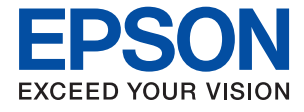

# ET-M1140 / M1140 Series **Ръководство на потребителя**

# *Съдържание*

## *[Кратко описание на](#page-4-0)  [ръководството](#page-4-0)*

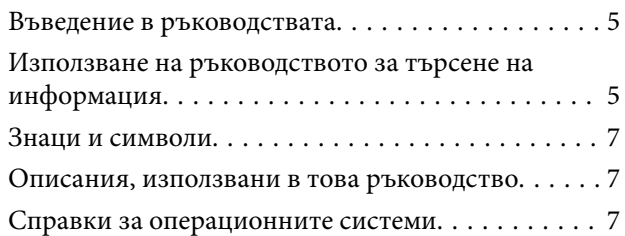

### *[Важни инструкции](#page-8-0)*

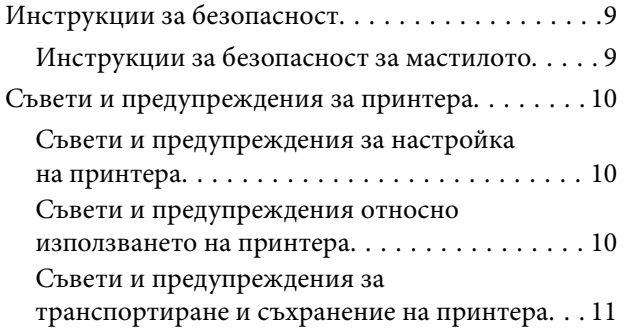

# *[Основни функции на принтера](#page-11-0)*

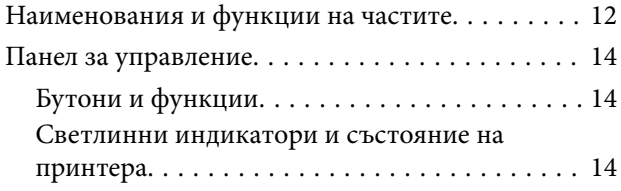

# *[Подготовка на принтера](#page-16-0)*

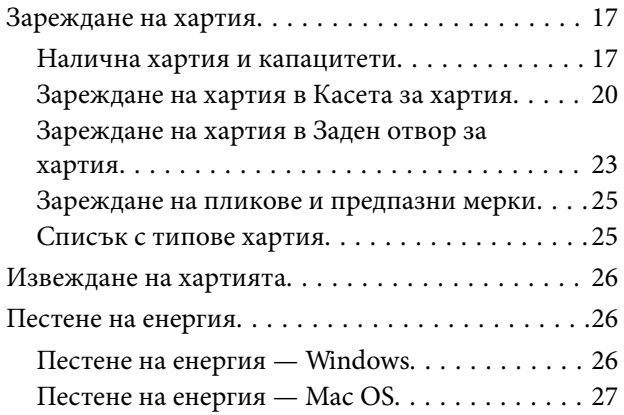

## *[Печат](#page-27-0)*

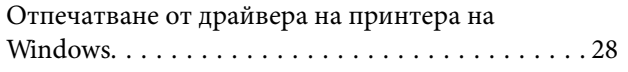

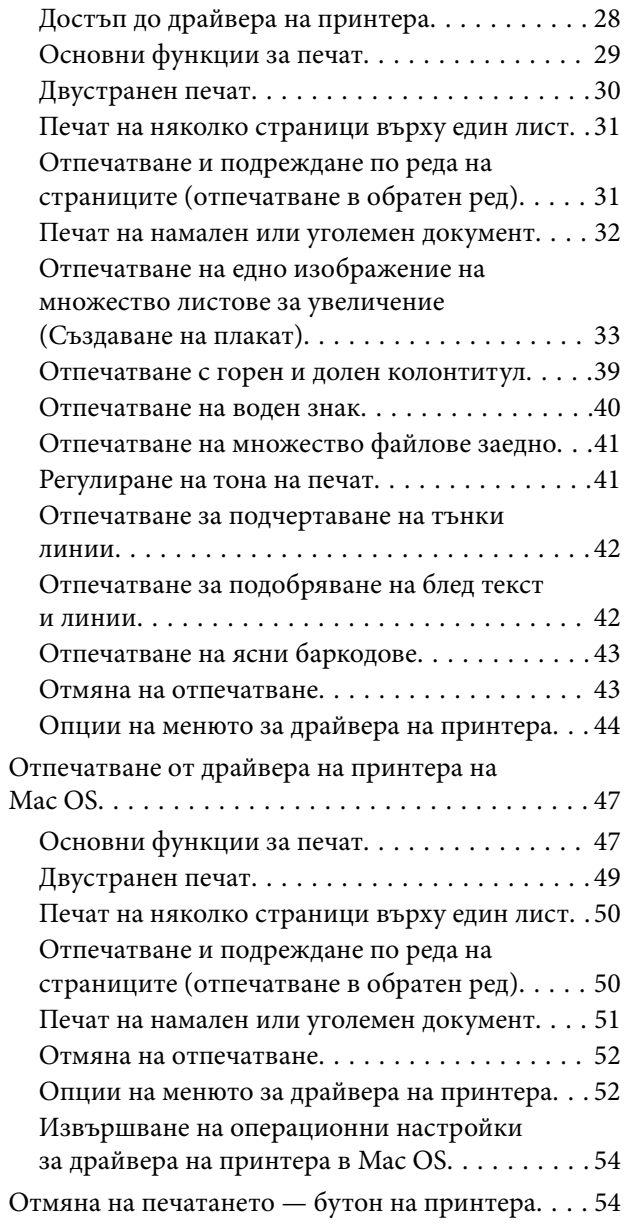

## *[Допълване на мастило и смяна на](#page-54-0)  [кутиите за поддръжка](#page-54-0)*

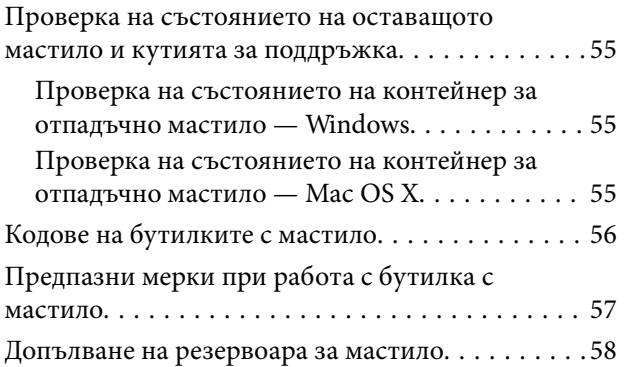

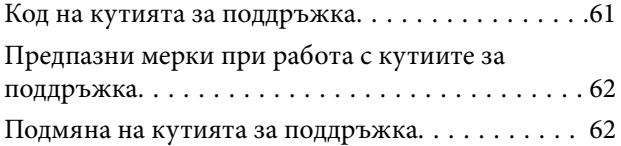

# *[Поддръжка на принтера](#page-64-0)*

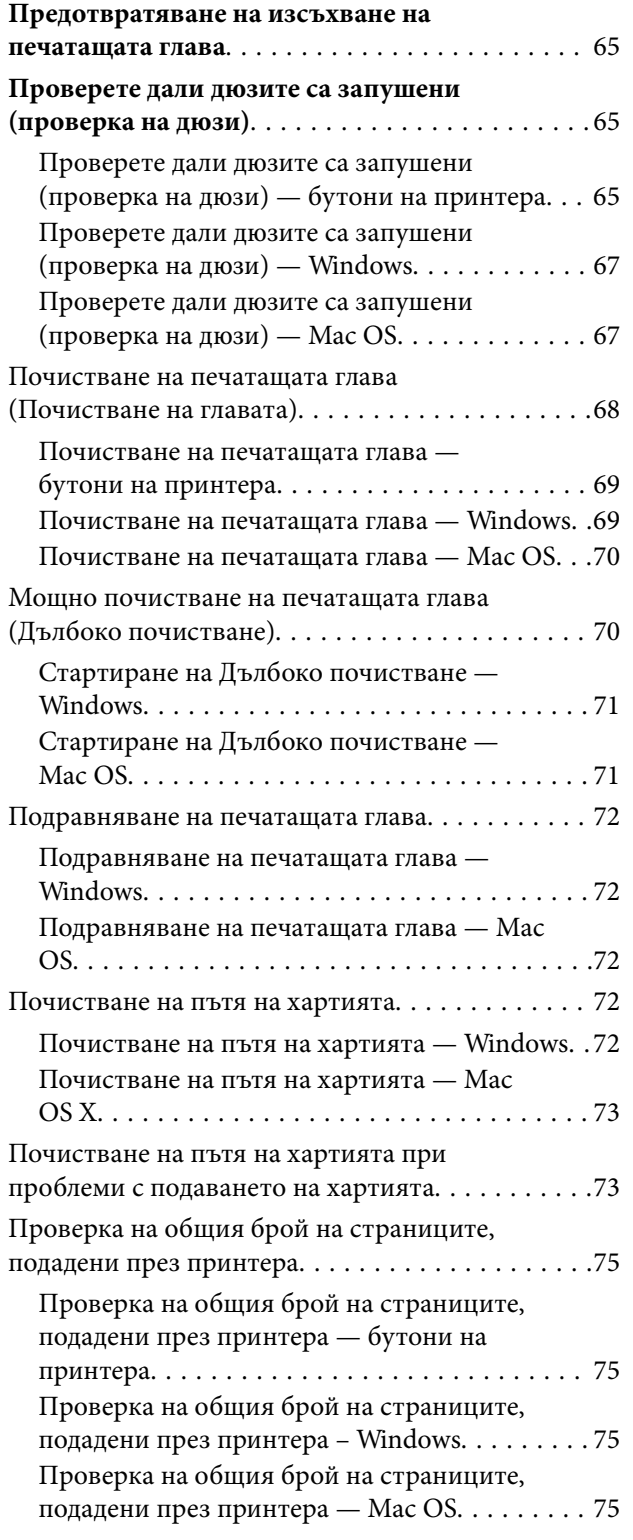

# *[Информация за софтуера](#page-75-0)*

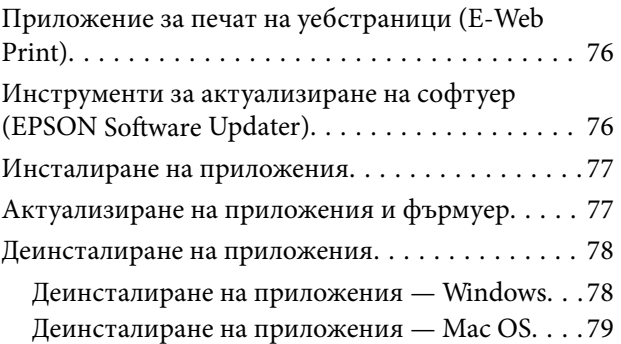

# *[Решаване на проблеми](#page-79-0)*

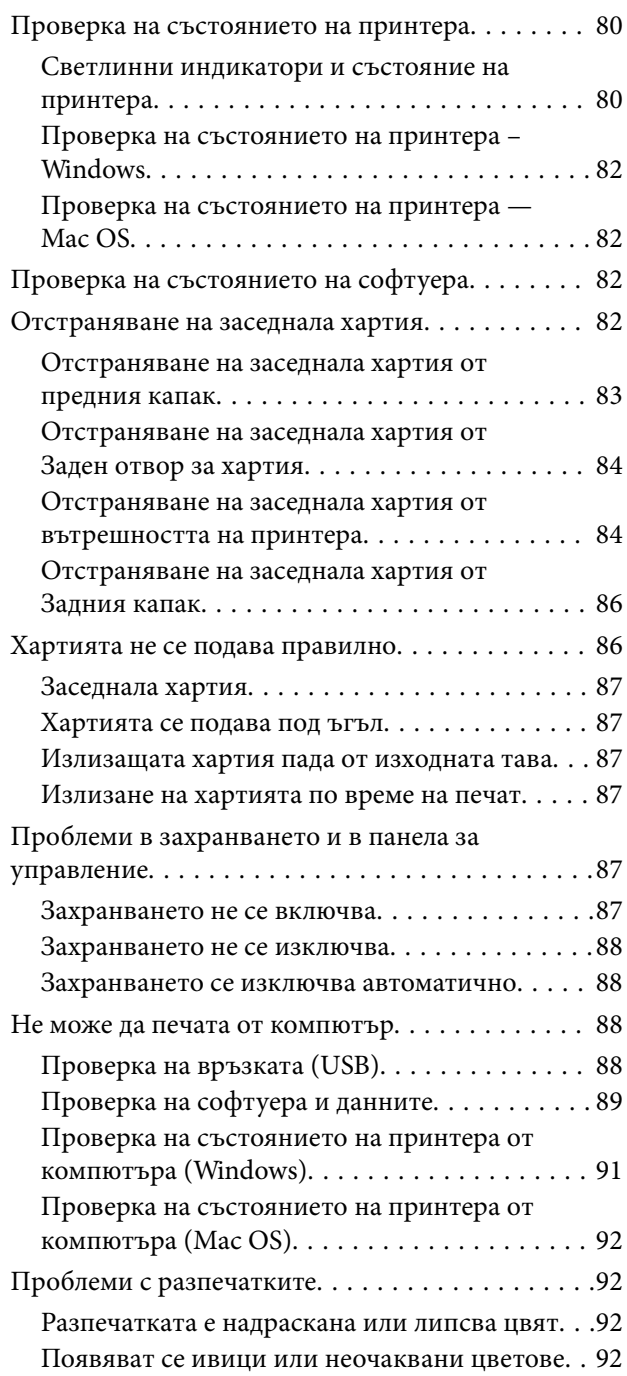

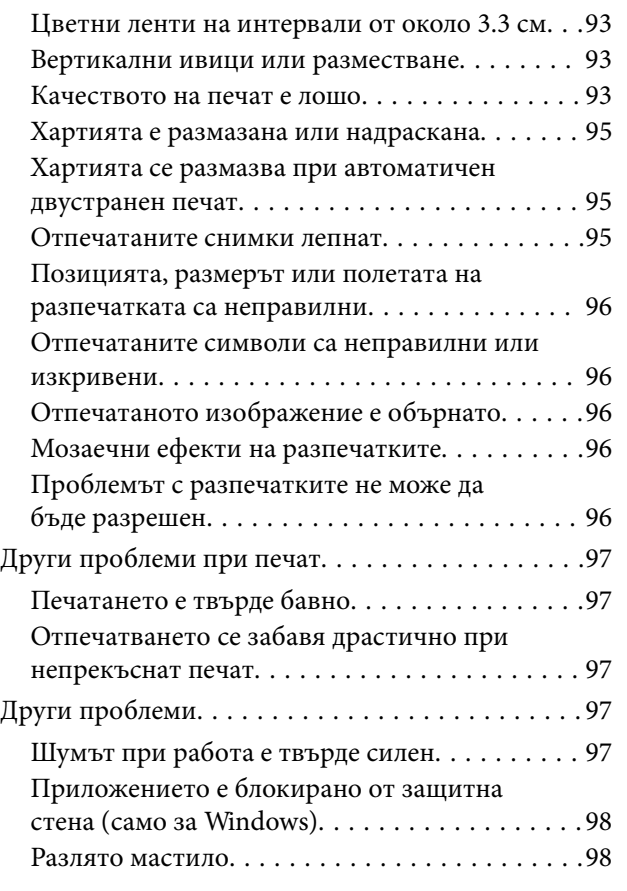

# *[Приложение](#page-98-0)*

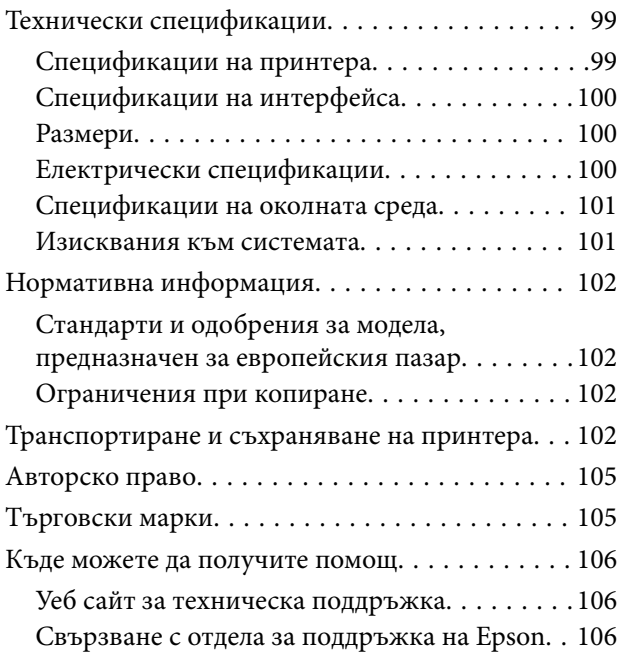

# <span id="page-4-0"></span>**Кратко описание на ръководството**

# **Въведение в ръководствата**

Следните ръководства се доставят заедно с Вашия принтер Epson. Освен тези ръководства вижте помощните указания в различните приложни програми на Epson.

❏ Започнете оттук (ръководство на хартиен носител)

Съдържа информация за настройване на принтера, инсталиране на софтуера, употреба на принтера, решаване на проблеми и др.

❏ Ръководство на потребителя (дигитално ръководство)

Това ръководство. Осигурява цялостна информация и инструкции за използване на принтера и за решаване на проблеми.

Можете да получите най-новите версии на изброените ръководства по един от следните начини.

❏ Ръководство на хартия

Посетете уебсайта Epson Europe на адрес<http://www.epson.eu/Support>или глобалния уебсайт за поддръжка на Epson на адрес [http://support.epson.net/.](http://support.epson.net/)

❏ Дигитално ръководство

Стартирайте EPSON Software Updater на Вашия компютър. EPSON Software Updater проверява за налични актуализации на софтуерните приложения Epson и дигиталните ръководства и Ви позволява да изтеглите най-новите.

#### **Още по темата**

 $\rightarrow$  ["Инструменти за актуализиране на софтуер \(EPSON Software Updater\)" на страница 76](#page-75-0)

# **Използване на ръководството за търсене на информация**

PDF ръководството Ви позволява да търсите информация с помощта на ключова дума или да отидете направо до конкретни раздели с помощта на отметките.Можете също така да отпечатвате само необходимите Ви страници.В този раздел е разяснено как да използвате PDF ръководство, което е било отворено в Adobe Reader X на Вашия компютър.

#### **Кратко описание на ръководството**

#### **Търсене по ключова дума**

Щракнете върху **Редактиране** > **Разширено търсене**.Въведете ключовата дума (текст) за информацията, която искате да намерите, в прозореца за търсене и след това щракнете върху **Търсене**.Резултатите се извеждат във вид на списък.Щракнете върху един от изведените резултати, за да отидете на тази страница.

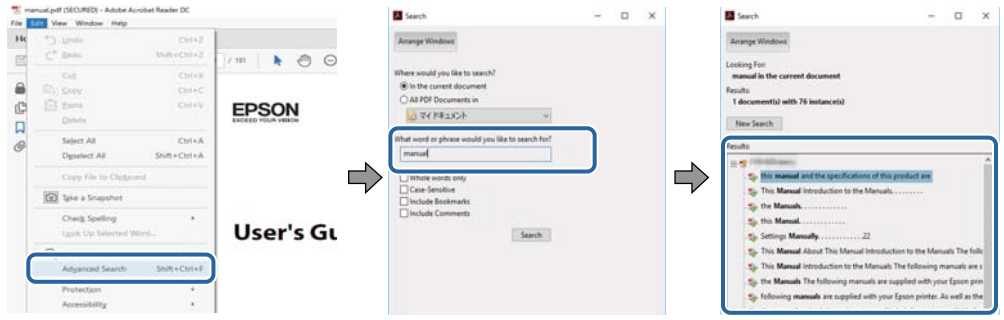

#### **Прескачане директно от отметки**

Щракнете върху дадено заглавие, за да прескочите до тази страница.Щракнете + или >, за да прегледате заглавията от по-ниски нива в този раздел.За да се върнете на предишната страница, извършете следната операция на Вашата клавиатура.

- ❏ Windows: Задръжте натиснат **Alt**, след което натиснете **←**.
- ❏ Mac OS: Задръжте натиснат клавиша за команда и след това натиснете **←**.

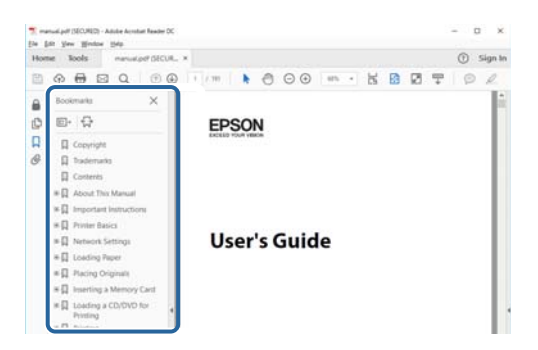

#### **Отпечатване само на необходимите Ви страници**

Можете да извличате и отпечатвате само необходимите Ви страници.Щракнете върху **Печат** в менюто **Файл** и след това посочете страниците, които искате да отпечатате в **Страници**, в **Страници за печат**.

❏ За да посочите серия от страници, въведете тире между началната и крайната страница.

Пример: 20-25

❏ За да посочите страниците, които не са в серия, разделете страниците със запетаи.

Пример: 5, 10, 15

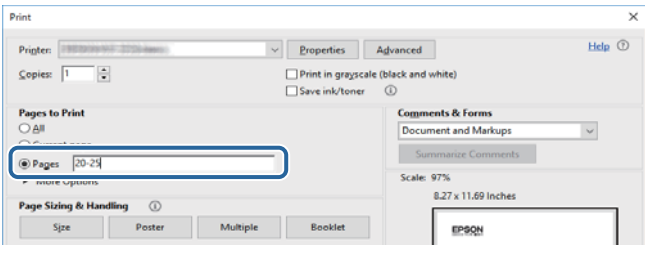

# <span id="page-6-0"></span>**Знаци и символи**

#### !*Внимание:*

Инструкции, които трябва да се следват внимателно, за да се избегнат наранявания.

# **P** Важно:

Инструкции, които трябва да се спазват внимателно, за да се избегнат повреди на оборудването.

#### *Забележка:*

Предоставя допълнителна и справочна информация.

#### **Още по темата**

& Връзки към свързани раздели.

# **Описания, използвани в това ръководство**

- ❏ Екранните снимки от екраните на драйвера на принтера са от Windows 10 или macOS High Sierra. Съдържанието, показвано на екраните, варира в зависимост от модела и ситуацията.
- ❏ Илюстрациите, използвани в това ръководство, са само примерни. Въпреки че може да има малки разлики в зависимост от модела, методът на работа е същият.

# **Справки за операционните системи**

#### **Windows**

Употребените в това ръководство термини, като например "Windows  $10^{\circ}$ , "Windows  $8.1^{\circ}$ , "Windows  $8^{\circ}$ , "Windows 7", "Windows Vista", "Windows XP", "Windows Server 2016", "Windows Server 2012 R2", "Windows Server 2012", "Windows Server 2008 R2", "Windows Server 2008", "Windows Server 2003 R2",  $u$  "Windows Server 2003", се отнасят до следните операционни системи. В допълнение, "Windows" се отнася към всички версии.

- ❏ Операционна система Microsoft® Windows® 10
- ❏ Операционна система Microsoft® Windows® 8.1
- ❏ Операционна система Microsoft® Windows® 8
- ❏ Операционна система Microsoft® Windows® 7
- ❏ Операционна система Microsoft® Windows Vista®
- ❏ Операционна система Microsoft® Windows® XP
- ❏ Операционна система Microsoft® Windows® XP Professional x64 Edition
- ❏ Операционна система Microsoft® Windows Server® 2016
- ❏ Операционна система Microsoft® Windows Server® 2012 R2
- ❏ Операционна система Microsoft® Windows Server® 2012

#### **Кратко описание на ръководството**

- ❏ Операционна система Microsoft® Windows Server® 2008 R2
- ❏ Операционна система Microsoft® Windows Server® 2008
- ❏ Операционна система Microsoft® Windows Server® 2003 R2
- ❏ Операционна система Microsoft® Windows Server® 2003

#### **Mac OS**

В настоящото ръководство "Mac OS" се отнася до macOS High Sierra, macOS Sierra, OS X El Capitan, OS X Yosemite, OS X Mavericks, OS X Mountain Lion, Mac OS X v10.7.x и Mac OS X v10.6.8.

# <span id="page-8-0"></span>**Важни инструкции**

# **Инструкции за безопасност**

Прочетете и следвайте тези инструкции, за да се гарантира безопасната употреба на този принтер. Непременно запазете това ръководство за бъдещи справки. Също така, не забравяйте да следвате всички предупреждения и инструкции върху принтера.

- ❏ Някои от символите, използвани в този принтер, целят да гарантират безопасността и правилното използване на принтера. Посетете следния уеб сайт, за да научите повече за значението на символите. <http://support.epson.net/symbols>
- ❏ Използвайте само захранващия кабел, доставен с принтера, и не го използвайте с друго оборудване. Използването на други кабели с този принтер или използването на доставения захранващ кабел с друго оборудване може да причини пожар или токов удар.
- ❏ Уверете се, че AC захранващият кабел отговаря на съответните местни стандарти за безопасност.
- ❏ Никога не разглобявайте, не модифицирайте и не се опитвайте да ремонтирате захранващия кабел, щепсела, принтера или друго устройство сами, освен ако не е специално описано в ръководствата му.
- ❏ Изключете захранването на принтера и потърсете квалифициран сервизен персонал при следните обстоятелства:

Захранващият кабел или щепселът са повредени; в принтера е навлязла течност; принтерът е падал или корпусът е повреден; принтерът не работи нормално или показва някакви промени в работата. Не настройвайте средства за управление, които не са посочени в инструкциите за работа.

- ❏ Поставете принтера близо до стенен контакт, така че щепселът да може лесно да бъде изключен.
- ❏ Не поставяйте или не съхранявайте принтера навън, близо до прекомерно замърсяване или запрашване, вода, източници на топлина или на места, подложени на удари, вибрации, висока температура или влажност.
- ❏ Внимавайте да не разлеете течност върху принтера и не работете с него с мокри ръце.

# **Инструкции за безопасност за мастилото**

- ❏ Внимавайте да не докоснете мастило, когато боравите с резервоара за мастило, капачката на резервоара за мастило, отворената бутилка с мастило или капачката на бутилка с мастило.
	- ❏ Ако върху кожата Ви попадне мастило, измийте мястото обилно със сапун и вода.
	- ❏ Ако в очите Ви попадне мастило, измийте ги незабавно с вода. Ако усетите дискомфорт или проблемите със зрението продължат след като сте измили очите си обилно, потърсете незабавно лекар.
	- ❏ В случай че в устата Ви попадне мастило, незабавно посетете лекар.
- ❏ Не разглобявайте набора за поддръжка, защото в противен случай мастилото може да попадне в очите или върху кожата ви.
- ❏ Не клатете прекалено силно бутилката с мастило и не я подлагайте на силни удари, тъй като това може да доведе до теч на мастило.
- ❏ Дръжте бутилката с мастило, модула на резервоара за мастило и набора за поддръжка далеч от достъпа на деца. Не позволявайте на деца да пият от или да боравят с бутилката с мастило и капачката й.

# <span id="page-9-0"></span>**Съвети и предупреждения за принтера**

Прочетете и следвайте тези инструкции, за да избегнете повреда на принтера или собствеността ви. Непременно запазете този наръчник за бъдещи справки.

# **Съвети и предупреждения за настройка на принтера**

- ❏ Не блокирайте и не покривайте вентилационните отвори на принтера.
- ❏ Използвайте захранващ източник само от типа, посочен върху етикета на принтера.
- ❏ Избягвайте използването на контакти в една и съща верига с фотокопирни машини или климатизатори, които редовно се включват и изключват.
- ❏ Избягвайте електрически контакти, контролирани от стенни превключватели или автоматични таймери.
- ❏ Цялата компютърна система трябва да се държи далеч от потенциални източници на електромагнитни смущения, например високоговорители или бази на безжични телефони.
- ❏ Захранващите кабели трябва да бъдат поставени така, че да се избягва триене, прорязване, износване, прегъване и пречупване. Не поставяйте предмети върху захранващите кабели и не допускайте те да бъдат настъпвани или прегазвани. Обърнете особено внимание да не прегъвате захранващите кабели в краищата и точките, където влизат и излизат от трансформатора.
- ❏ Ако използвате разклонител с принтера, се уверете, че общият номинален ампераж на устройствата, включени в разклонителя, не надвишава номиналния му ампераж. Потвърдете също така, че общият номинален ампераж на всички устройства, включени в стенния контакт, не надвишава номиналния му ампераж.
- ❏ Ако планирате да използвате принтера в Германия, инсталацията на сградата трябва да бъде защитена с прекъсвач от 10 или 16 ампера, за да осигури подходяща защита срещу късо съединение и претоварване с ток на принтера.
- ❏ Когато свързвате принтера към компютър или друго устройство с кабел, уверете се, че правилно сте ориентирали конекторите. Всеки конектор има само една правилна ориентация. Поставянето на конектор в грешна ориентация може да повреди и двете устройства, свързани с кабела.
- ❏ Поставете принтера на равна, стабилна повърхност, по-голяма от основата му във всички посоки. Принтерът няма да работи правилно, ако е наклонен под ъгъл.
- ❏ Оставете място над принтера, така че капакът му да може да се отваря напълно.
- ❏ Оставете достатъчно пространство пред принтера, за да може хартията да излиза напълно.
- ❏ Избягвайте места, където възникват бързи промени в температурата и влажността. Също така, дръжте принтера далеч от директна слънчева светлина, силна светлина или източници на топлина.

### **Съвети и предупреждения относно използването на принтера**

- ❏ Не поставяйте предмети в отворите на принтера.
- ❏ Не поставяйте ръката си вътре в принтера по време на печат.
- ❏ Не докосвайте белия плосък кабел и тръбите за мастило в принтера.
- ❏ Не използвайте аерозолни продукти, които съдържат лесно запалими газове в или около принтера. Това може да причини пожар.
- ❏ Не местете печатащата глава с ръка; в противен случай може да повредите принтера.
- <span id="page-10-0"></span> $\Box$  Винаги изключвайте принтера от бутона  $\mathbb O$ . Не изключвайте принтера от контакта и не изключвайте захранването в контакта, докато индикаторът на  $\mathbb O$  не спре да мига.
- ❏ Ако няма да използвате принтера продължително време се уверете, че сте изключили захранващия кабел от електрическия контакт.

# **Съвети и предупреждения за транспортиране и съхранение на принтера**

- ❏ Когато съхранявате или транспортирате принтера, избягвайте да го накланяте, да го поставяте вертикално или да го обръщате с горната страна надолу; в противен случай мастилото може да протече.
- ❏ Преди да транспортирате принтера, се уверете, че печатащата глава е в начална позиция (най-вдясно).

# <span id="page-11-0"></span>**Основни функции на принтера**

# **Наименования и функции на частите**

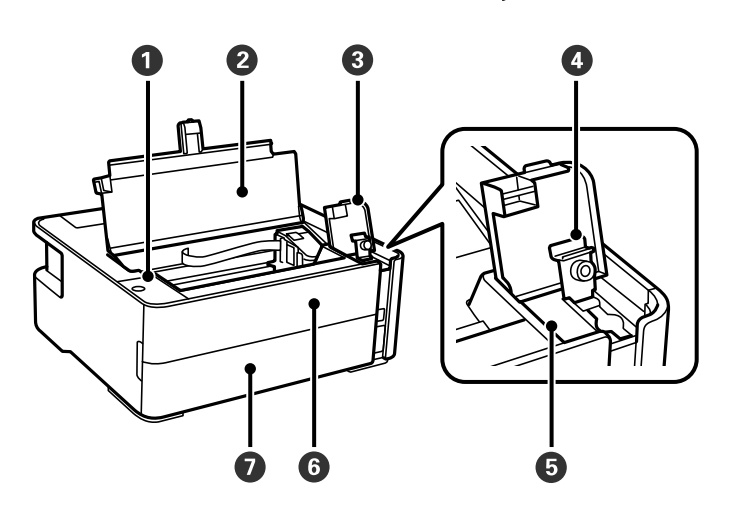

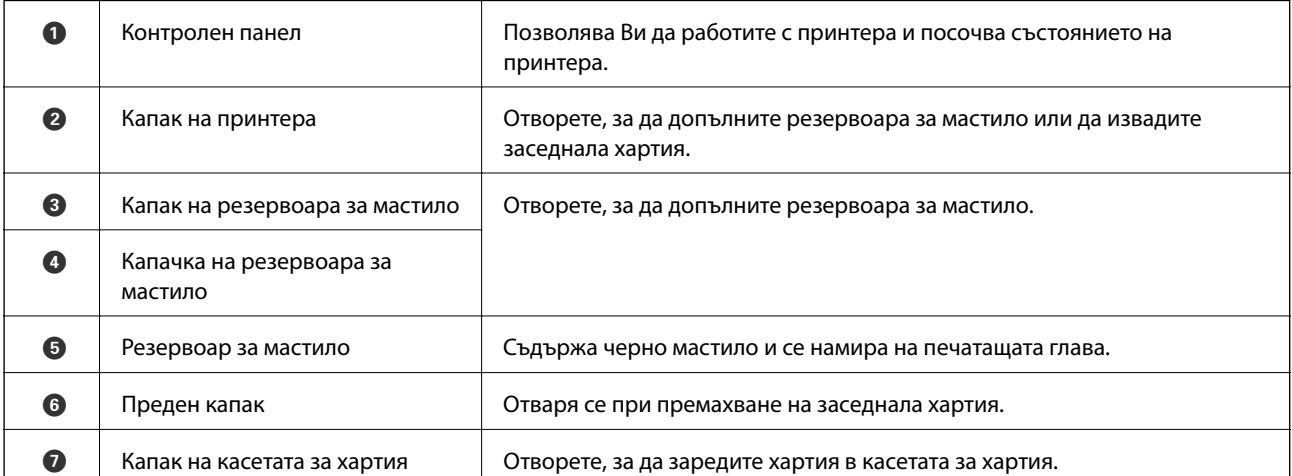

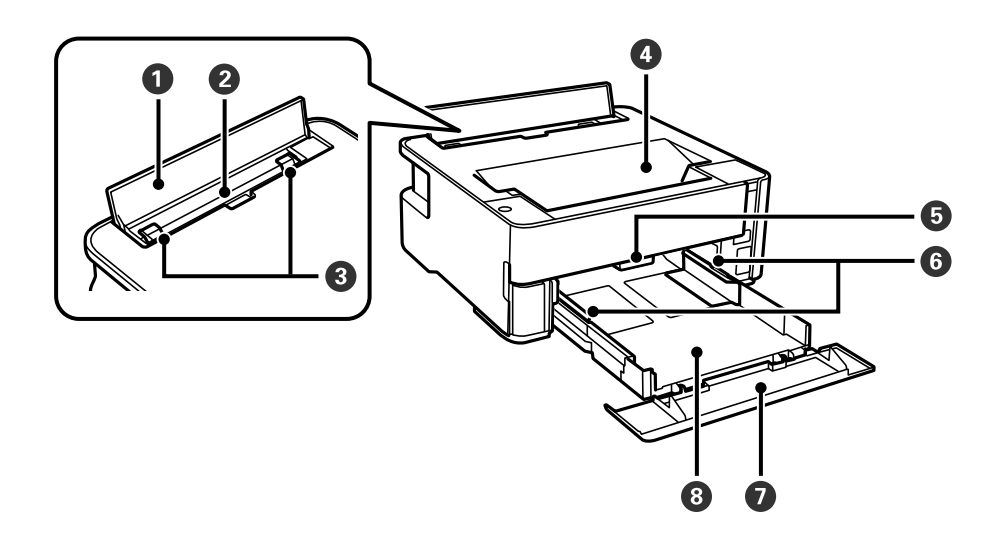

#### **Основни функции на принтера**

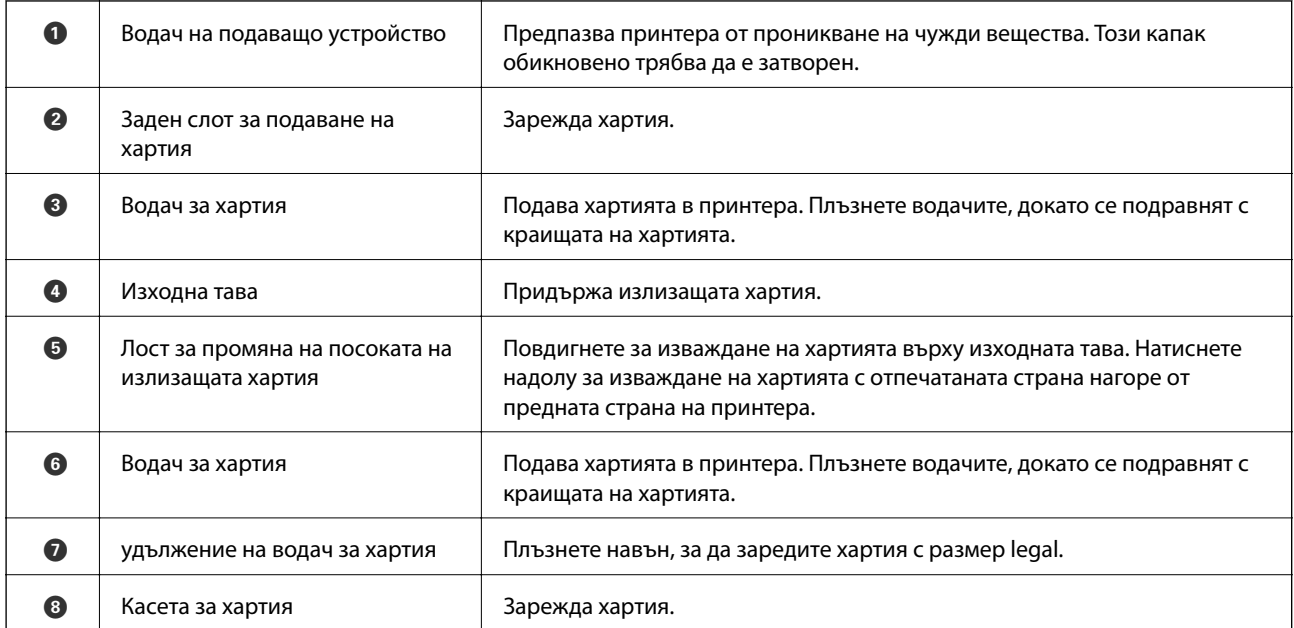

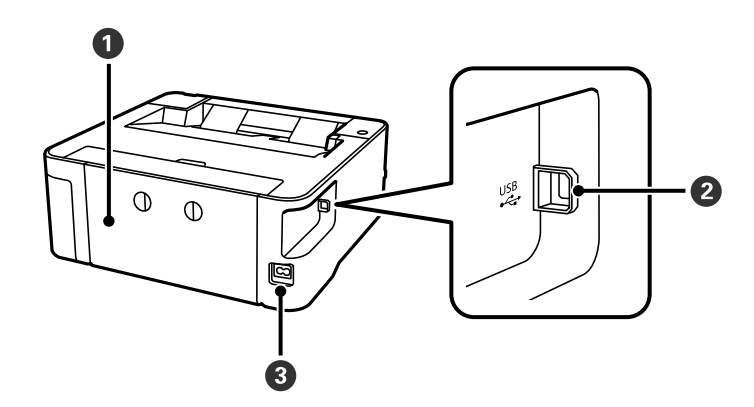

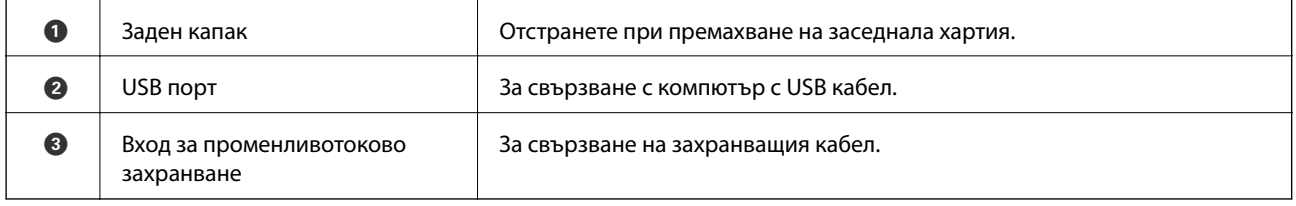

#### **Още по темата**

 $\blacktriangleright$  ["Панел за управление" на страница 14](#page-13-0)

# <span id="page-13-0"></span>**Панел за управление**

# **Бутони и функции**

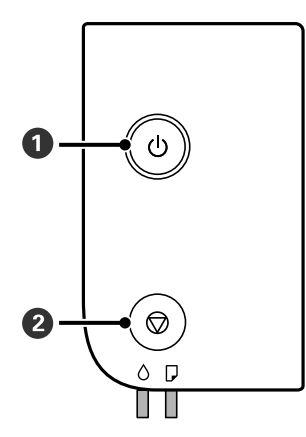

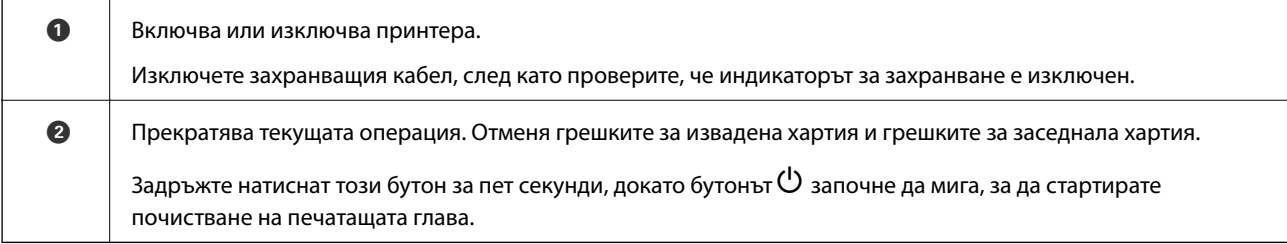

#### **Функции чрез комбинация от бутони**

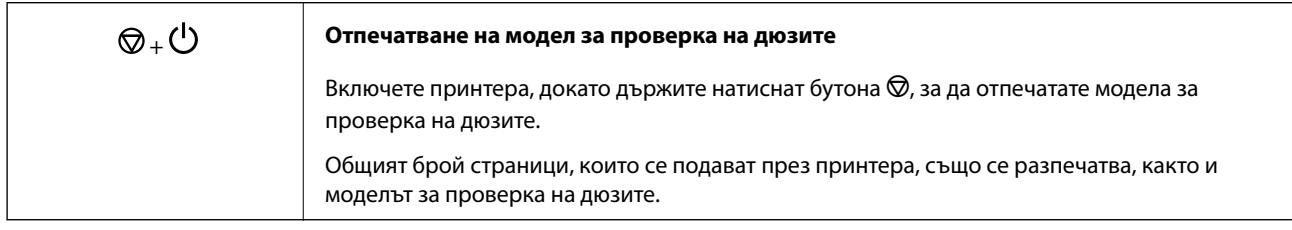

# **Светлинни индикатори и състояние на принтера**

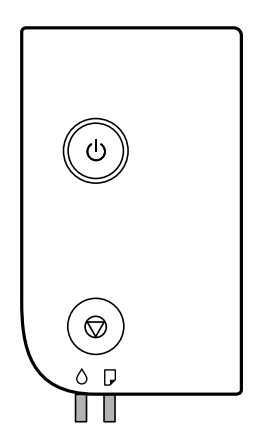

#### **Основни функции на принтера**

При възникване на грешка светлинният индикатор свети или мига. Подробности за грешката се показват на екрана на компютъра.

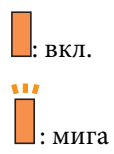

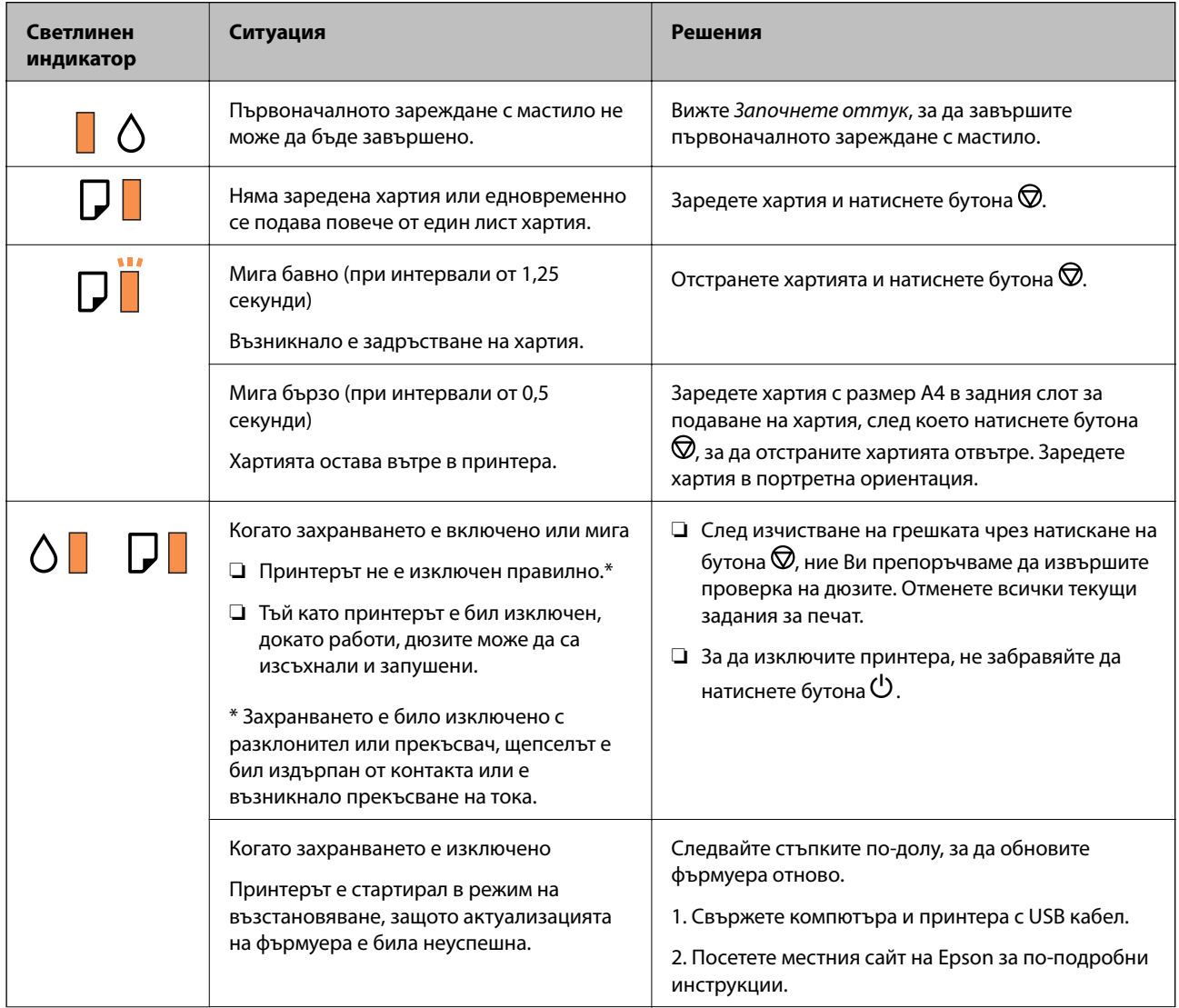

#### **Основни функции на принтера**

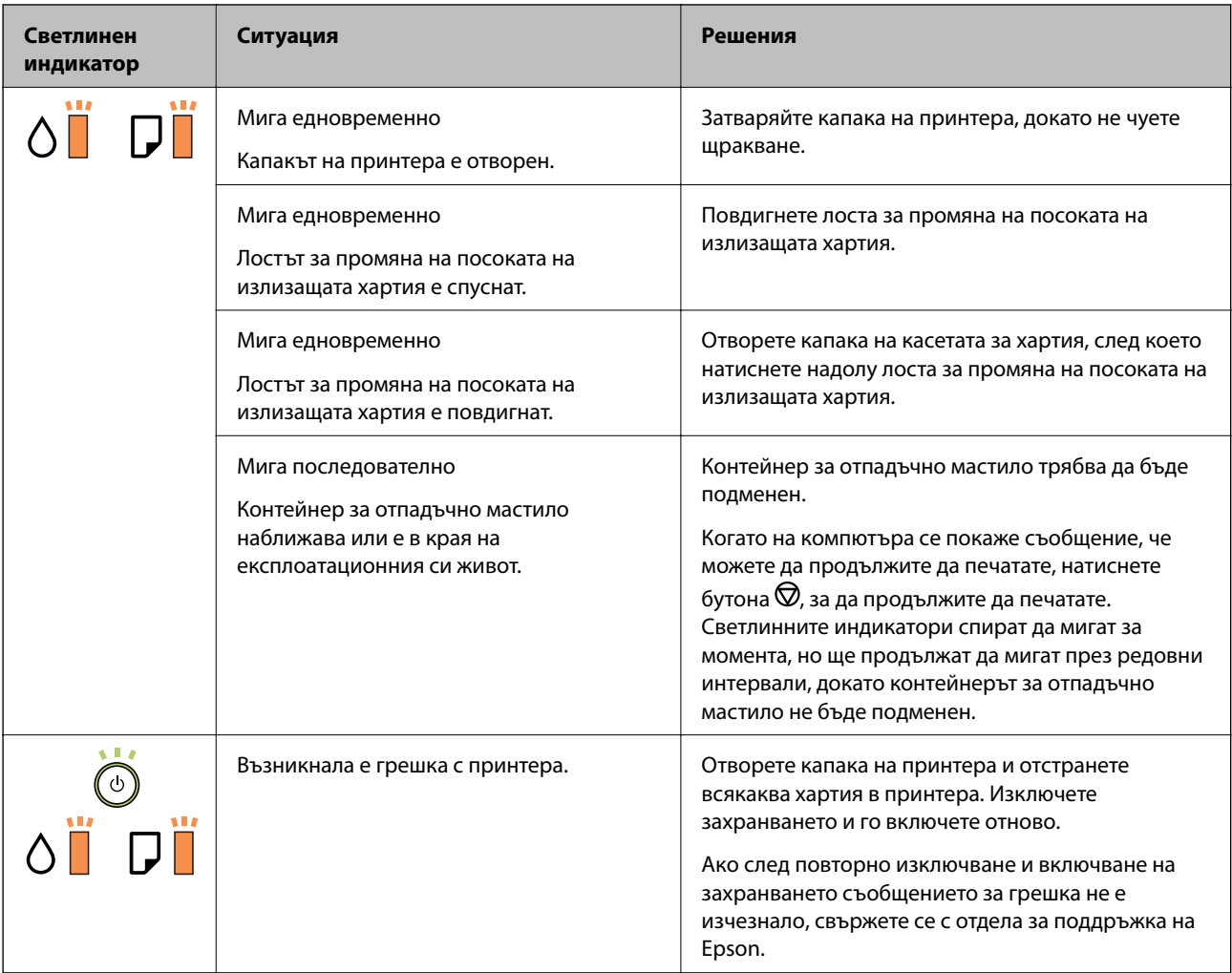

#### **Още по темата**

- & ["Отстраняване на заседнала хартия" на страница 82](#page-81-0)
- $\blacktriangleright$  ["Свързване с отдела за поддръжка на Epson" на страница 106](#page-105-0)
- & ["Инсталиране на приложения" на страница 77](#page-76-0)

# <span id="page-16-0"></span>**Подготовка на принтера**

# **Зареждане на хартия**

## **Налична хартия и капацитети**

#### *Забележка:*

Изведеният размер на хартията се различава в зависимост от драйвера.

# **Оригинална хартия Epson**

Epson препоръчва да използвате оригинална хартия Epson, за да се гарантира високо качество на разпечатките.

#### *Забележка:*

- ❏ Наличността на хартията варира според местоположението. За актуална информация за наличната във Вашия регион хартия се свържете с отдела за поддръжка на Epson.
- ❏ При печат върху оригинална хартия Epson с размер, определен от потребителя, наличните настройки за качество на печат са *Стандартен* или *Normal*. Въпреки че някои драйвери на принтери Ви позволяват да изберете по-добро качество на печат, разпечатките се отпечатват с помощта на *Стандартен* или *Normal*.

#### **Хартия, която е подходяща за печат на документи**

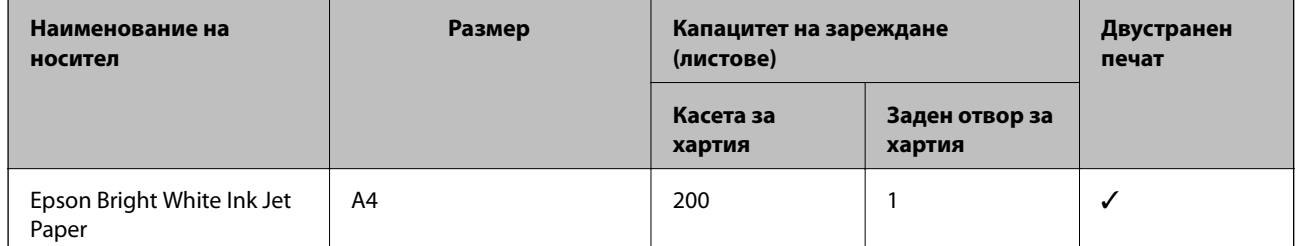

#### **Хартия, която е подходяща за печат на документи и снимки**

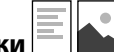

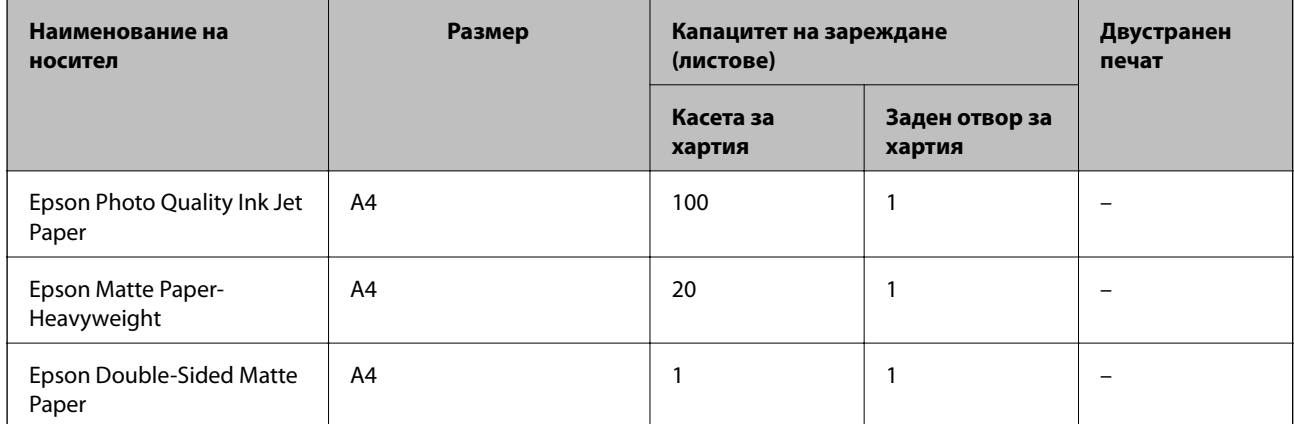

#### **Още по темата**

& ["Наименования и функции на частите" на страница 12](#page-11-0)

### **Хартия, налична в търговската мрежа**

#### **Обикновена хартия**

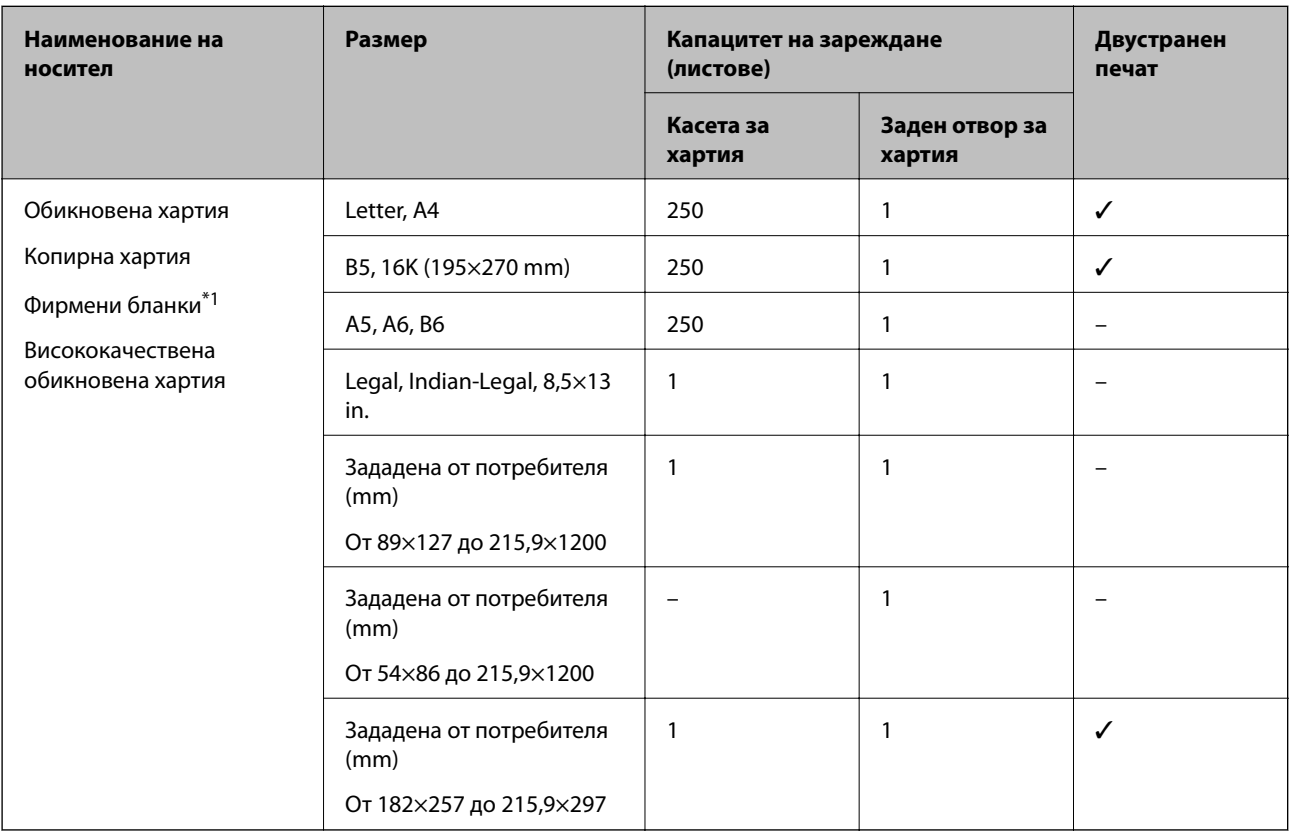

\*1 Хартия с предварително отпечатани име на подател или корпоративно наименование в заглавния ред. Необходимо е поле от 3 mm или повече в горната част на хартията. Автоматичен двустранен печат не е възможен при хартия за фирмени бланки.

#### **Плътна хартия**

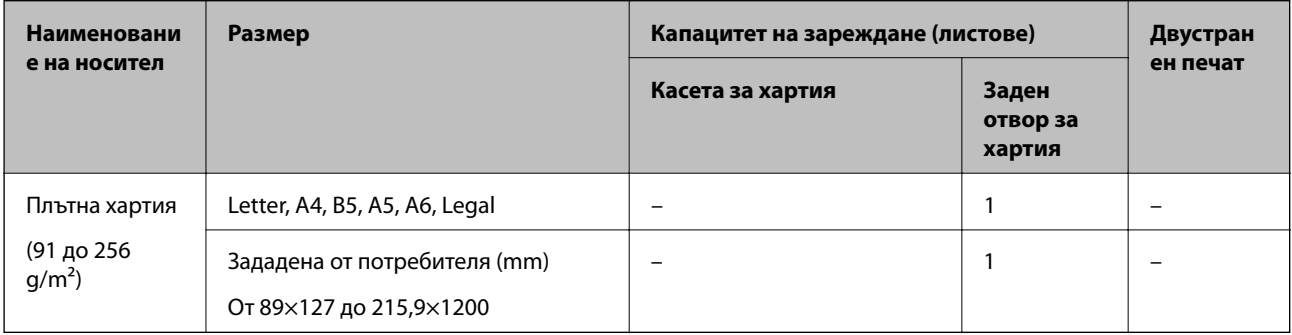

#### <span id="page-18-0"></span>**Пликове**

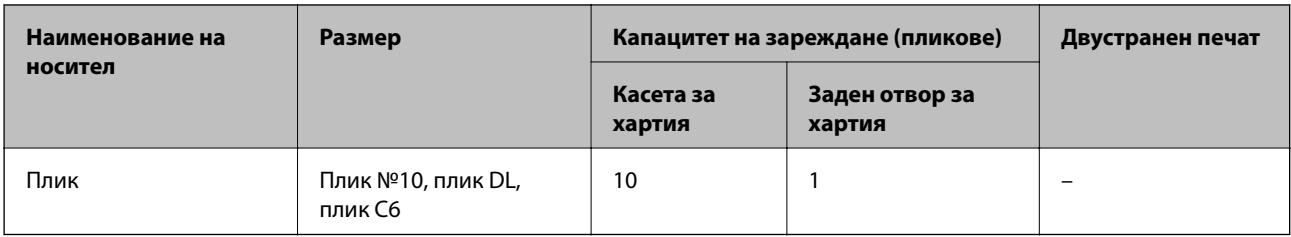

#### **Още по темата**

& ["Наименования и функции на частите" на страница 12](#page-11-0)

#### **Предпазни мерки за работа с хартия**

- ❏ Прочетете листовете с инструкции, приложени към хартията.
- ❏ За да постигнете висококачествени разпечатки с оригинална хартия на Epson, използвайте хартията в околна среда, указана на спецификациите, доставени с хартията.
- ❏ Разлистете и подравнете краищата на хартията преди зареждане. Не разлиствайте и не огъвайте фотохартия. Това може да повреди страната за печат.

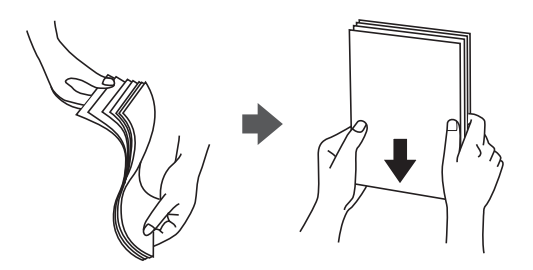

❏ Ако хартията е огъната, изгладете я или я извийте леко в обратната посока преди зареждане. Отпечатването върху огъната хартия може да причини засядане на хартията и размазване на разпечатката.

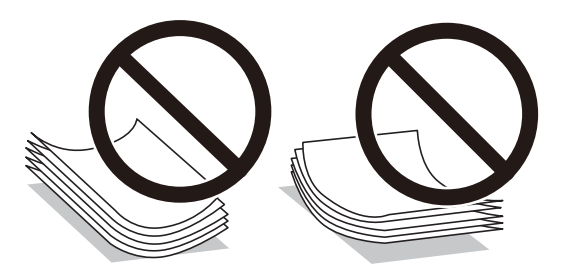

- ❏ Не използвайте хартия, която е начупена, скъсана, срязана, сгъната, влажна, твърде дебела, твърде тънка или хартия, на която има залепени стикери. Използването на тези типове хартия причинява засядане на хартията и размазване на разпечатката.
- ❏ Уверете се, че използвате дълговлакнеста хартия. В случай че не сте сигурни какъв вид хартия използвате, проверете опаковката или се свържете с производителя за потвърждение на нейните технически характеристики.

#### <span id="page-19-0"></span>**Още по темата**

& ["Спецификации на принтера" на страница 99](#page-98-0)

# **Зареждане на хартия в Касета за хартия**

1. Отваряйте капака на касетата за хартия, докато не чуете щракване.

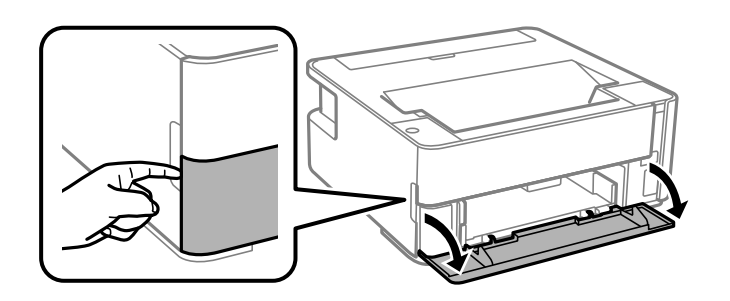

2. Уверете се, че принтерът не работи, и извадете касета за хартия.

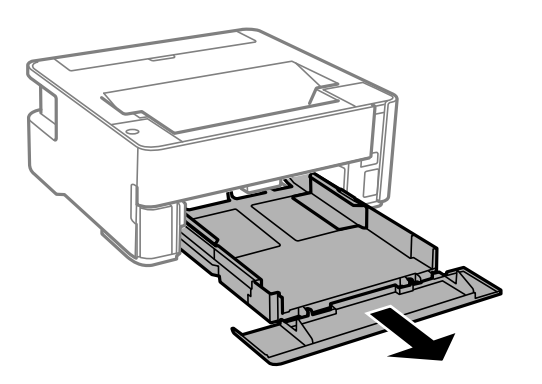

#### **P** Важно:

касета за хартия не може да бъде отстранена.

3. Плъзнете водачите за хартия до крайното им положение.

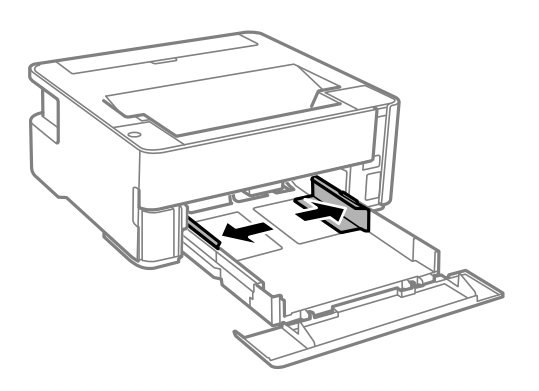

#### **Подготовка на принтера**

4. Заредете хартия със страната за печат надолу, докато докосне задната страна на касета за хартия.

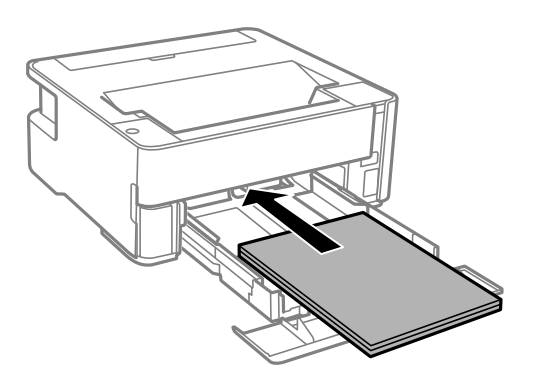

#### **P** Важно:

Не зареждайте повече от максималния брой листове, посочен за хартията.

#### ❏ 8,5×13 in.

Заредете хартията с помощта на линията.

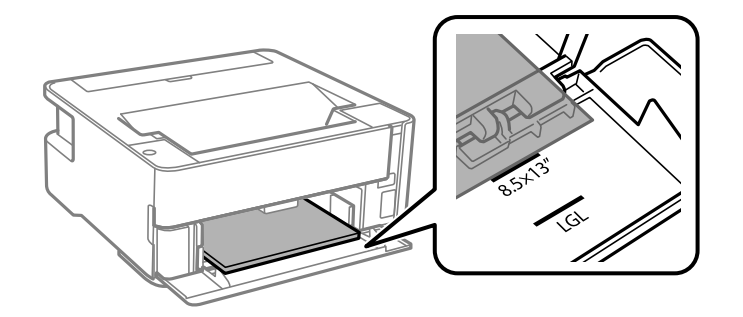

#### ❏ Legal

Заредете хартията с помощта на линията.

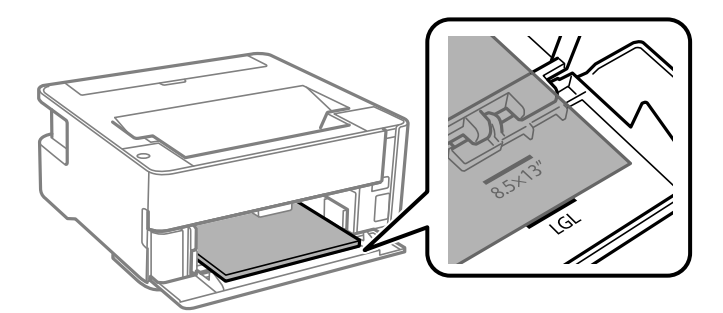

5. Плъзнете водачите за хартия към краищата на хартията.

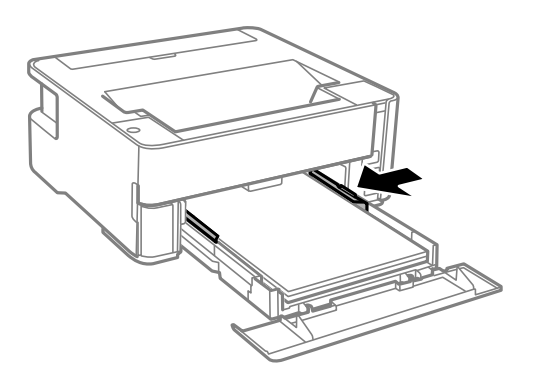

- 6. Поставете внимателно касета за хартия.
- 7. Затваряйте капака на касетата за хартия, когато зареждате хартия с по-малък размер от A4.
- 8. Когато зареждате хартия с размера на визитна картичка, натиснете надолу лоста за промяна на изхода за извеждане на хартията от предната страна на принтера.

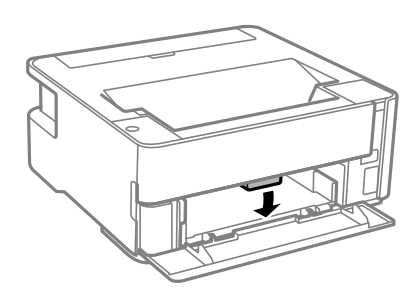

#### *Забележка:*

- ❏ Препоръчваме също пликовете да се извеждат от предната страна на принтера.
- ❏ При хартия за фирмени бланки изберете *Фирмена бланка* за тип хартия.
- ❏ При хартия за фирмени бланки, ако печатате върху хартия с по-малък размер от зададения в драйвера на принтера, принтерът може да започне да печата извън краищата на хартията, което да доведе до петна от мастило върху разпечатките и натрупване на допълнително количество мастило във вътрешността на принтера. Уверете се, че сте избрали правилната настройка за размер на хартията.
- ❏ Автоматичен двустранен печат не е възможен при хартия за фирмени бланки. Също така скоростта на печат може да е по-бавна.

#### **Още по темата**

- & ["Предпазни мерки за работа с хартия" на страница 19](#page-18-0)
- & ["Налична хартия и капацитети" на страница 17](#page-16-0)
- & ["Списък с типове хартия" на страница 25](#page-24-0)
- & ["Зареждане на пликове и предпазни мерки" на страница 25](#page-24-0)

# <span id="page-22-0"></span>**Зареждане на хартия в Заден отвор за хартия**

1. Отворете водача на подаващото устройство.

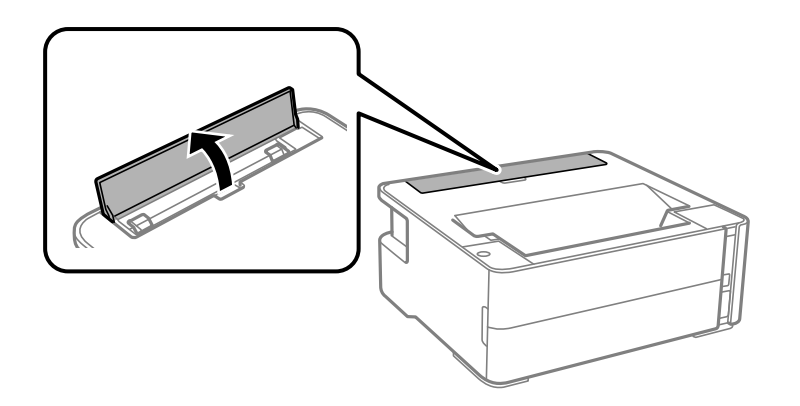

2. Плъзнете водачите на хартия навън.

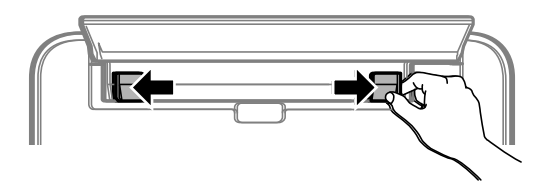

3. Заредете един лист хартия в центъра на заден отвор за хартия със страната за печат нагоре.

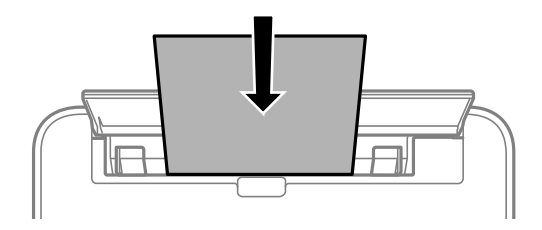

❏ Пликове

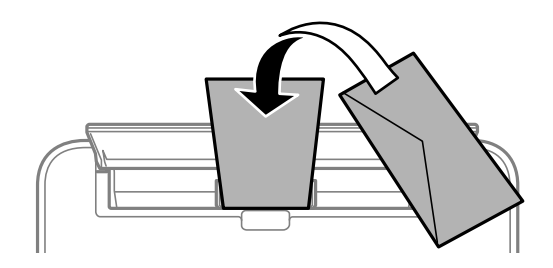

❏ Предварително перфорирана хартия

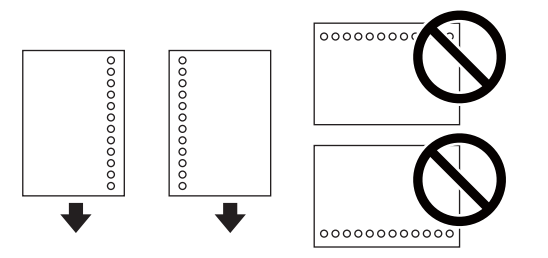

#### **Подготовка на принтера**

#### *Забележка:*

- ❏ Заредете един лист хартия без отвори за подвързване в горната и долната част.
- ❏ Регулирайте позицията за печат във файла, за да избегнете отпечатване върху отворите.
- 4. Плъзнете водачите за хартия към краищата на хартията.

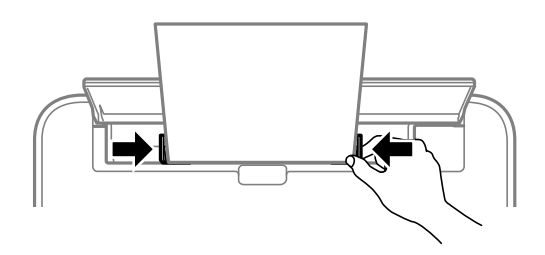

5. Когато зареждате плътна хартия или хартия с размера на визитна картичка, натиснете надолу лоста за смяна на изхода за извеждане на хартията от предната страна на принтера.

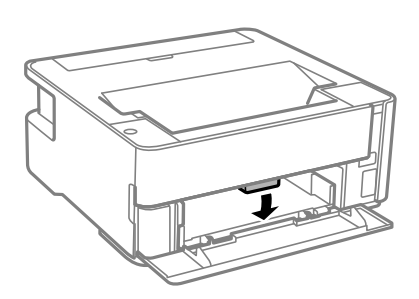

#### *Забележка:*

Препоръчваме също пликовете да се извеждат от предната страна на принтера.

#### *Забележка:*

- ❏ При хартия за фирмени бланки изберете *Фирмена бланка* за тип хартия.
- ❏ При хартия за фирмени бланки, ако печатате върху хартия с по-малък размер от зададения в драйвера на принтера, принтерът може да започне да печата извън краищата на хартията, което да доведе до петна от мастило върху разпечатките и натрупване на допълнително количество мастило във вътрешността на принтера. Уверете се, че сте избрали правилната настройка за размер на хартията.
- ❏ Автоматичен двустранен печат не е възможен при хартия за фирмени бланки. Също така скоростта на печат може да е по-бавна.

#### **Още по темата**

- & ["Предпазни мерки за работа с хартия" на страница 19](#page-18-0)
- & ["Налична хартия и капацитети" на страница 17](#page-16-0)
- & ["Зареждане на пликове и предпазни мерки" на страница 25](#page-24-0)

#### <span id="page-24-0"></span>**Зареждане на пликове и предпазни мерки**

Зареждайте пликовете в центъра на заден отвор за хартия с късия край напред и с капачето надолу и плъзнете водачите към краищата на пликовете.

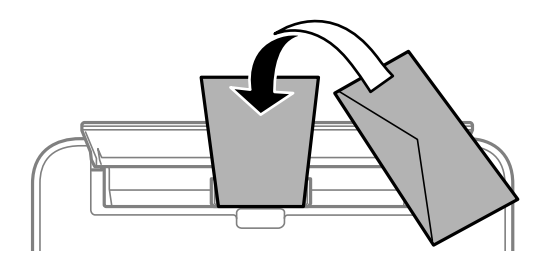

Зареждайте пликовете в касета за хартия с капачето нагоре и плъзнете водачите към краищата на пликовете.

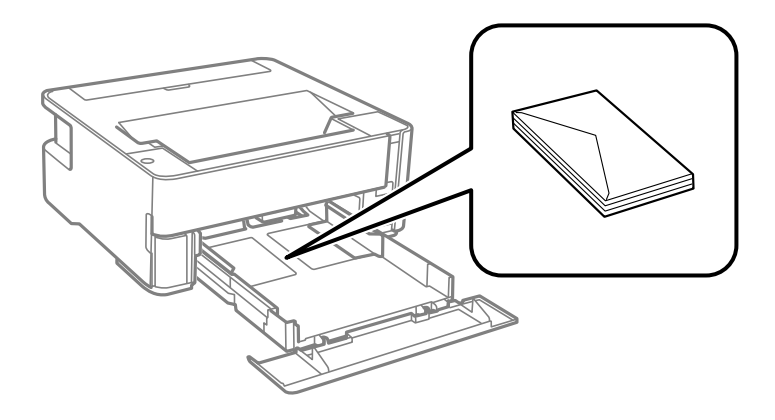

❏ Разлистете и подравнете краищата на пликовете преди зареждане.Когато подредените пликове са се изпълнили с въздух, притиснете ги надолу преди зареждане, за да ги изравните.

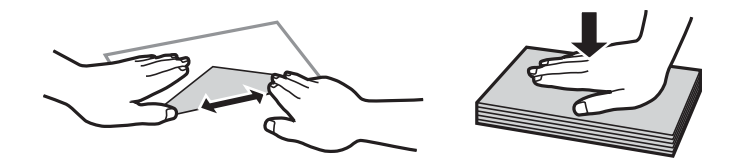

- ❏ Не използвайте пликове, които са намачкани или огънати.Използването на такива пликове причинява засядане на хартията и размазване на разпечатката.
- ❏ Не използвайте пликове със залепващи повърхности на капачето, както и пликове с прозорче.
- ❏ Избягвайте използването на пликове, които са твърде тънки, тъй като могат да се огънат по време на печат.

#### **Още по темата**

- & ["Налична хартия и капацитети" на страница 17](#page-16-0)
- & ["Зареждане на хартия в Касета за хартия" на страница 20](#page-19-0)

### **Списък с типове хартия**

За постигане на оптимални резултати при печат изберете подходящ тип хартия.

<span id="page-25-0"></span>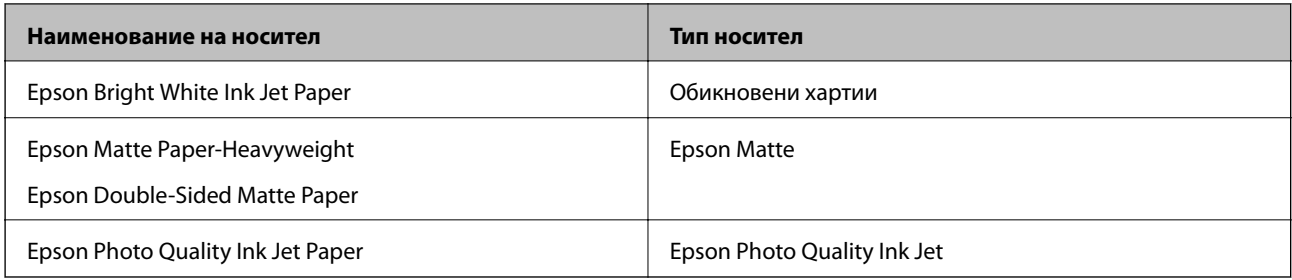

# **Извеждане на хартията**

- ❏ Отпечатаната хартия излиза върху изходната тава с отпечатаната страна надолу. За обикновена хартия с формат A4 (с дебелина от 80 g/m<sup>2</sup>) едновременно могат да бъдат извадени до 100 листа. Изваждането на повече от 100 листа може да доведе до изпадане на хартията или до засядане на хартия. Отстранете излишната хартия, така че да не се надвишава максималният брой листове, който може да бъде изведен.
- ❏ Когато зареждате плътна хартия или хартия с размера на визитна картичка, натиснете надолу лоста за смяна на изхода за извеждане на хартията от предната страна на принтера. Препоръчваме също пликовете да се извеждат от предната страна на принтера.

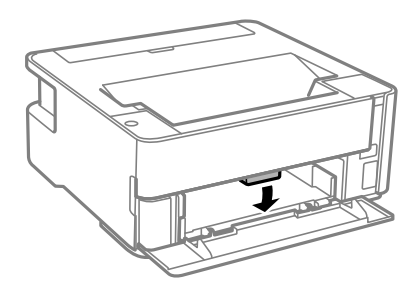

# **Пестене на енергия**

Принтерът влиза в режим на заспиване или се изключва автоматично, ако не се извършват операции за определен период от време. Можете да коригирате интервала, преди да се приложи управление на захранването. Всяко увеличение на времето ще се отрази на енергийната ефективност на продукта. Моля, помислете за околната среда, преди да направите някакви промени.

В зависимост от мястото на покупка, принтерът може да има функция за автоматично изключване, ако не е свързан в продължение на 30 минути.

# **Пестене на енергия — Windows**

- 1. Отворете прозореца на драйвера на принтера.
- 2. Щракнете върху **Информация за принтера и опциите** в раздела **Поддръжка**.
- 3. Направете едно от следните неща.

#### *Забележка:*

Вашият продукт може да има функцията *Изключен таймер* или функциите Изключване при прекъсване на връзката и *Изкл. при прекъсване на връзката* в зависимост от мястото на покупка.

- <span id="page-26-0"></span>❏ Изберете период от време, който да изтече, преди устройството да влезе в режим на сън, като настройка на **Таймер за заспиване**, и щракнете върху **Изпращане**. За автоматично изключване на принтера изберете период от време като настройка на **Изключен таймер** и щракнете върху **Изпращане**.
- ❏ Изберете период от време, който да изтече, преди устройството да влезе в режим на сън, като настройка на **Таймер за заспиване**, и щракнете върху **Изпращане**. За автоматично изключване на принтера изберете период от време в настройката **Изкл. при неакт.** или **Изкл. при прекъсване на връзката** и щракнете върху **Изпращане**.
- 4. Щракнете върху **OK**.

# **Пестене на енергия — Mac OS**

- 1. Изберете **Системни предпочитания** от менюто > **Принтери и скенери** (или **Печат и сканиране**, **Печат и факс**), след което изберете принтера.
- 2. Щракнете върху **Опции и консумативи** > **Помощна програма** > **Отваряне на помощната програма на принтера**.
- 3. Щракнете върху **Настройки на принтера**.
- 4. Направете едно от следните неща.

#### *Забележка:*

Вашият продукт може да има функцията *Изключен таймер* или функциите *Изкл. при неакт.* и *Изкл. при прекъсване на връзката* в зависимост от мястото на покупка.

- ❏ Изберете период от време, който да изтече, преди устройството да влезе в режим на сън, като настройка на **Таймер за заспиване**, и щракнете върху **Приложи**. За автоматично изключване на принтера изберете период от време като настройка на **Изключен таймер** и щракнете върху **Приложи**.
- ❏ Изберете период от време, който да изтече, преди устройството да влезе в режим на сън, като настройка на **Таймер за заспиване**, и щракнете върху **Приложи**. За автоматично изключване на принтера изберете период от време в настройката **Изкл. при неакт.** или **Изкл. при прекъсване на връзката** и щракнете върху **Приложи**.

# <span id="page-27-0"></span>**Печат**

# **Отпечатване от драйвера на принтера на Windows**

# **Достъп до драйвера на принтера**

При достъп до драйвера на принтера от контролния панел на компютъра настройките се прилагат към всички приложения.

#### **Достъп до драйвера на принтера от контролния панел**

❏ Windows 10/Windows Server 2016

Щракнете върху бутон Старт и след това изберете **Система Windows** > **Контролен панел** > **Преглед на устройства и принтери** в **Хардуер и звук**. Щракнете с десния бутон върху Вашия принтер или го натиснете и задръжте, и след това изберете **Предпочитания за печат**.

❏ Windows 8.1/Windows 8/Windows Server 2012 R2/Windows Server 2012

Изберете **Работен плот** > **Настройки** > **Контролен панел** > **Преглед на устройства и принтери** в **Хардуер и звук**. Щракнете с десния бутон върху Вашия принтер или го натиснете и задръжте, и след това изберете **Предпочитания за печат**.

❏ Windows 7/Windows Server 2008 R2

Щракнете върху бутон Старт и изберете **Контролен панел** > **Преглед на устройства и принтери** в **Хардуер и звук**. Щракнете с десния бутон върху Вашия принтер и изберете **Предпочитания за печат**.

❏ Windows Vista/Windows Server 2008

Щракнете върху бутон Старт и изберете **Контролен панел** > **Принтери** в **Хардуер и звук**. Щракнете с десния бутон върху Вашия принтер и изберете **Предпочитания за печат**.

❏ Windows XP/Windows Server 2003 R2/Windows Server 2003

Щракнете върху бутон Старт и изберете **Контролен панел** > **Принтери и друг хардуер** > **Принтери и факсове**. Щракнете с десния бутон върху Вашия принтер и изберете **Предпочитания за печат**.

#### **Достъп до драйвера на принтера от иконата на принтера в лентата на задачите**

Иконата на принтера в лентата на задачите на работния плот е икона на пряк път, която Ви позволява бързо да получите достъп до драйвера на принтера.

Ако щракнете върху иконата на принтера и изберете **Настройки на принтера**, можете да получите достъп до същия прозорец с настройки на принтера като този, показан от контролния панел. Ако щракнете двукратно върху тази икона, можете да проверите състоянието на принтера.

#### *Забележка:*

Ако иконата на принтера не е показана в лентата на задачите, осъществете достъп до прозореца на драйвера на принтера, щракнете върху *Предпочитания за проследяване* в раздела *Поддръжка* и след това изберете *Регистрирайте иконата за бърз достъп в лентата със задачите*.

# <span id="page-28-0"></span>**Основни функции за печат**

#### *Забележка:*

Операциите може да се различават в зависимост от приложението. Вижте помощните указания на приложението за подробна информация.

1. Отворете файла, който желаете да отпечатате.

Заредете хартия в принтера, ако вече не е заредена.

- 2. Изберете **Печат** или **Настройка на страница** от менюто **Файл**.
- 3. Изберете Вашия принтер.
- 4. Изберете **Предпочитания** или **Свойства**, за да достигнете до прозореца на драйвера на принтера.

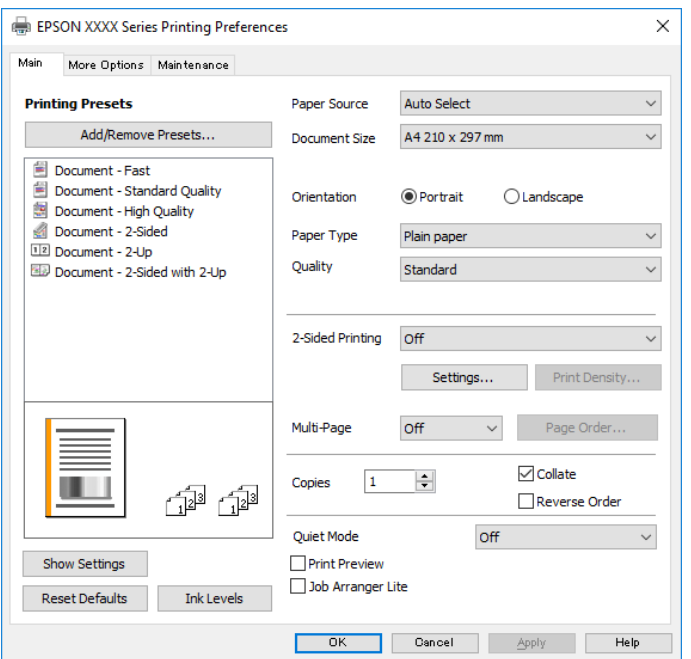

5. Променете настройките, ако е необходимо.

Вижте опциите на менюто от драйвера на принтера за подробна информация.

#### *Забележка:*

- ❏ За обяснение относно елементите за настройка вижте онлайн помощта. Щракнете с десен бутон на мишката върху елементи за извеждане на *Помощ*.
- ❏ Когато изберете *Преглед преди печат*, можете да видите предварителен изглед на Вашия документ преди отпечатване.
- 6. Щракнете върху **OK**, за да затворите прозореца на драйвера на принтера.
- 7. Щракнете върху **Печат**.

#### *Забележка:*

Когато изберете *Преглед преди печат*, се извежда прозорец за предварителен изглед. За да промените настройките, щракнете върху *Отказ* и след това повторете процедурата от стъпка 2.

#### <span id="page-29-0"></span>**Още по темата**

- & ["Налична хартия и капацитети" на страница 17](#page-16-0)
- & ["Зареждане на хартия в Касета за хартия" на страница 20](#page-19-0)
- & ["Списък с типове хартия" на страница 25](#page-24-0)
- & ["Раздел Главно" на страница 44](#page-43-0)

# **Двустранен печат**

Можете да отпечатвате от двете страни на хартията. Можете също да отпечатате и брошура, която можете да създадете чрез пренареждане на страниците и сгъване на разпечатката.

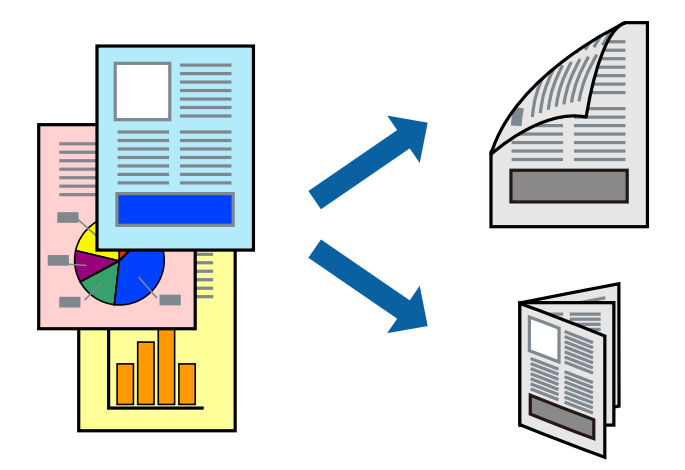

#### *Забележка:*

- ❏ Ако не използвате хартия, която е подходяща за двустранен печат, качеството на печат може да се влоши и да възникне засядане на хартията.
- ❏ В зависимост от хартията и данните, от другата страна на хартията може да прозира мастило.

#### **Още по темата**

& ["Налична хартия и капацитети" на страница 17](#page-16-0)

#### **Настройки за печат**

- 1. В раздела **Главно** на драйвера на принтера изберете опция от **2-странно отпечатване**.
- 2. Щракнете върху **Настройки**, направете подходящите настройки, след което щракнете върху **OK**.

Задайте настройки за **Наситеност на печат**, ако е необходимо.

#### *Забележка:*

- ❏ За печат на сгънати брошури изберете *Брошура*.
- ❏ Когато задавате *Наситеност на печат*, можете да регулирате плътността на печат в съответствие с типа на документа.
- ❏ Печатът може да се извършва бавно, в зависимост от комбинацията от опции, избрани за *Изберете тип документ* в прозореца Регулиране наситеността на печата, както и за *Качество* в раздел *Главно*.
- 3. Щракнете върху **Печат**.

#### <span id="page-30-0"></span>**Още по темата**

- & ["Основни функции за печат" на страница 29](#page-28-0)
- & ["Раздел Главно" на страница 44](#page-43-0)

# **Печат на няколко страници върху един лист**

Можете да отпечатате две или четири страници с данни върху един лист хартия.

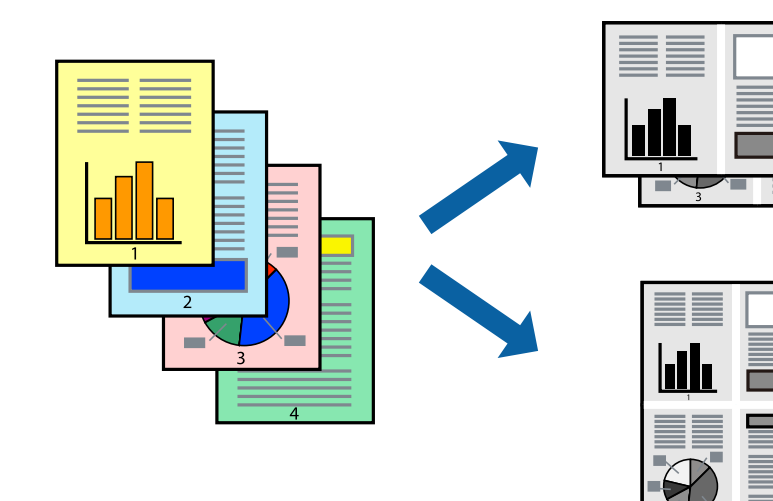

#### **Настройки на печат**

В раздела **Главно** на драйвера на принтера изберете **2 на страница** или **4 на страница** като настройката за **Многостраничен**.

#### **Още по темата**

- & ["Основни функции за печат" на страница 29](#page-28-0)
- & ["Раздел Главно" на страница 44](#page-43-0)

# **Отпечатване и подреждане по реда на страниците (отпечатване в обратен ред)**

Можете да отпечатвате от последната страница, така че документите да бъдат подредени по реда на страниците за изваждане на хартията от предната страна на принтера.

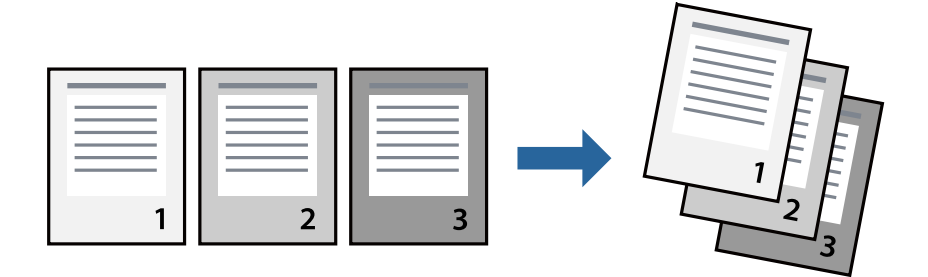

#### **Печат**

#### <span id="page-31-0"></span>**Настройки на печат**

В раздела **Главно** на драйвера на принтера изберете **Обратен ред**.

#### **Още по темата**

- & ["Основни функции за печат" на страница 29](#page-28-0)
- & ["Раздел Главно" на страница 44](#page-43-0)

### **Печат на намален или уголемен документ**

Можете да намалите или увеличите размера на документ със специфичен процент или да вместите размера на хартията, която сте заредили в принтера.

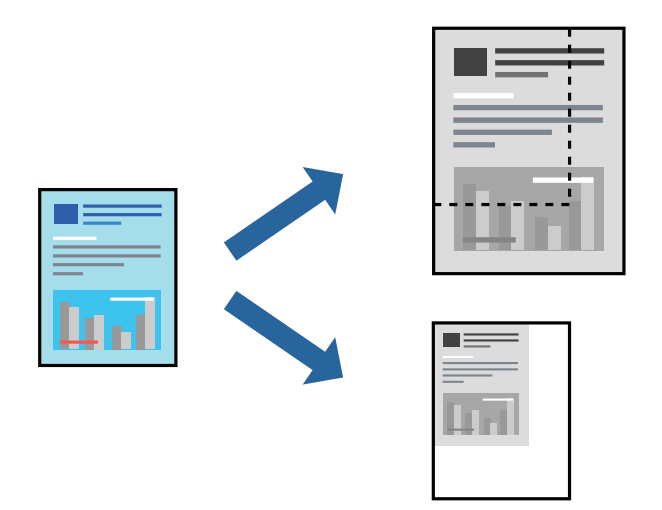

### **Настройки за печат**

В раздела **Повече опции** на драйвера на принтера, изберете размера на документа от настройката **Размер на документ**.Изберете размера на хартията, върху която искате да отпечатвате от настройката **Изходна хартия**.Изберете **Намалява/Увеличава документ**, след което изберете **Преоразмеряване до страница** или **Увеличение до**.Когато изберете **Увеличение до**, въведете процент.

Изберете **Център**, за да отпечатате изображенията в центъра на страницата.

#### **Още по темата**

- & ["Основни функции за печат" на страница 29](#page-28-0)
- & ["Раздел Повече опции" на страница 45](#page-44-0)

# <span id="page-32-0"></span>**Отпечатване на едно изображение на множество листове за увеличение (Създаване на плакат)**

Тази функция ви дава възможност да отпечатате едно изображение върху множество листове хартия. Можете да създадете голям плакат, като ги залепите.

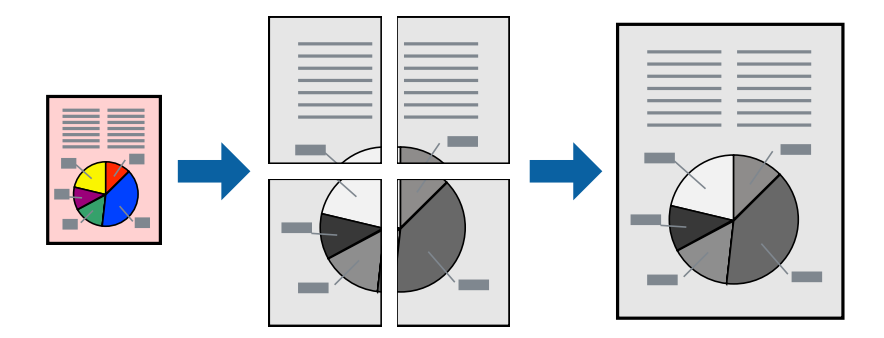

#### **Настройки на печат**

В раздела **Главно** на драйвера на принтера изберете **2x1 Постер**, **2x2 Постер**, **3x3 Постер** или **4x4 Постер** като настройката **Многостраничен**. Ако щракнете върху **Настройки**, можете да изберете панелите, които не искате да отпечатвате. Можете също да изберете опциите за водачи за рязване.

#### **Още по темата**

- & ["Основни функции за печат" на страница 29](#page-28-0)
- & ["Раздел Главно" на страница 44](#page-43-0)

## **Създаване на плакати с помощта на Знаци за подравняване при застъпване**

Пример за създаване на плакат, когато е избрано **2x2 Постер** и **Знаци за подравняване при застъпване** е избрано в **Отпечатай пасери**.

#### **Печат**

Действителните водачи се отпечатват монохромно, но за това разяснение са показани в сини и червени линии.

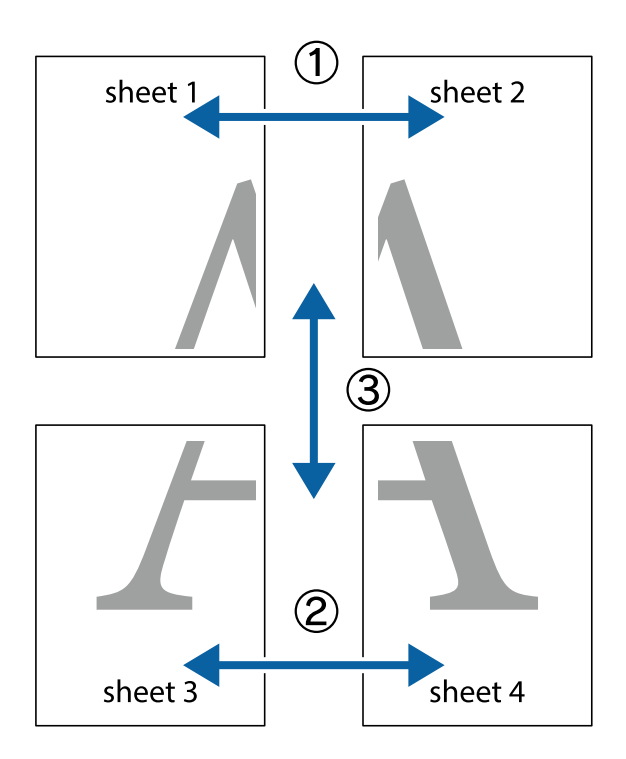

1. Подгответе Sheet 1 и Sheet 2. Отрежете полетата на Sheet 1 по вертикалната синя линия през центъра на горното и долното кръстче.

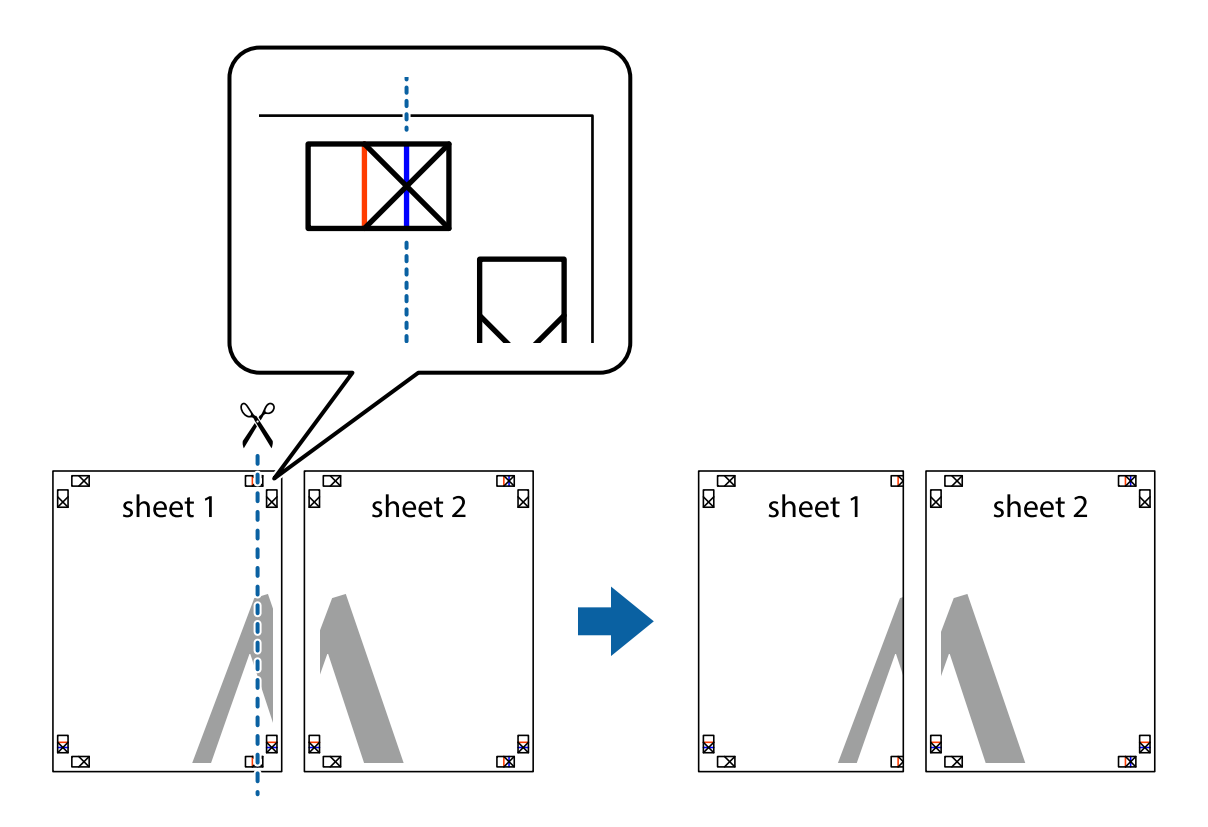

2. Поставете ръба на Sheet 1 на върха на Sheet 2 и подравнете кръстчетата им, след което временно залепете двата листа от задните им страни.

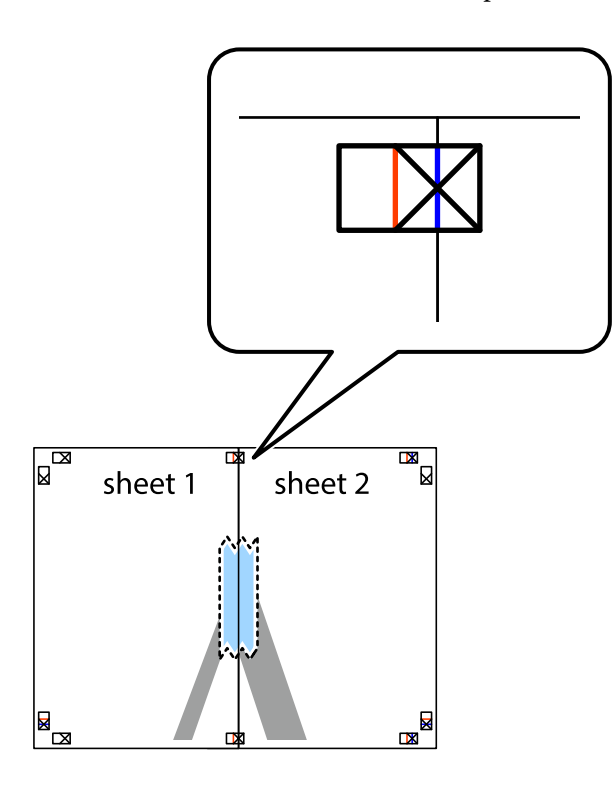

3. Срежете залепените листове на две по вертикалната червена линия през маркерите за подравняване (този път по линията от лявата страна на кръстчетата).

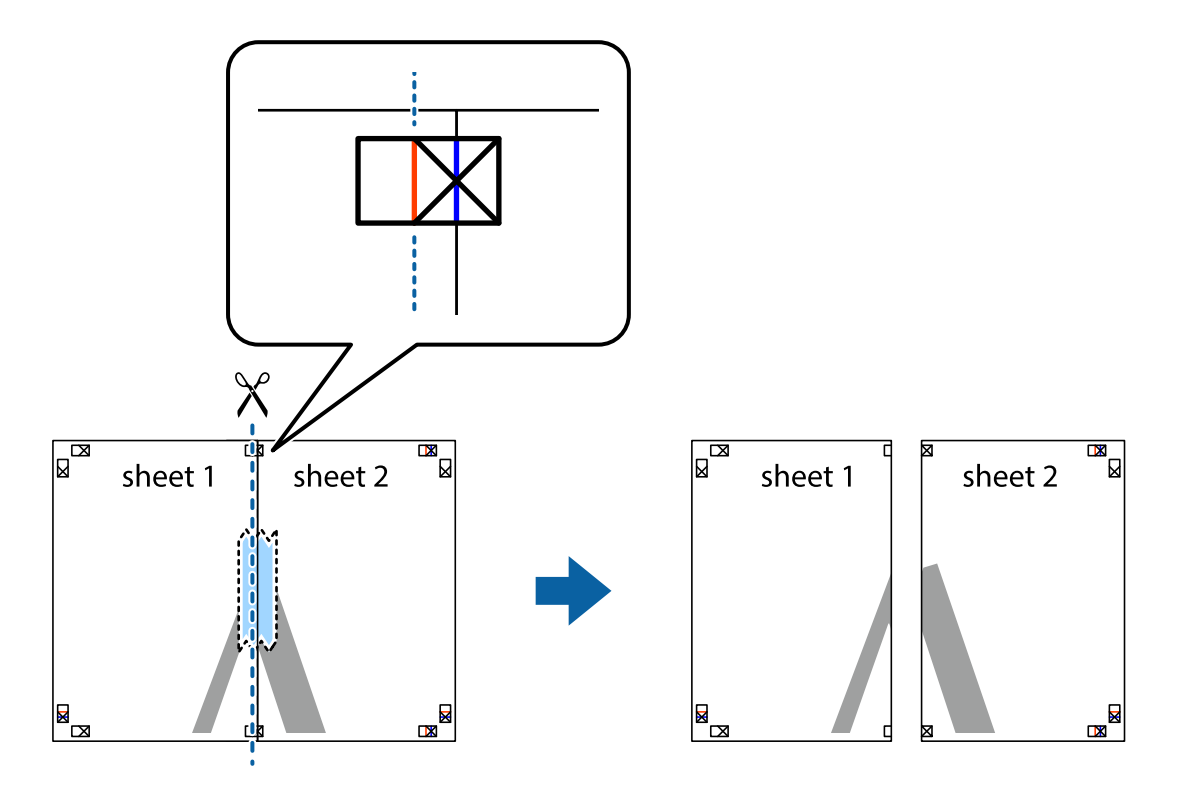

4. Залепете листите от задните им страни.

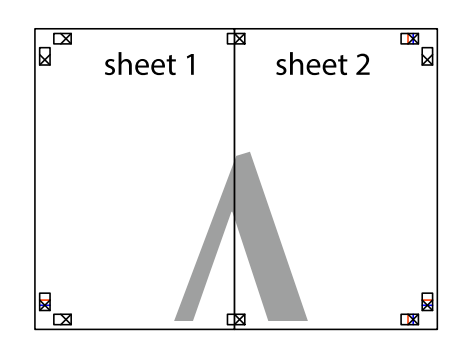

- 5. Повторете стъпките от 1 до 4, за да залепите Sheet 3 и Sheet 4.
- 6. Отрежете полетата на Sheet 1 и Sheet 2 по хоризонталната синя линия през центъра на лявото и дясното кръстче.

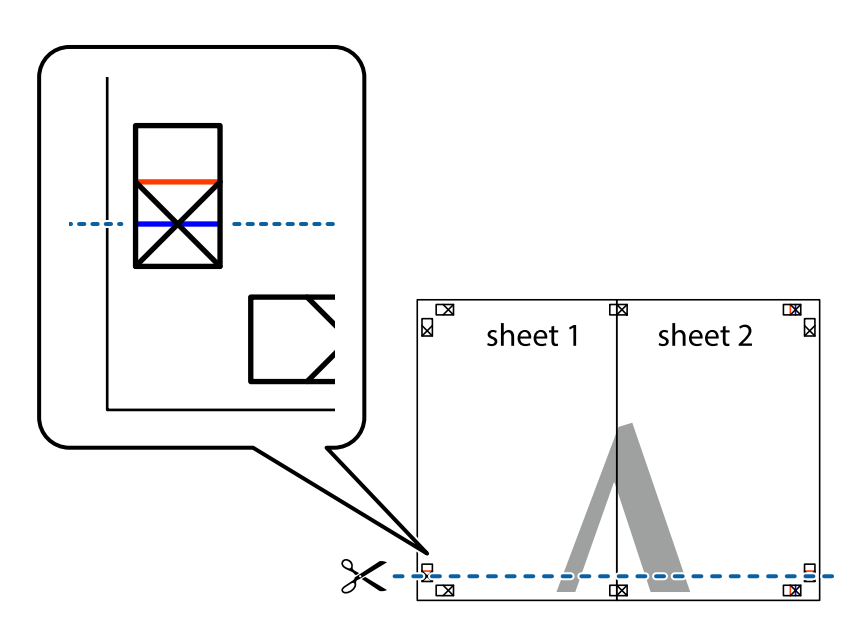
#### **Печат**

7. Поставете ръба на Sheet 1 и Sheet 2 на върха на Sheet 3 и Sheet 4 и подравнете кръстчетата им, след което временно ги залепете от задните им страни.

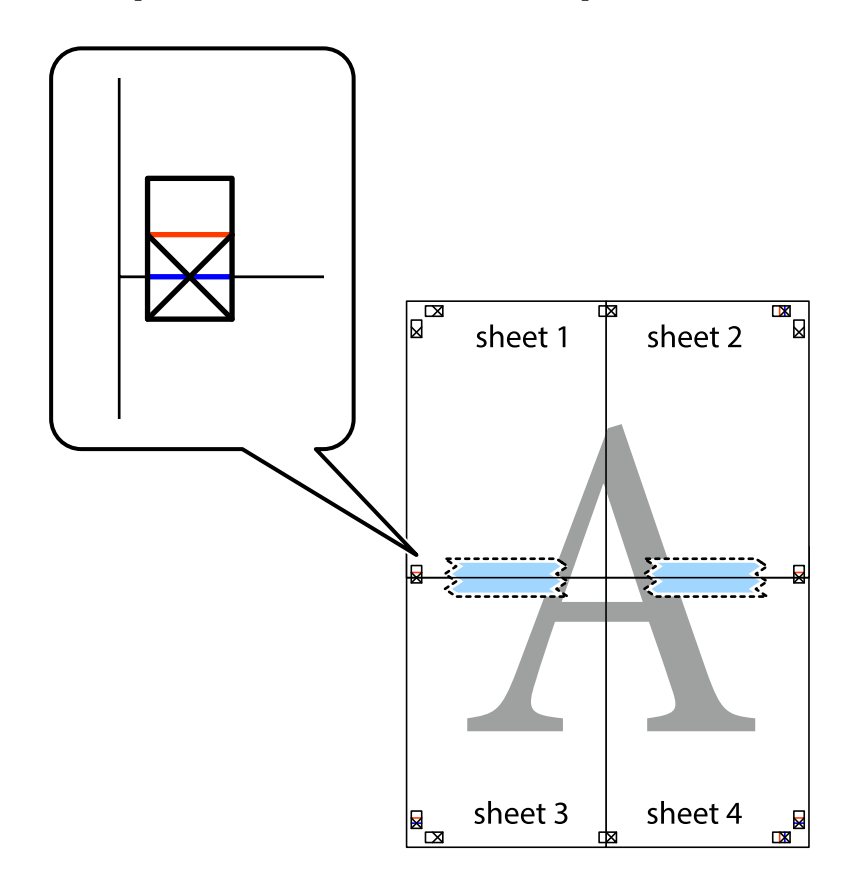

#### **Печат**

8. Срежете залепените листове на две по хоризонталната червена линия през маркерите за подравняване (този път по линията над кръстчетата).

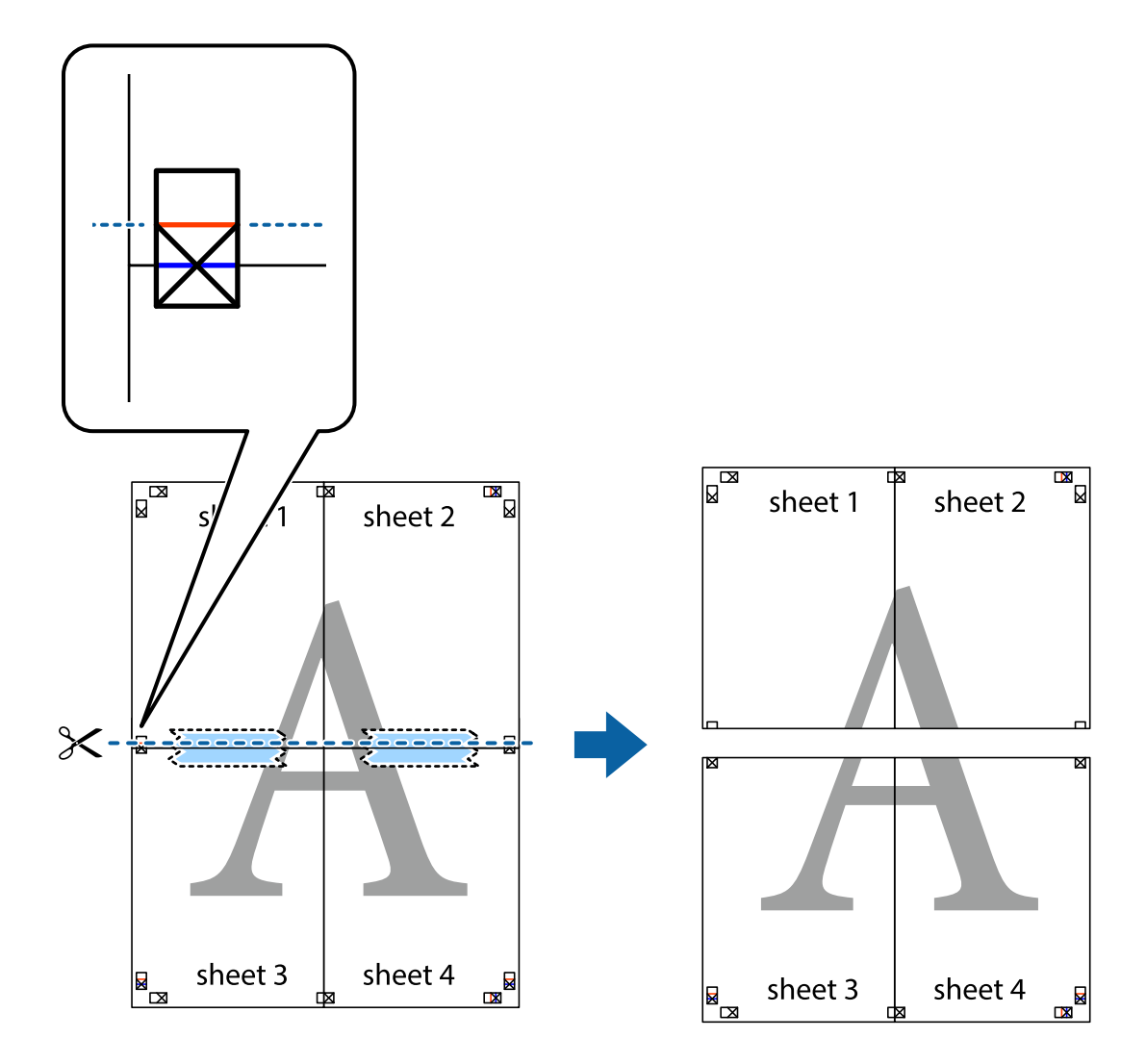

9. Залепете листите от задните им страни.

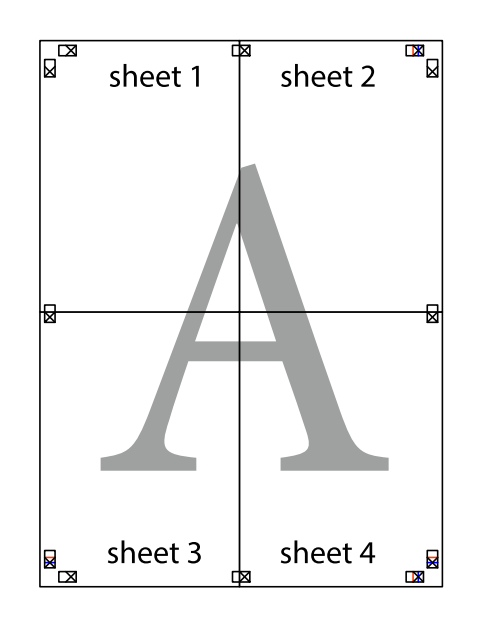

10. Отрежете остатъците от външната страна на полето.

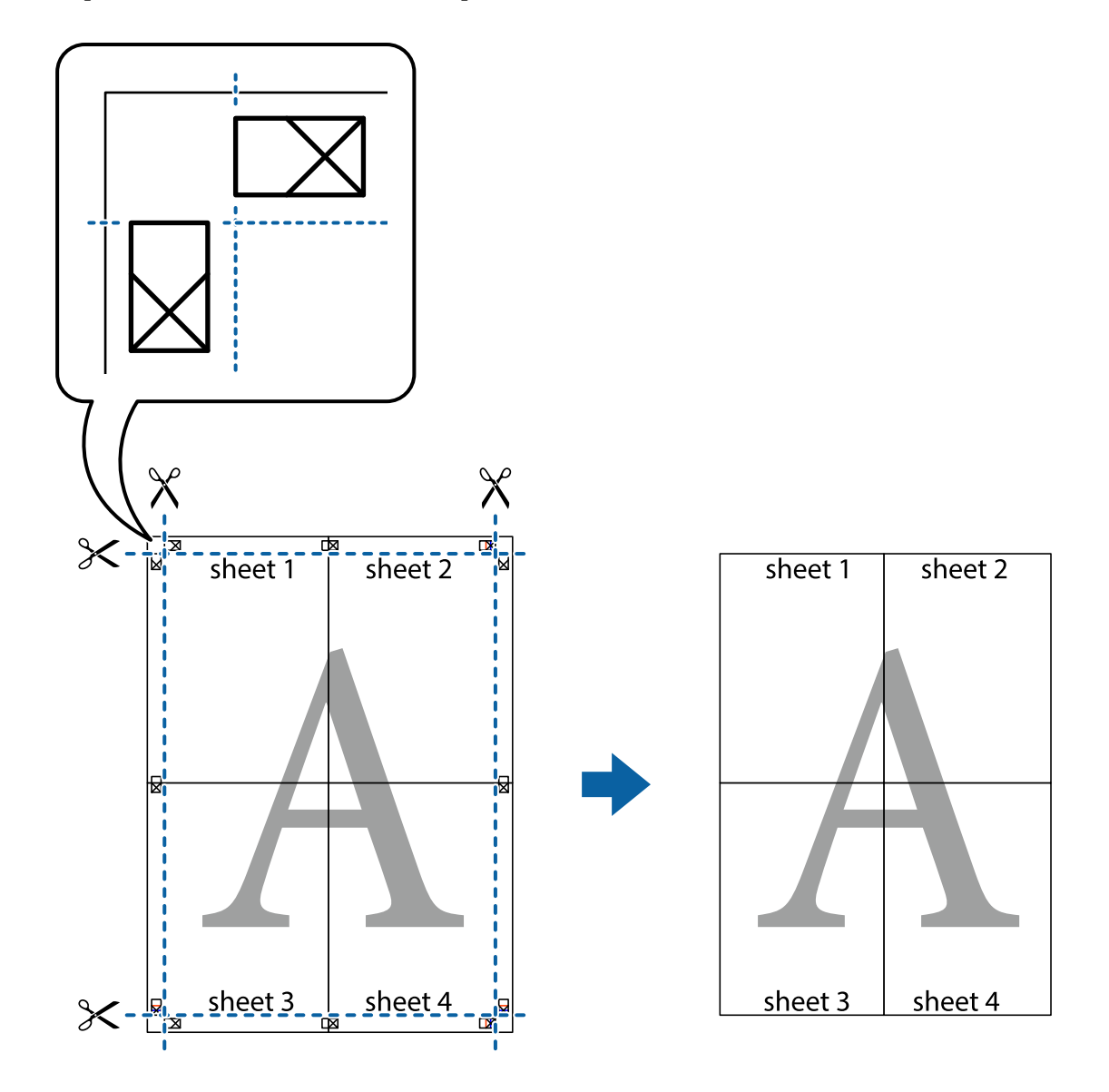

## **Отпечатване с горен и долен колонтитул**

Можете да отпечатвате информация, като потребителско име и дата на печат, в горния или долния колонтитул.

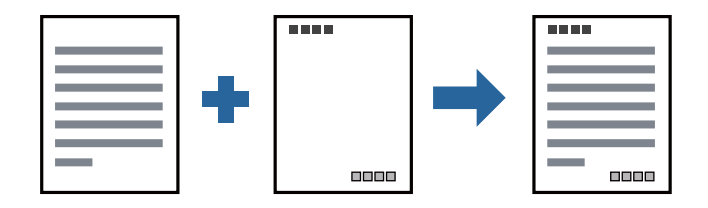

#### **Настройки на печат**

В раздела **Повече опции** на драйвера на принтера щракнете върху **Функции на воден знак**, след което изберете **Горен/долен колонтитул**. Щракнете върху **Настройки**, след което изберете елементите, които искате да отпечатате.

#### **Още по темата**

- & ["Основни функции за печат" на страница 29](#page-28-0)
- & ["Раздел Повече опции" на страница 45](#page-44-0)

### **Отпечатване на воден знак**

Можете да отпечатате воден знак като "Поверително" или модел за защита от копиране на разпечатките си. Ако отпечатвате с модел за защита от копиране, скритите букви се появяват при фотокопиране, за да се разграничи оригиналът от копията.

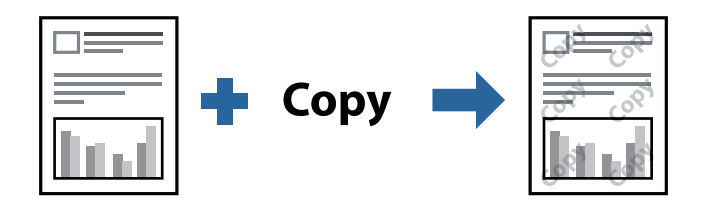

Образец за защита срещу копиране е достъпно при следните условия:

- ❏ Хартия: обикновена, копирна хартия, хартия за фирмени бланки или висококачествена обикновена хартия
- ❏ Качество: Стандартен
- ❏ Автоматичен двустранен печат: не е избрано
- ❏ Корекция на цвят: Автоматичен

#### *Забележка:*

Можете да добавите и Ваш собствен воден знак или модел за защита от копиране.

### **Настройки на печат**

В раздела **Повече опции** на драйвера на принтера щракнете върху **Функции на воден знак**, след което изберете Образец за защита срещу копиране или Воден знак. Щракнете върху **Настройки** за промяна на детайли, като размер, плътност или позиция на модела или водния знак.

#### **Още по темата**

- & ["Основни функции за печат" на страница 29](#page-28-0)
- & ["Раздел Повече опции" на страница 45](#page-44-0)

## **Отпечатване на множество файлове заедно**

Систематизатор на задачи Lite Ви позволява да комбинирате няколко файла, създадени от различни приложения, и да ги отпечатате като единично задание за печат. Можете да определите настройките за печат за комбинирани файлове като оформление на множество страници и 2-странен печат.

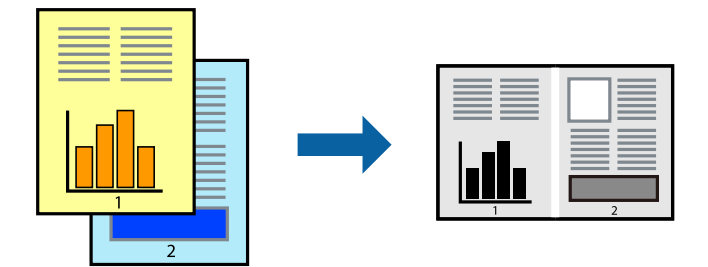

## **Настройки на печат**

В раздела **Главно** на драйвера на принтера изберете **Систематизатор на задачи Lite**. Когато започнете да отпечатвате, се извежда прозорецът Систематизатор на задачи Lite. След като прозорецът Систематизатор на задачи Lite се отвори, отворете файла, който желаете да комбинирате с текущия файл, след което повторете стъпките по-горе.

Когато изберете задание за печат, добавено към Печатен проект в прозореца Систематизатор на задачи Lite, можете да редактирате оформлението на страницата.

Щракнете върху **Печат** от менюто **Файл**, за да започнете да отпечатвате.

#### *Забележка:*

Ако затворите прозореца Систематизатор на задачи Lite, преди да добавите всички данни за печат към Печатен проект, заданието за печат, върху което работите в момента, се отменя. Щракнете върху *Запази* от менюто Файл, за да запазите текущото задание. Разширението на запаметените файлове е "ecl".

За да отворите Печатен проект, щракнете върху *Систематизатор на задачи Lite* на раздела *Поддръжка* на драйвера на принтера, за да отворите прозореца Систематизатор на задачи Lite. След това изберете *Отвори* от меню *Файл*, за да изберете файла.

#### **Още по темата**

- & ["Основни функции за печат" на страница 29](#page-28-0)
- & ["Раздел Главно" на страница 44](#page-43-0)

### **Регулиране на тона на печат**

Можете да регулирате тона, използван в заданието за печат. Тези корекции не се прилагат на оригиналните данни.

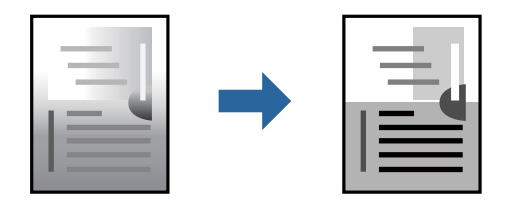

#### **Печат**

### **Настройки на печат**

В раздела **Повече опции** на драйвера на принтера изберете **Потребителски** за настройката **Корекция на цвят**. Щракнете върху **Разширени**, за да отворите прозореца **Корекция на цвят** и след това изберете метода за регулиране на тон.

#### *Забележка:*

❏ *Автоматичен* се избира като настройка по подразбиране на раздела *Повече опции*. Тази настройка автоматично регулира това така, че да отговаря на настройките за тип хартия и качество на печат.

#### **Още по темата**

- & ["Основни функции за печат" на страница 29](#page-28-0)
- & ["Раздел Повече опции" на страница 45](#page-44-0)

### **Отпечатване за подчертаване на тънки линии**

Можете да удебелите тънките линии, които са прекалено тънки за отпечатване.

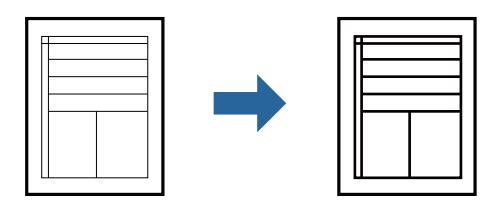

### **Настройки на печат**

В раздела **Повече опции** на драйвера на принтера щракнете върху **Опции за изображение** в настройката на **Корекция на цвят**. Изберете **Подчертаване на тънките линии**.

#### **Още по темата**

- & ["Основни функции за печат" на страница 29](#page-28-0)
- & ["Раздел Повече опции" на страница 45](#page-44-0)

## **Отпечатване за подобряване на блед текст и линии**

Можете да подобрите бледите букви и линии, за да ги направите по-видими или за изостряне на изображения.

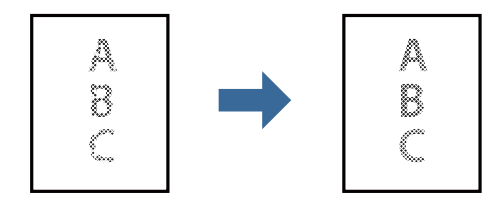

### **Настройки на печат**

В раздела **Повече опции** на драйвера на принтера щракнете върху **Опции за изображение** в настройката на **Корекция на цвят**. Изберете **Подобряване на светъл текст и линии**.

#### **Още по темата**

- & ["Основни функции за печат" на страница 29](#page-28-0)
- & ["Раздел Повече опции" на страница 45](#page-44-0)

# **Отпечатване на ясни баркодове**

Можете да отпечатате ясни баркодове, които са лесни за сканиране. Разрешете тази функция само ако баркодът, който сте отпечатали, не може да се сканира.

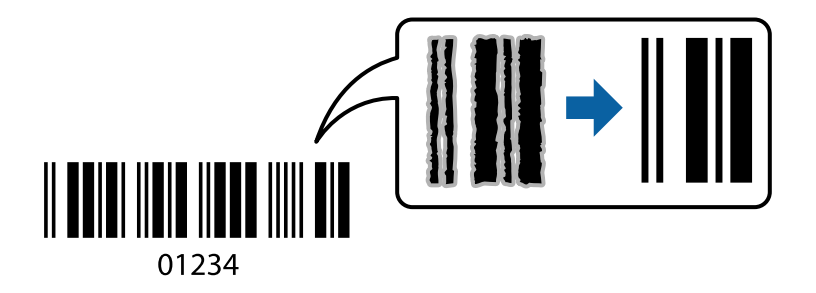

Можете да използвате тази функция при следните условия.

- ❏ Хартия: обикновена хартия, копирна хартия, хартия за фирмени бланки, висококачествена обикновена хартия, плътна хартия или плик
- ❏ Качество: **Стандартен**

#### *Забележка:*

Изчистването на размазването не винаги е възможно в зависимост от обстоятелствата.

### **Настройки на печат**

В раздела **Поддръжка** на драйвера на принтера щракнете върху **Разширени настройки**, след което изберете **Режим Баркод**.

#### **Още по темата**

- & ["Основни функции за печат" на страница 29](#page-28-0)
- & ["Раздел Поддръжка" на страница 46](#page-45-0)

## **Отмяна на отпечатване**

Можете да отпечатате задание за печат от компютъра. Не можете да отмените обаче задание за печат от компютъра, след като изпращането му до принтера е завършено. В този случай откажете заданието за печат от контролния панел на принтера.

### <span id="page-43-0"></span>**Отмяна**

От Вашия компютър щракнете с десен бутон на мишката върху Вашия принтер в **Устройства и принтери**, **Принтер** или в **Принтери и факсове**. Щракнете върху **Вижте какво се отпечатва**, щракнете с десен бутон върху заданието, което искате да отмените, и след това изберете **Отмяна**.

# **Опции на менюто за драйвера на принтера**

Отворете прозореца за печат в приложение, изберете принтера и след това влезте в прозореца на драйвера на принтера.

#### *Забележка:*

Менютата варират в зависимост от опцията, която сте избрали.

## **Раздел Главно**

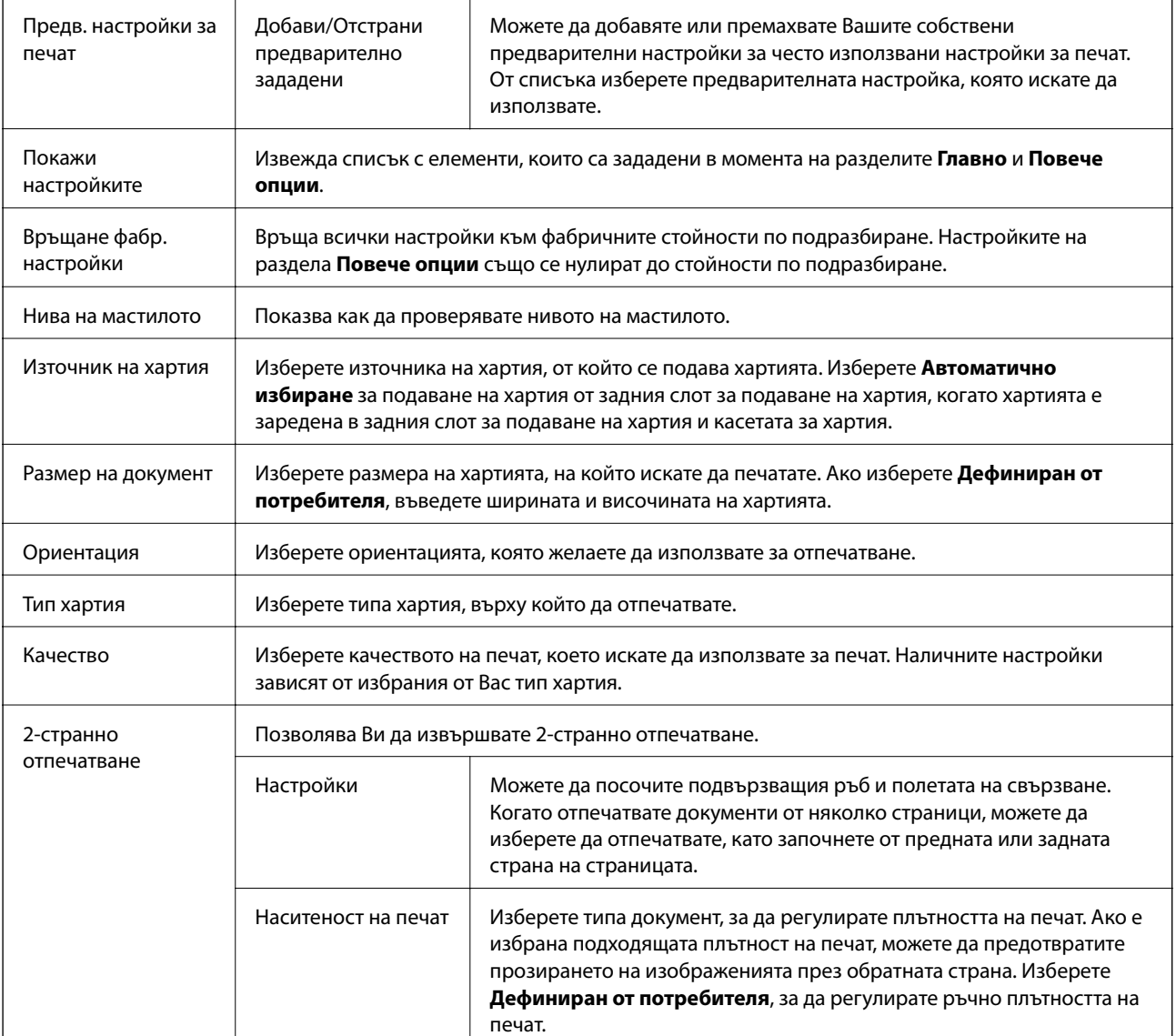

<span id="page-44-0"></span>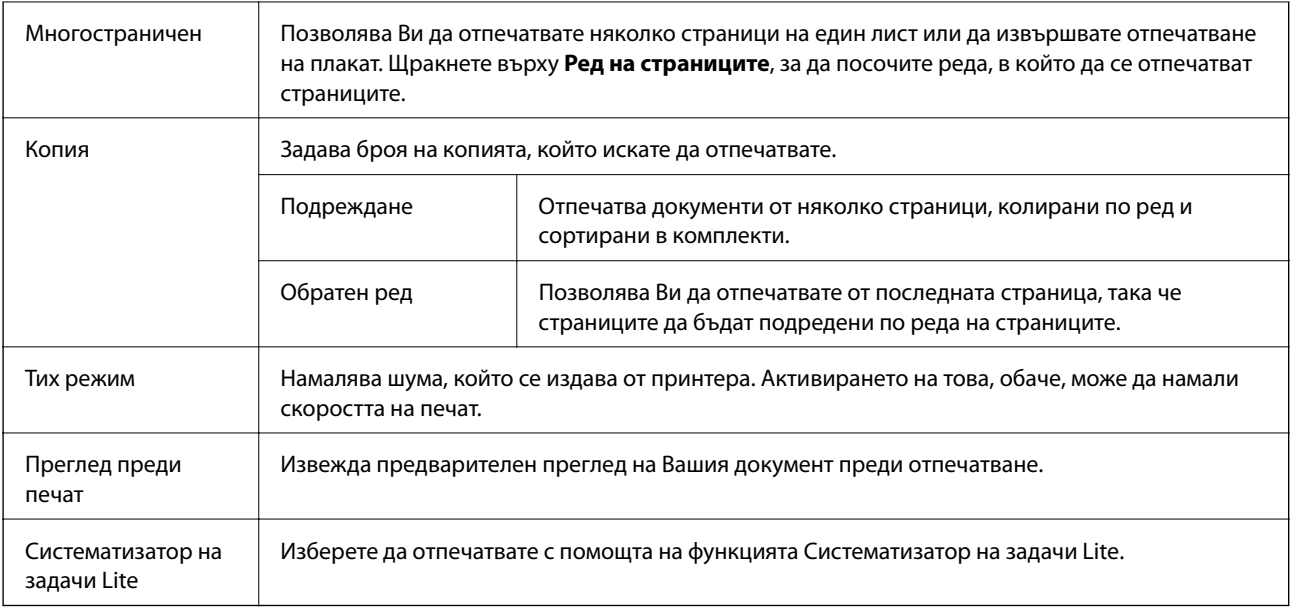

# **Раздел Повече опции**

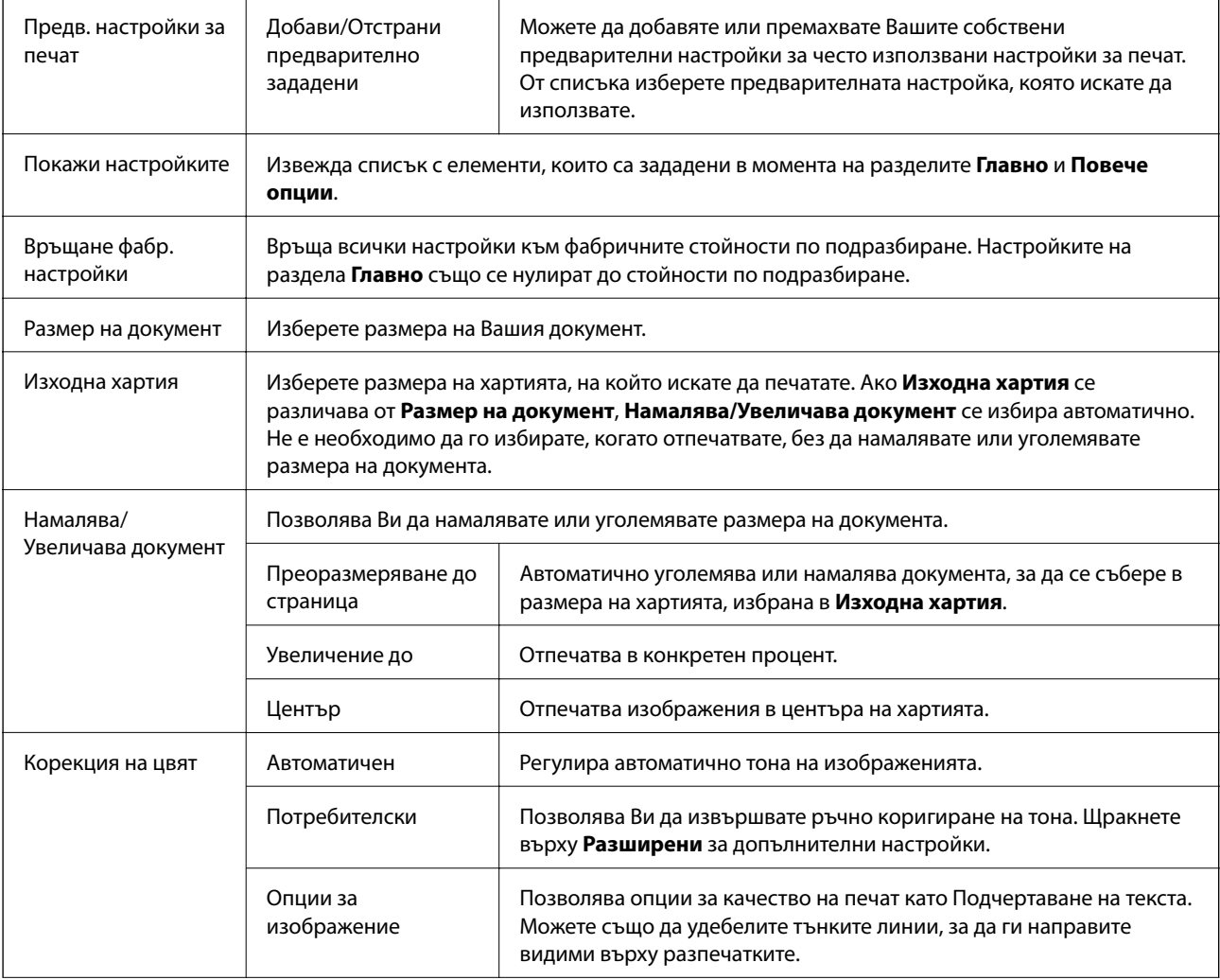

<span id="page-45-0"></span>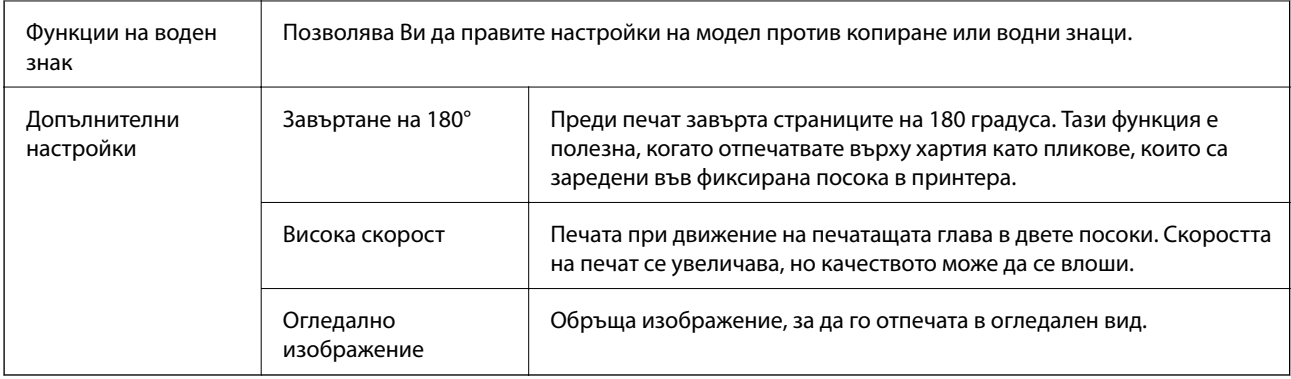

# **Раздел Поддръжка**

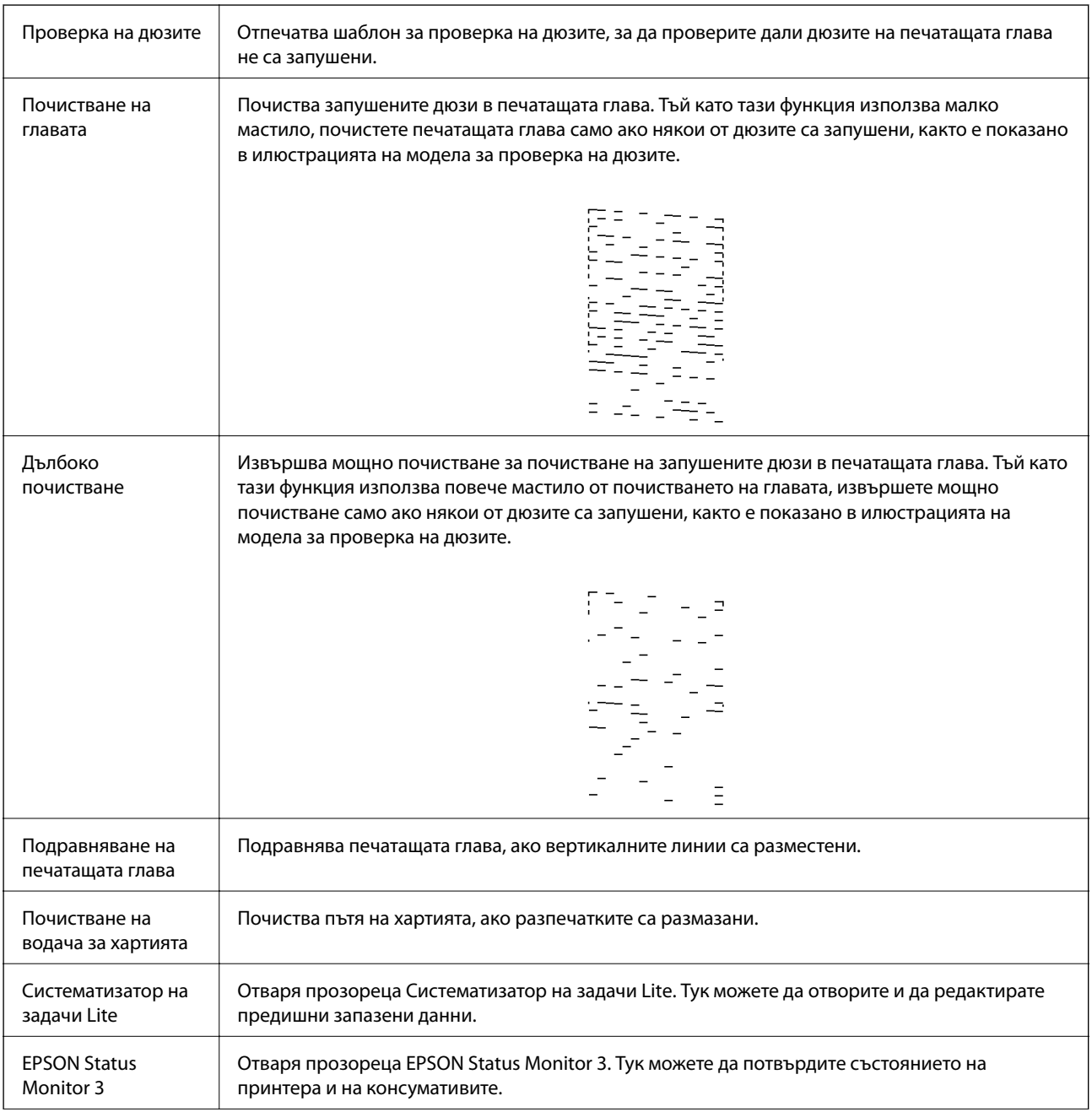

<span id="page-46-0"></span>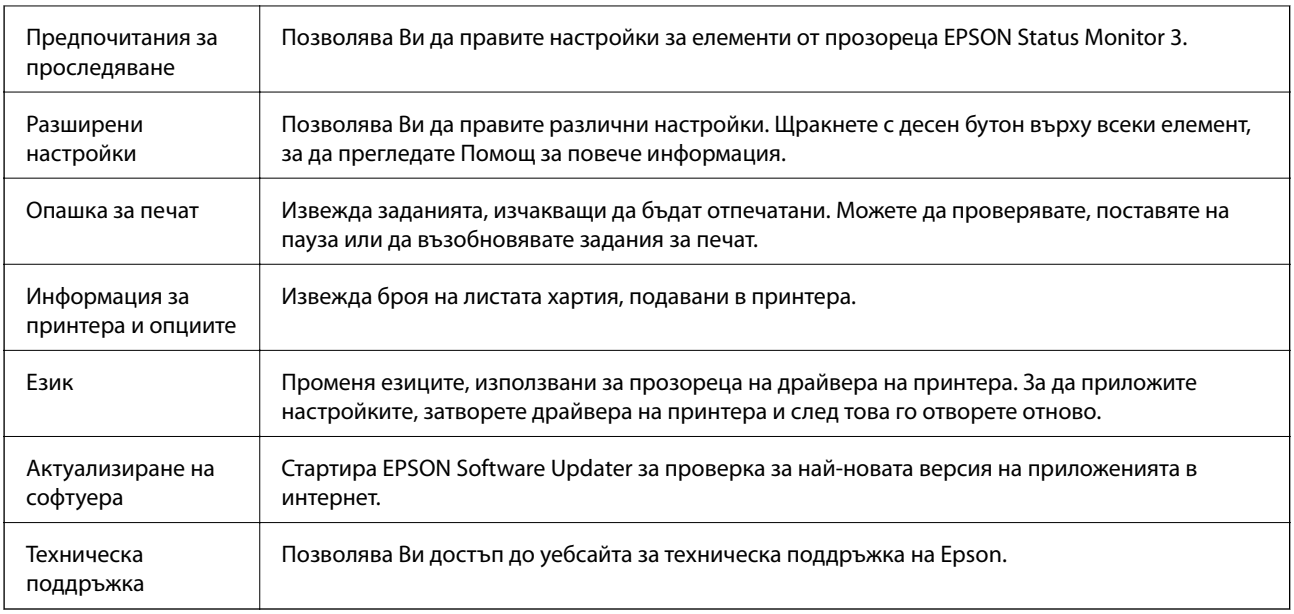

# **Отпечатване от драйвера на принтера на Mac OS**

# **Основни функции за печат**

#### *Забележка:*

Операциите се различават в зависимост от приложението. Вижте помощните указания на приложението за подробности.

1. Отворете файла, който желаете да отпечатате.

Заредете хартия в принтера, ако вече не е заредена.

2. Изберете **Печат** от меню **Файл** или друга команда за достъп до диалоговия прозорец за печат.

Ако е необходимо, щракнете върху Покажи подробни данни или ▼, за да разширите прозореца за печат.

3. Изберете Вашия принтер.

#### **Печат**

4. Изберете **Настройки за печат** от изскачащото меню.

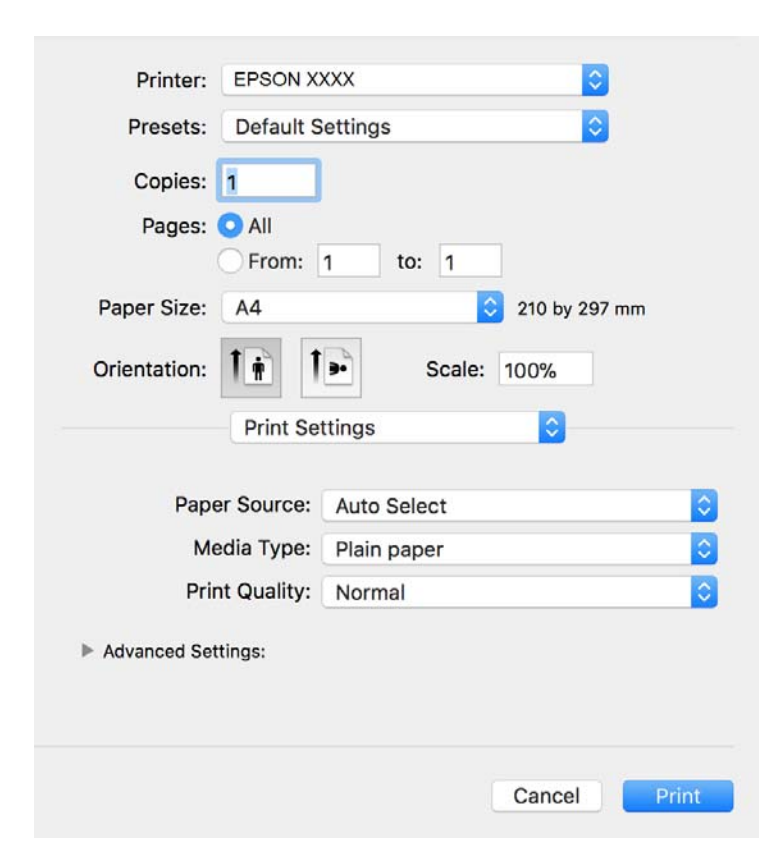

#### *Забележка:*

При OS X Mountain Lion или по-нова версия, ако менюто *Настройки за печат* не е показано, драйверът на принтера Epson не е инсталиран правилно.

Изберете *Системни предпочитания* от меню > *Принтери и скенери* (или *Печат и сканиране*, *Печат и факс*), отстранете и след това отново добавете принтера. Вижте следното, за да добавите принтер.

[http://epson.sn](http://epson.sn/?q=2)

5. Променете настройките, ако е необходимо.

Вижте опциите на менюто от драйвера на принтера за подробности.

6. Щракнете върху **Печат**.

#### **Още по темата**

- & ["Налична хартия и капацитети" на страница 17](#page-16-0)
- & ["Зареждане на хартия в Касета за хартия" на страница 20](#page-19-0)
- & ["Списък с типове хартия" на страница 25](#page-24-0)
- & ["Опции на менюто за Настройки за печат" на страница 53](#page-52-0)

# **Двустранен печат**

Можете да отпечатвате от двете страни на хартията.

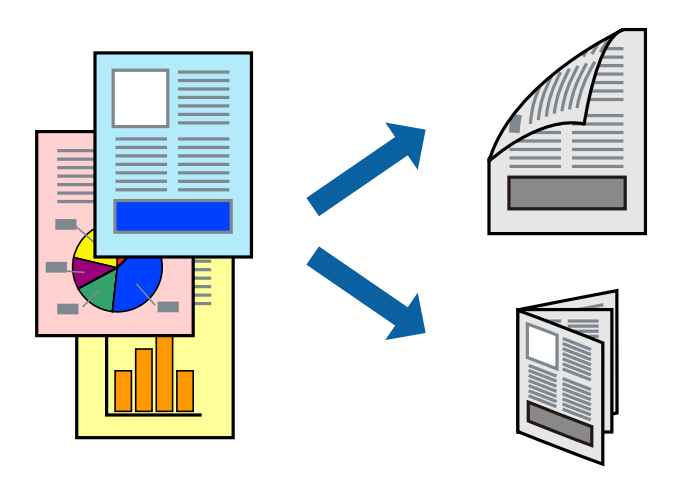

#### *Забележка:*

- ❏ Ако не използвате хартия, която е подходяща за 2-странен печат, качеството на печат може да се влоши и да възникне засядане.
- ❏ В зависимост от хартията и данните, от другата страна на хартията може да прозира мастило.

#### **Още по темата**

& ["Налична хартия и капацитети" на страница 17](#page-16-0)

### **Настройки за печат**

Изберете **Two-sided Printing Settings** от изскачащото меню.Изберете метода на 2-странен печат, след което направете настройките **Document Type**.

#### *Забележка:*

- ❏ Скоростта на печат може да бъде намалена в зависимост от вида на документа.
- ❏ При отпечатване на наситени снимки изберете *Text & Graphics* или *Text & Photos* в настройката *Document Type*.Ако разпечатките са размазани или ако прозира мастило от другата страна на хартията, регулирайте *Наситеност на печат* и *Increased Ink Drying Time* в *Adjustments*.

#### **Още по темата**

- & ["Основни функции за печат" на страница 47](#page-46-0)
- $\rightarrow$  ["Опции на менюто за Two-sided Printing Settings" на страница 53](#page-52-0)

### **Печат на няколко страници върху един лист**

Можете да отпечатвате няколко страници с данни върху един лист хартия.

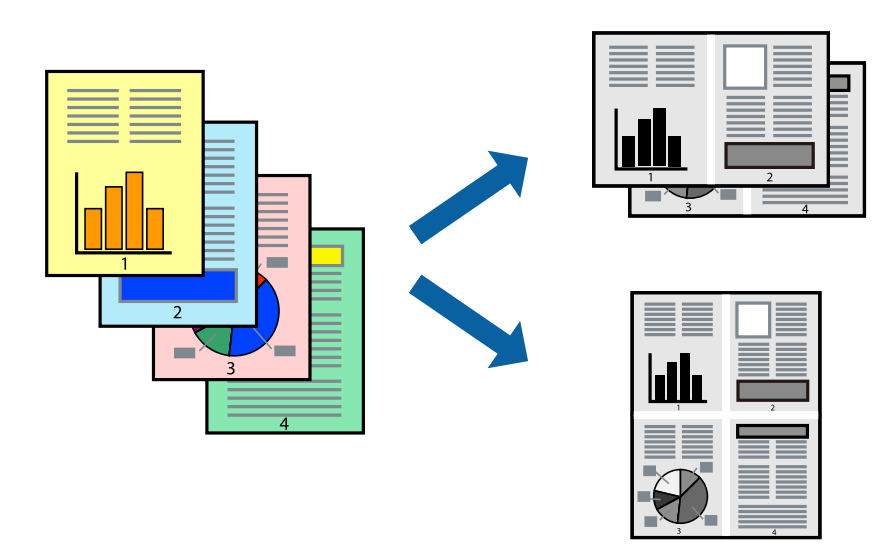

### **Настройки на печат**

Изберете **Оформление** от изскачащото меню. Задайте броя на страниците в **Pages per Sheet**, **Layout Direction** (ред на страниците) и **Borders**.

#### **Още по темата**

- & ["Основни функции за печат" на страница 47](#page-46-0)
- & ["Опции на менюто за оформление" на страница 52](#page-51-0)

# **Отпечатване и подреждане по реда на страниците (отпечатване в обратен ред)**

Можете да отпечатвате от последната страница, така че документите да бъдат подредени по реда на страниците за изваждане на хартията от предната страна на принтера.

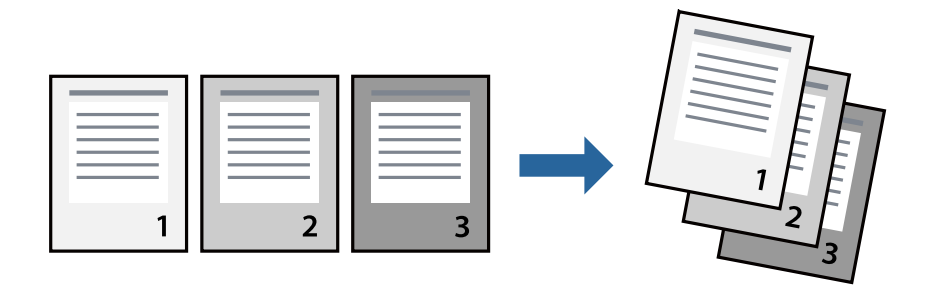

#### **Настройки на печат**

Изберете **Подготовка на хартията** от изскачащото меню. Изберете **Обратно** като настройка на **Ред на страницата**.

#### **Още по темата**

- & ["Основни функции за печат" на страница 47](#page-46-0)
- & ["Опции на менюто за работа с хартия" на страница 53](#page-52-0)

## **Печат на намален или уголемен документ**

Можете да намалите или увеличите размера на документ със специфичен процент или да вместите размера на хартията, която сте заредили в принтера.

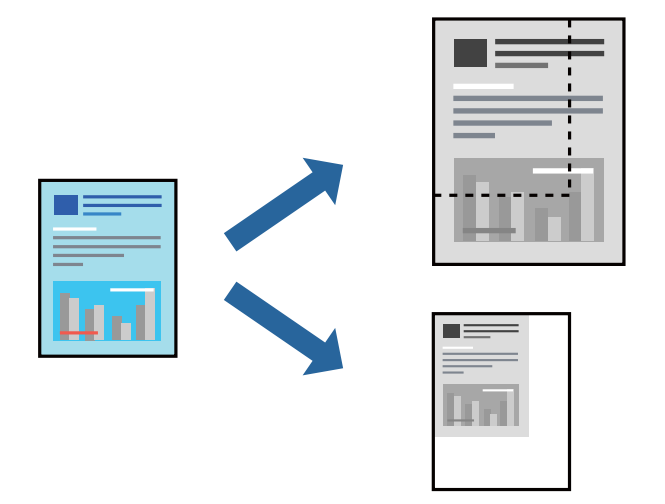

### **Настройки за печат**

Когато отпечатвате, за да се вмести в размера на хартията, **Работа с хартия** от изскачащото меню, след което изберете **Мащаб според размера на хартията**.Изберете размер на хартията, която сте заредили в принтера в **Целеви размер на хартията**.Когато намалявате размера на документа, изберете **Само мащабиране надолу**.

Когато отпечатвате при конкретен процент, извършете едно от следните неща.

- ❏ Изберете **Печат** от меню **Файл** на приложението.Изберете **Принтер**, въведете процент в **Мащаб**, след което щракнете върху **Печат**.
- ❏ Изберете **Настройка на страница** от меню **Файл** на приложението.Изберете Вашия принтер във **Формат за**, въведете процент в **Мащаб**, след което щракнете върху **OK**.

#### *Забележка:*

Изберете размера на хартията, който сте задали в приложението като настройката *Размер на хартията*.

#### **Още по темата**

- & ["Основни функции за печат" на страница 47](#page-46-0)
- & ["Опции на менюто за работа с хартия" на страница 53](#page-52-0)

## <span id="page-51-0"></span>**Отмяна на отпечатване**

Можете да отпечатате задание за печат от компютъра. Не можете да отмените обаче задание за печат от компютъра, след като изпращането му до принтера е завършено. В този случай откажете заданието за печат от контролния панел на принтера.

### **Отмяна**

Щракнете върху иконата на принтера в **Докинг**. Изберете заданието, което искате да отмените, и след това направете едно от следните неща.

❏ OS X Mountain Lion или по-нова версия

Щракнете върху до индикатора за напредък.

❏ Mac OS X v10.6.8 до v10.7.x

Натиснете **Изтрий**.

## **Опции на менюто за драйвера на принтера**

Отворете прозореца за печат в приложение, изберете принтера и след това влезте в прозореца на драйвера на принтера.

#### *Забележка:*

Менютата варират в зависимост от опцията, която сте избрали.

### **Опции на менюто за оформление**

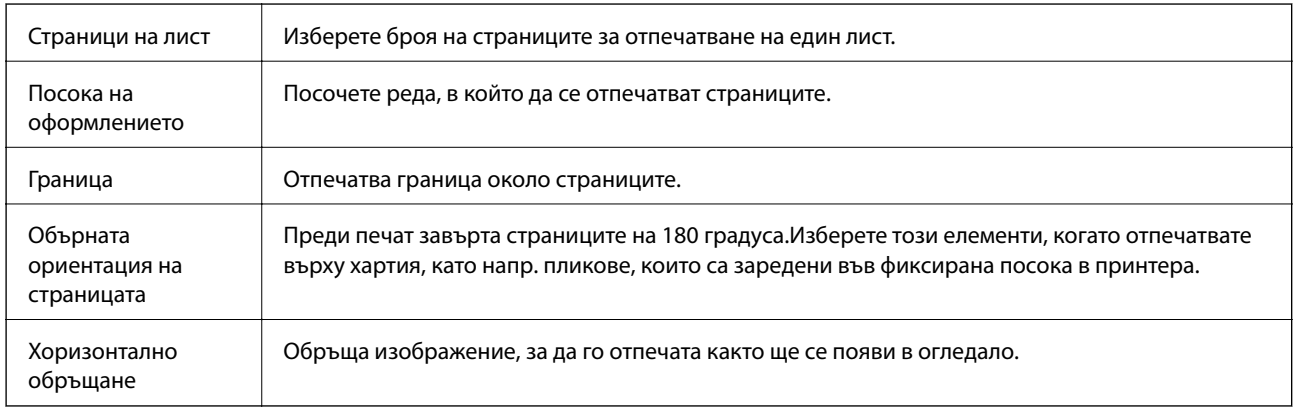

#### **Опции на менюто за съгласуване на цветовете**

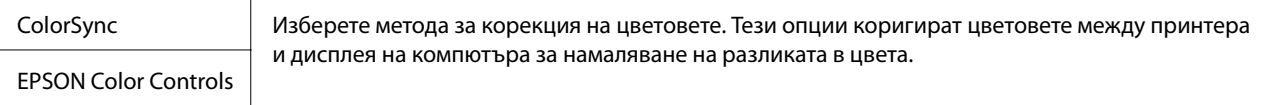

### <span id="page-52-0"></span>**Опции на менюто за работа с хартия**

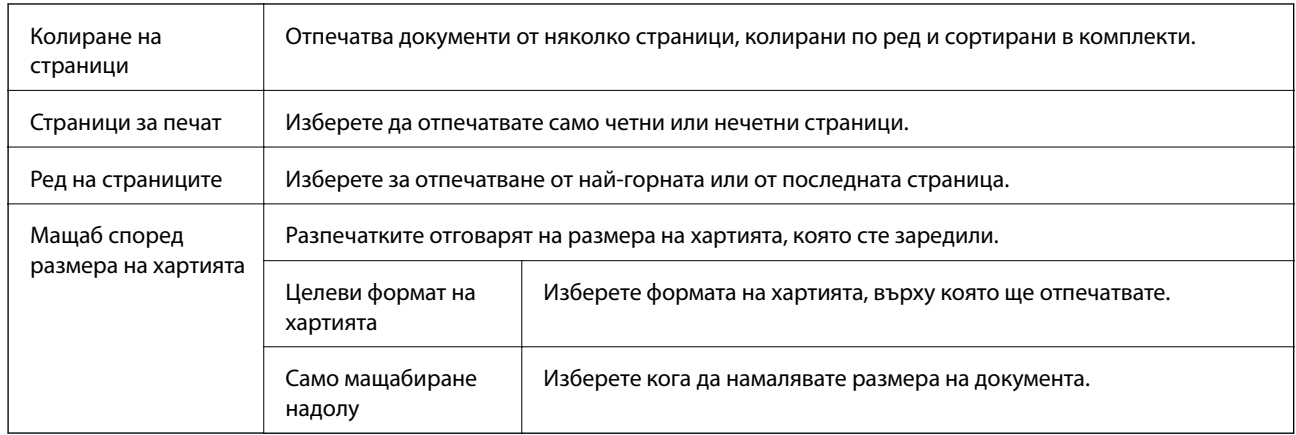

### **Опции на менюто за заглавна страница**

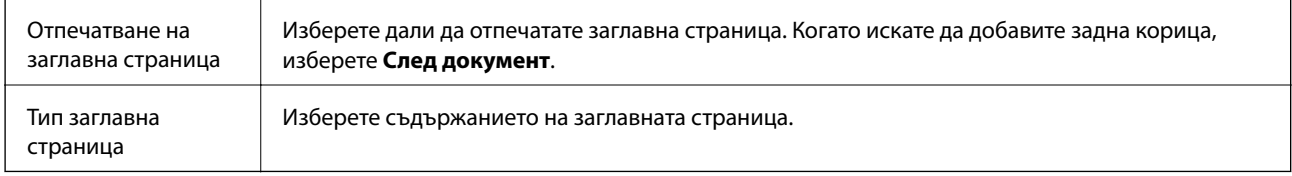

# **Опции на менюто за Настройки за печат**

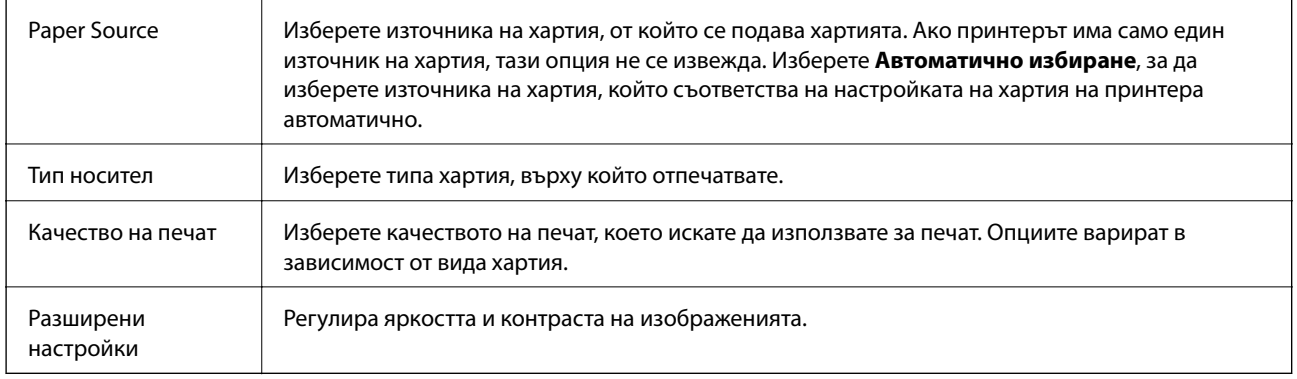

# **Опции на менюто за Two-sided Printing Settings**

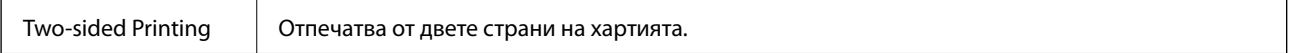

# **Извършване на операционни настройки за драйвера на принтера в Mac OS**

### **Достъп до прозореца с операционни настройки на драйвера на принтера в Mac OS**

Изберете **Системни предпочитания** от меню > **Принтери и скенери** (или **Печат и сканиране**, **Печат и факс**), след което изберете принтера. Щракнете върху **Опции и консумативи** > **Опции** (или **Драйвер**).

### **Операционни настройки за драйвера на принтера в Mac OS**

- ❏ Прескочи празна страница: Избягва отпечатването на празни страници.
- ❏ Тих режим: Намалява шума, който прави принтерът, но може да намали и скоростта на печат.
- ❏ High Speed Printing: Печата при движение на печатащата глава в двете посоки.Скоростта на печат се увеличава, но качеството може да се влоши.
- ❏ Warning Notifications: Позволява на драйвера на принтера да показва предупредителни съобщения.
- ❏ Establish bidirectional communication: Обикновено трябва да бъде зададено на **On**.Изберете **Off** ако получаването на информация от принтера е невъзможно поради това, че е споделен с компютри с операционна система Windows в мрежа или поради други причини.

# **Отмяна на печатането — бутон на принтера**

Натиснете бутон  $\mathcal{D}$ , за да отмените задание в процес на печат.

# **Проверка на състоянието на оставащото мастило и кутията за поддръжка**

За да се потвърди действителното останало мастило, визуално проверете нивото на мастилото в резервоара на принтера.

Можете да проверявате приблизителния експлоатационен живот на кутията за поддръжка от компютъра.

# **Проверка на състоянието на контейнер за отпадъчно мастило — Windows**

- 1. Отворете прозореца на драйвера на принтера.
- 2. Щракнете върху **EPSON Status Monitor 3** в раздела **Поддръжка**.

*Забележка:*

Ако *EPSON Status Monitor 3* е дезактивиран, щракнете върху *Разширени настройки* в раздела *Поддръжка*, след което изберете *Разрешава EPSON Status Monitor 3*.

#### **Още по темата**

& ["Достъп до драйвера на принтера" на страница 28](#page-27-0)

# **Проверка на състоянието на контейнер за отпадъчно мастило — Mac OS X**

- 1. Стартирайте помощната програма за драйвера на принтера:
	- ❏ Mac OS X v10.6.x до v10.9.x

Изберете **Системни предпочитания** от меню > **Принтери и скенери** (или **Печат и сканиране**, **Печат и факс**), след което изберете принтера. Щракнете върху **Опции и консумативи** > **Помощна програма** > **Отваряне на помощната програма на принтера**.

❏ Mac OS X v10.5.8

Изберете **Системни предпочитания** от меню > **Печат и факс**, след което изберете принтера. Щракнете върху **Отвори опашката за печат** > **Помощна програма**.

2. Щракнете върху **EPSON Status Monitor**.

# <span id="page-55-0"></span>**Кодове на бутилките с мастило**

Epson препоръчва употребата на оригинални бутилки с мастило на Epson.

По-долу са показани кодовете за оригинални бутилки с мастило на Epson.

#### c*Важно:*

- ❏ Гаранцията на Epson не покрива повреда заради мастила, различни от посочените, включително оригинално мастило на Epson, което не е предназначено за този принтер, или мастила на други фирми.
- ❏ Други продукти, непроизведени от Epson, могат да причинят повреда, която не се покрива от гаранциите на Epson, и при определени обстоятелства могат да причинят нестабилна работа на принтера.

#### *Забележка:*

- ❏ Кодовете на бутилките с мастило може да варират според местоположението. За точните кодове за Вашия регион се свържете с отдела за поддръжка на Epson.
- ❏ Въпреки че бутилките с мастило могат да съдържат рециклирани материали, това не влияе на функциите или ефикасността на принтера.
- ❏ Спецификациите и външният вид на бутилката с мастило са обект на промяна без предварително известие за подобрение.

#### За Европа

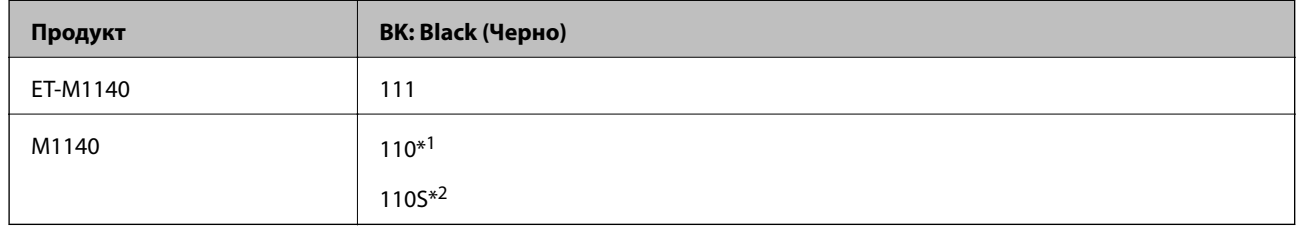

#### \*1 Висок капацитет

#### \*2 Стандартен капацитет

#### *Забележка:*

За потребителите в Европа посетете следния уебсайт за информация относно капацитета на бутилката с мастило на Epson.

#### <http://www.epson.eu/pageyield>

За азиатски страни без Китай

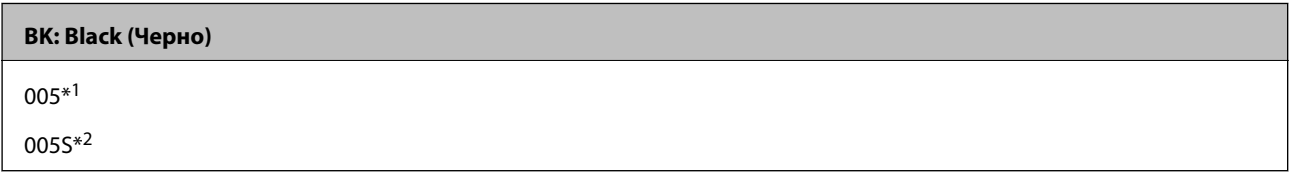

- \*1 Висок капацитет
- \*2 Стандартен капацитет

#### <span id="page-56-0"></span>**Още по темата**

& ["Уеб сайт за техническа поддръжка" на страница 106](#page-105-0)

# **Предпазни мерки при работа с бутилка с мастило**

Преди зареждане с мастило прочетете следните инструкции.

#### **Предпазни мерки при съхранение на мастило**

- ❏ Дръжте бутилките с мастило далеч от пряка слънчева светлина.
- ❏ Не съхранявайте бутилките с мастило при висока температура или при температура на замръзване.
- ❏ След преместване на бутилка мастило вътре от студено място за съхранение, оставете я да се затопли до стайна температура в продължение на най-малко три часа, преди да я използвате.
- ❏ След като отворите бутилка с мастило, Ви препоръчваме да я използвате възможно най-скоро.
- ❏ Epson препоръчва използване на бутилката с мастило преди датата, отпечатана върху опаковката.
- ❏ Не отваряйте пакета на бутилката с мастило, докато не сте готови да напълните резервоара с мастило.Бутилката с мастило е във вакуумна опаковка, за да се запази надеждността й.Ако оставите бутилка с мастило разопакована дълго време, преди да я използвате, възможно е да не постигнете нормален печат.
- ❏ При съхранение или транспортиране на бутилка с мастило не накланяйте бутилката и не я подлагайте на удари или температурни промени.В противен случай може да изтече мастило дори ако капачката на бутилката с мастило е добре затегната.Непременно дръжте бутилката с мастило изправена при затягане на капачката и вземете мерки за предотвратяване изтичането на мастило при транспортиране на бутилката, например при поставяне на бутилката в чанта.

#### **Предпазни мерки при допълване на мастило**

- ❏ Трябва да боравите внимателно с мастилото за този принтер. При пълнене или допълване на резервоара за мастило може да се разлее мастило. Ако върху Вашите дрехи или вещи попадне мастило, възможно е да не можете да го почистите.
- ❏ Използвайте бутилки с мастило с правилния артикулен код за този принтер.
- ❏ Не клатете прекалено силно и не стискайте бутилките с мастило.
- ❏ За оптимални резултати не поддържайте ниски нива на мастилото за продължителни периоди от време.
- ❏ За оптимални резултати при печат допълвайте резервоара с мастило до горната линия поне веднъж годишно.
- ❏ За да се гарантира изключителното качество при разпечатване, както и за предпазване на печатащата глава, когато Вашият принтер покаже индикация за допълване с мастило, в резервоара остава известно количество резервно мастило.Посоченият капацитет не включва този резерв.

#### **Консумация на мастило**

❏ За да се поддържа оптимална производителност на печатащата глава, от резервоара за мастило се изразходва известно количество мастило по време на операциите по поддръжка, като например почистване на печатащата глава. Мастило може да се изразходва и когато включите принтера.

- ❏ Част от мастилото в бутилката с мастило, доставена с Вашия принтер, се използва по време на първоначалната настройка.За да се постигнат разпечатки с високо качество, печатащата глава в принтера трябва да бъде напълно заредена с мастило.Този еднократен процес изразходва известно количество мастило, поради което тази бутилка може да отпечата по-малко страници в сравнение със следващите бутилки с мастило.
- ❏ Посоченият брой разпечатки може да варира в зависимост от изображенията, които печатате, типа на използваната хартия, честота на печатане и условията на околната среда, например температурата.

# **Допълване на резервоара за мастило**

# c*Важно:*

Epson препоръчва употребата на оригинални бутилки с мастило на Epson.

1. Отворете капака на резервоара с мастило.

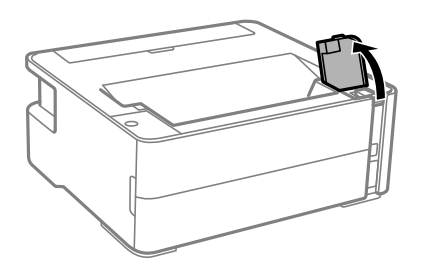

2. Отворете капачката на резервоара за мастило.

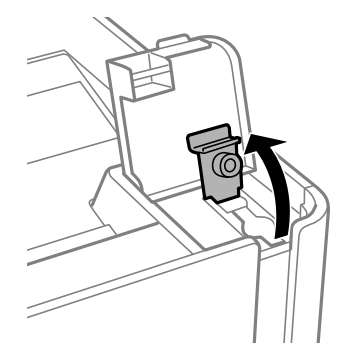

3. Докато държите бутилката с мастило изправена, завъртете бавно капачката, за да я свалите.

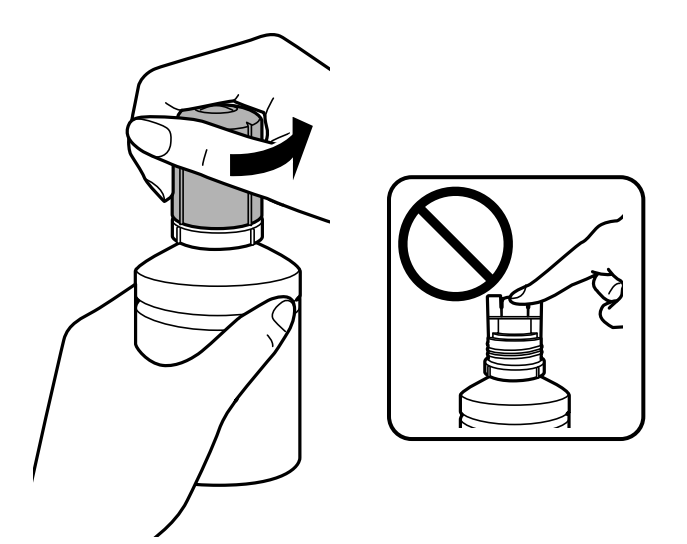

#### **P** Важно:

- ❏ Внимавайте да не разлеете мастило.
- ❏ Не докосвайте горната част на бутилката с мастило след махане на капачката; в противен случай може да се изцапате с мастило.
- 4. Подравнете върха на бутилката с порта за пълнене, след което изправете бавно бутилката, за да я поставите в порта за пълнене.

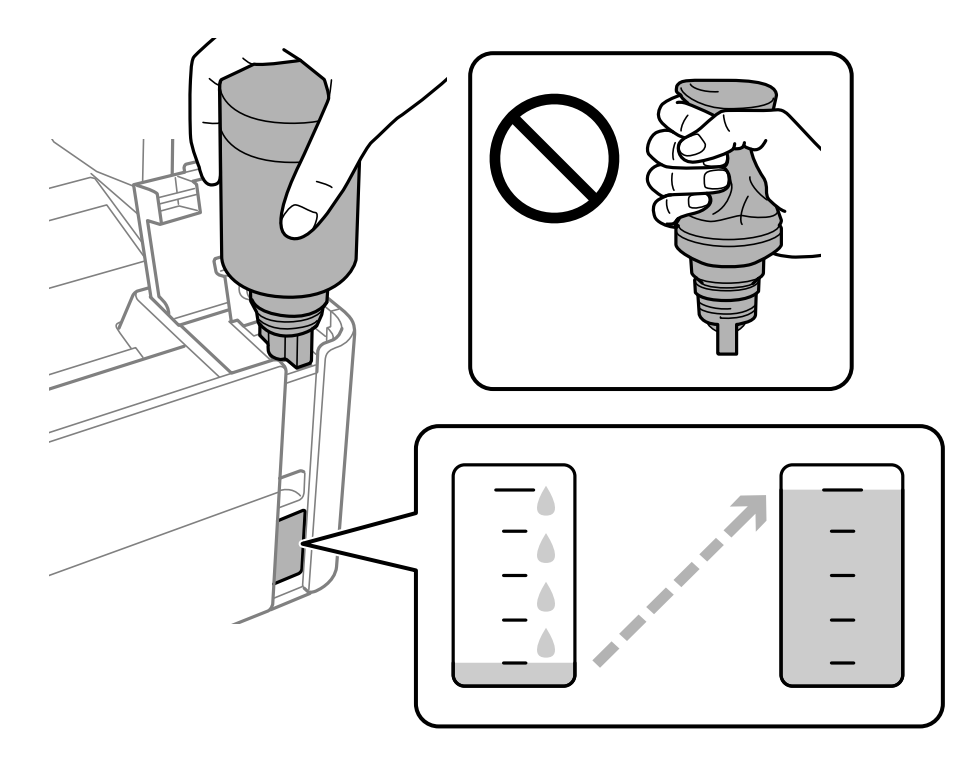

#### **P** Важно:

Не позволявайте на горната част на бутилката с мастило да се удря в предмети след сваляне на капачката; в противен случай мастилото може да се разлее.

#### *Забележка:*

Ако мастилото не започне да влиза в резервоара, извадете бутилката с мастило и я поставете отново.

5. Когато мастилото достигне до горната линия, извадете бутилката.

Мастилото се излива в резервоара, като държите бутилката нормално, без да я стискате. Потокът на мастилото спира автоматично, когато мастилото се напълни до горната линия.

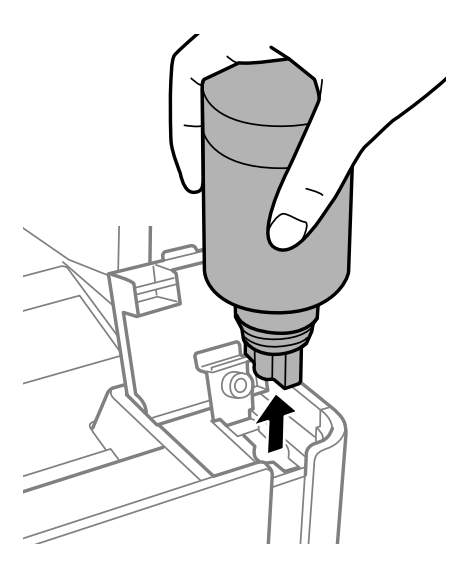

#### c*Важно:*

Не оставяйте бутилката с мастило поставена; в противен случай бутилката може да е повредена или може да изтича мастило.

6. Затегнете капачката на бутилката за мастило.

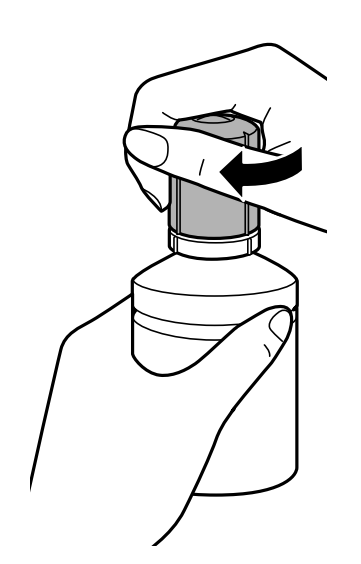

#### <span id="page-60-0"></span>*Забележка:*

Ако в бутилката с мастило остане мастило, затегнете капачката и поставете бутилката изправена за по-късна употреба.

7. Затворете здраво капачката на резервоара с мастило.

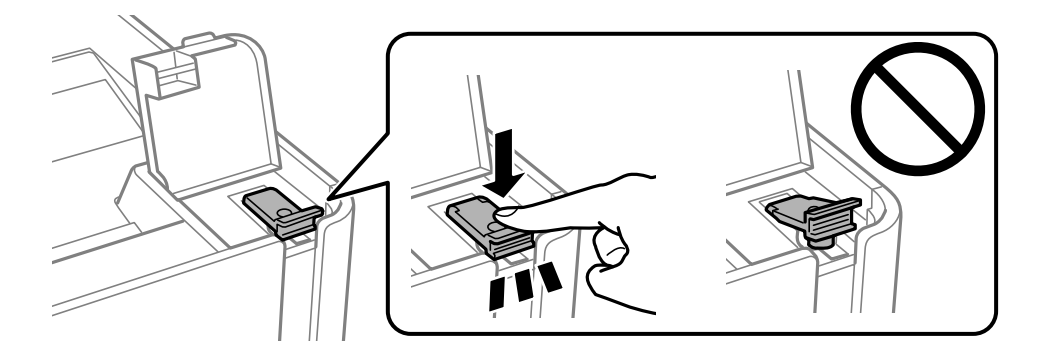

8. Затворете здраво капака на резервоара с мастило.

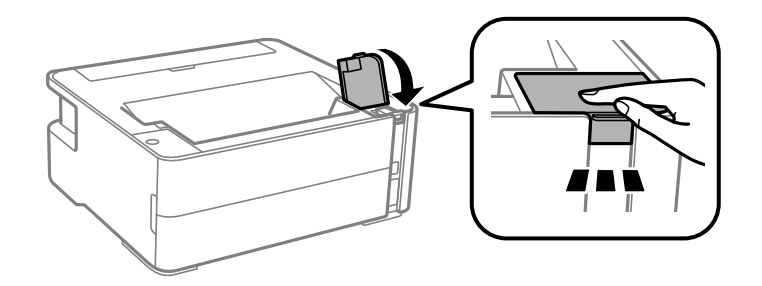

9. Ако светлината на  $\Diamond$  започне да мига, натиснете бутона  $\oslash$ .

#### **Още по темата**

- & ["Кодове на бутилките с мастило" на страница 56](#page-55-0)
- & ["Предпазни мерки при работа с бутилка с мастило" на страница 57](#page-56-0)
- & ["Разлято мастило" на страница 98](#page-97-0)

# **Код на кутията за поддръжка**

Кутията за поддръжка може да бъде закупена и заменяна от потребителя.

Epson препоръчва използването на оригинална кутия за поддръжка на Epson.

По-долу е показан кодът на оригиналните кутии за поддръжка на Epson.

#### T04D1

#### c*Важно:*

След като монтирате кутията за поддръжка в принтера, тя не може да се използва с други принтери.

# <span id="page-61-0"></span>**Предпазни мерки при работа с кутиите за поддръжка**

Прочетете следните инструкции, преди да предприемете подмяна на кутията.

- ❏ Не докосвайте зеления чип от страната на кутията за поддръжка. Това би попречило на нормалната работа и отпечатването.
- ❏ Не изпускайте кутията за поддръжка и не я подлагайте на силни удари.
- ❏ Не подменяйте кутията за поддръжка по време на печат, в противен случай може да се стигне до протичане на мастило.
- ❏ Не отстранявайте кутията за поддръжка и капака й, освен при подмяна; в противен случай може да изтече мастило.
- ❏ Когато не можете да закрепите капака, кутията за поддръжка може да не се инсталира правилно. Извадете кутията за поддръжка и я инсталирайте отново.
- ❏ Не накланяйте употребената кутия за поддръжка преди да бъде запечатана в полиетиленовата торбичка, защото в противен случай може да се стигне до протичане на мастило.
- ❏ Не докосвайте отворите в кутията за поддръжка, тъй като може да се нацапате с мастило.
- ❏ Не използвайте кутия за поддръжка, която е била свалена и оставена отделена за дълъг период от време. Мастилото в кутията ще се втвърди и това ще попречи на бъдещото абсорбиране на мастило в кутията.
- ❏ Дръжте кутията за поддръжка далеч от пряка слънчева светлина.
- ❏ Не съхранявайте кутията за поддръжка при висока температура или при температура на замръзване.

# **Подмяна на кутията за поддръжка**

При някои от циклите на печат минимално количество остатъчно мастило може да бъде събрано в кутията за поддръжка. С цел предотвратяване на изтичане на мастило от кутията за поддръжка, принтерът е проектиран така, че да спре да печата при достигане на лимита на поемния капацитет на кутията. Необходимостта и честотата на това действие зависи от броя на отпечатаните страници, вида на отпечатания материал и броя на циклите на почистване, които е извършил принтера. Заменете кутията за поддръжка при известие, че това е необходимо. Мониторът за състояние на Epson, течнокристалният екран или светлинните индикатори на контролния панел ще Ви известят кога тази част се нуждае от подмяна. Необходимостта от подмяна на кутията не означава, че принтерът е престанал да работи съгласно неговите спецификации. Гаранцията на Epson не покрива цената на тази подмяна. Това е част, която се обслужва от потребителя.

#### *Забележка:*

Когато е пълен, Вие не можете да отпечатвате и чистите печатащата глава, докато не замените контейнера за отпадъчно мастило, за да избегнете изтичане на мастило.

1. Извадете новата кутия за поддръжка от опаковката.

#### **| Важно:**

Не докосвайте зеления чип от страната на кутията за поддръжка. Това би попречило на нормалната работа и отпечатването.

#### *Забележка:*

Заедно с новата кутия за поддръжка се предоставя и прозрачна торбичка за употребената кутия.

2. Развийте винта с плоска отвертка, след което извадете капака.

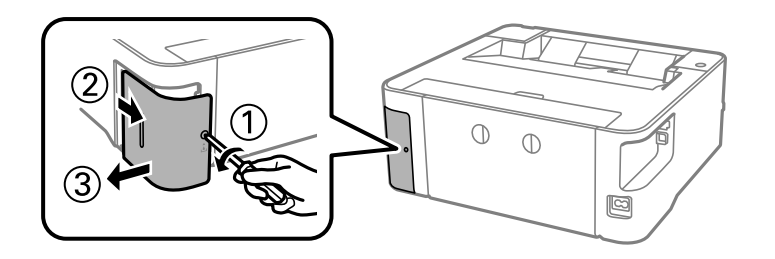

3. Махнете употребената кутия за поддръжка.

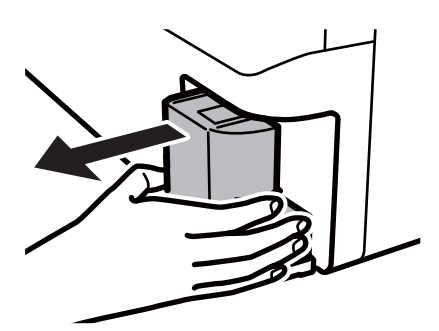

#### **P** Важно:

Не докосвайте областите, показани на илюстрацията. Това може да попречи на нормалното функциониране и може да се изцапате с мастило.

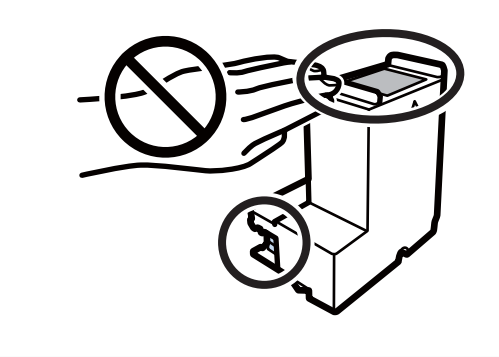

4. Поставете употребената кутия в прозрачната торбичка, предоставена заедно с новата кутия за поддръжка, и я запечатайте.

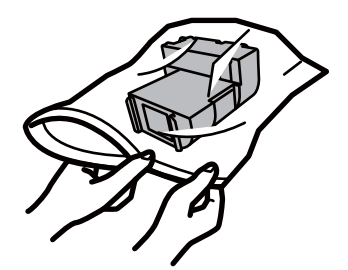

5. Вкарайте новата кутия за поддръжка докрай в принтера. Уверете се, че поставяте кутията в правилната посока.

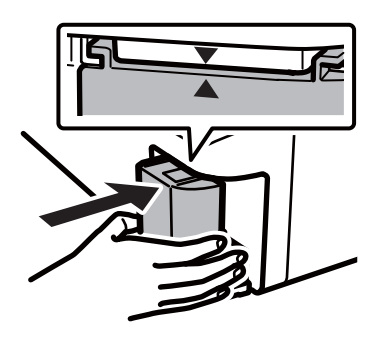

6. Закачете капака обратно.

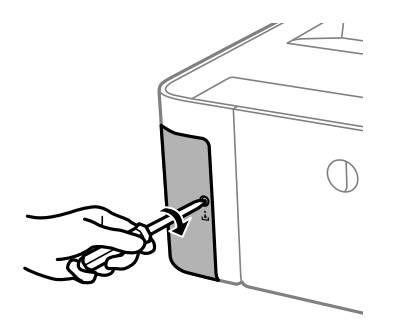

#### **Още по темата**

- $\blacktriangleright$  ["Код на кутията за поддръжка" на страница 61](#page-60-0)
- $\blacktriangleright$  ["Предпазни мерки при работа с кутиите за поддръжка" на страница 62](#page-61-0)

# <span id="page-64-0"></span>**Поддръжка на принтера**

# **Предотвратяване на изсъхване на печатащата глава**

Винаги използвайте бутона за захранване, когато включвате и изключвате принтера.

Проверете дали бутонът за захранване е изгаснал, преди да извадите захранващия кабел.

Самото мастило може да изсъхне, ако не бъде покрито. Точно както поставяте капачка на химикал, за да не изсъхне, се уверете, че печатащата глава е покрита правилно, за да не позволите мастилото да изсъхне.

Когато захранващият кабел е изваден от контакта или при токов удар, докато принтерът работи, печатащата глава може да не е правилно покрита. Ако оставите печатащата глава както си е, тя ще изсъхне, което ще доведе до запушване на дюзите (изходите за мастило).

В тези случаи включете и изключете отново принтера възможно най-скоро, за да покриете печатащата глава.

# **Проверете дали дюзите са запушени (проверка на дюзи)**

При наличие на запушени дюзи разпечатките стават бледи или се появяват видими ивици.

Когато качеството на печат се влоши, първо използвайте функцията за проверка на дюзите, за да се установи дали са запушени.

# **Проверете дали дюзите са запушени (проверка на дюзи) бутони на принтера**

- 1. Заредете обикновена хартия с размер A4 в касетата за хартия.
- 2. Натиснете бутона  $\mathcal{O}$ , за да изключите принтера.

#### **Поддръжка на принтера**

3. Задръжте натиснат бутона  $\bigcirc$ , натиснете бутона  $\bigcirc$ , за да включите принтера за поне пет секунди, докато светлинният индикатор на захранването започне да мига.

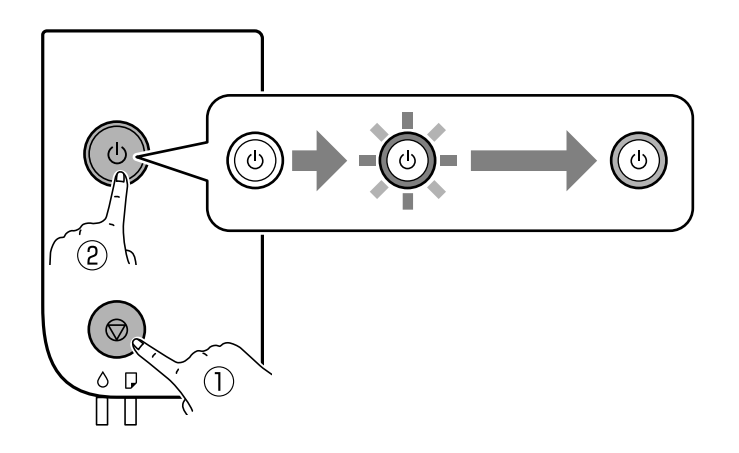

Отпечатва се моделът за проверка на дюзите.

#### *Забележка:*

Може да измине известно време до стартиране на отпечатването на модела за проверка на дюзите.

4. Прегледайте отпечатания модел и след това извършете една от следните опции в зависимост от резултатите от печата.

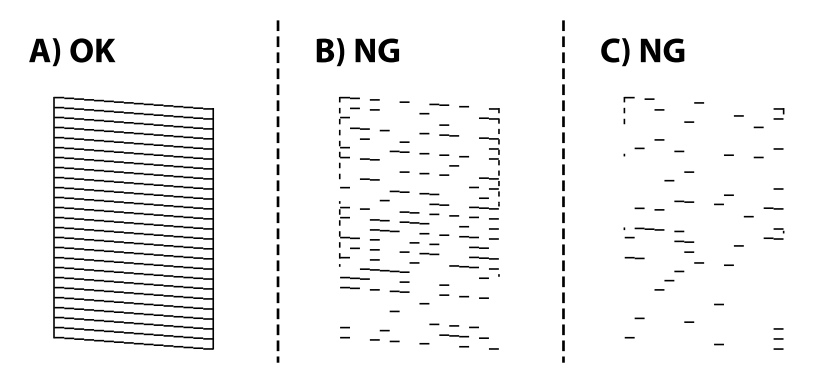

#### ❏ A:

Всички линии са отпечатани. Не са необходими допълнителни стъпки.

❏ B или близо до B: Почистете печатащата глава.

Когато някои дюзи са запушени, извършете почистване на главата. За подробности вижте съответната информация по-долу.

❏ C или близо до C: Извършете мощно почистване на печатащата глава.

Когато повечето линии са прекъснати или повечето сегменти липсват, извършете мощно почистване. За подробности вижте съответната информация по-долу.

#### **Още по темата**

- & ["Зареждане на хартия в Касета за хартия" на страница 20](#page-19-0)
- & ["Почистване на печатащата глава \(Почистване на главата\)" на страница 68](#page-67-0)
- & ["Мощно почистване на печатащата глава \(Дълбоко почистване\)" на страница 70](#page-69-0)

# **Проверете дали дюзите са запушени (проверка на дюзи) — Windows**

- 1. Заредете обикновена хартия с размер A4 в касетата за хартия.
- 2. Отворете прозореца на драйвера на принтера.
- 3. Щракнете върху **Проверка на дюзите** в раздела **Поддръжка**.
- 4. Следвайте инструкциите на екрана, за да отпечатате модел за проверка на дюзите.
- 5. Прегледайте отпечатания модел и след това извършете една от следните опции в зависимост от резултатите от печата.

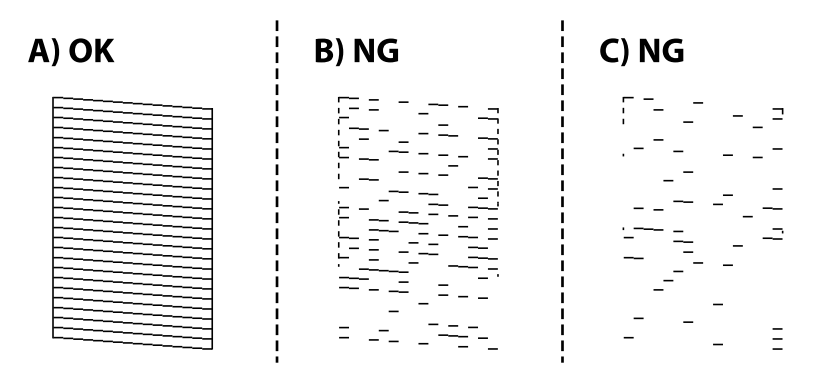

#### ❏ A:

Всички линии са отпечатани. Не са необходими допълнителни стъпки.

❏ B или близо до B: Почистете печатащата глава.

Когато някои дюзи са запушени, извършете почистване на главата. За подробности вижте съответната информация по-долу.

❏ C или близо до C: Извършете мощно почистване на печатащата глава.

Когато повечето линии са прекъснати или повечето сегменти липсват, извършете мощно почистване. За подробности вижте съответната информация по-долу.

#### **Още по темата**

- & ["Достъп до драйвера на принтера" на страница 28](#page-27-0)
- & ["Зареждане на хартия в Касета за хартия" на страница 20](#page-19-0)
- & ["Почистване на печатащата глава \(Почистване на главата\)" на страница 68](#page-67-0)
- $\blacktriangleright$  ["Мощно почистване на печатащата глава \(Дълбоко почистване\)" на страница 70](#page-69-0)

# **Проверете дали дюзите са запушени (проверка на дюзи) — Mac OS**

- 1. Заредете обикновена хартия с размер A4 в касетата за хартия.
- 2. Изберете **Системни предпочитания** от меню > **Принтери и скенери** (или **Печат и сканиране**, **Печат и факс**), след което изберете принтера.
- <span id="page-67-0"></span>3. Щракнете върху **Опции и консумативи** > **Помощна програма** > **Отваряне на помощната програма на принтера**.
- 4. Щракнете върху **Проверка на дюзите**.
- 5. Следвайте инструкциите на екрана, за да отпечатате модел за проверка на дюзите.
- 6. Прегледайте отпечатания модел и след това извършете една от следните опции в зависимост от резултатите от печата.

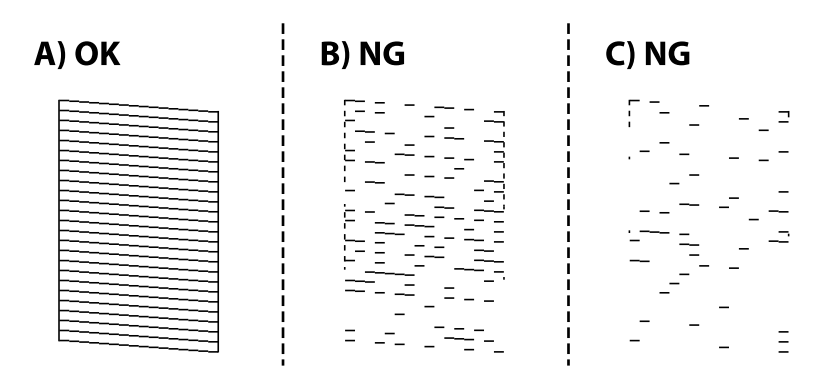

 $\Box$  A:

Всички линии са отпечатани. Не са необходими допълнителни стъпки.

❏ B или близо до B: Почистете печатащата глава.

Когато някои дюзи са запушени, извършете почистване на главата. За подробности вижте съответната информация по-долу.

❏ C или близо до C: Извършете мощно почистване на печатащата глава.

Когато повечето линии са прекъснати или повечето сегменти липсват, извършете мощно почистване. За подробности вижте съответната информация по-долу.

#### **Още по темата**

- & ["Зареждане на хартия в Касета за хартия" на страница 20](#page-19-0)
- & "Почистване на печатащата глава (Почистване на главата)" на страница 68
- $\blacktriangleright$  ["Мощно почистване на печатащата глава \(Дълбоко почистване\)" на страница 70](#page-69-0)

# **Почистване на печатащата глава (Почистване на главата)**

Когато разпечатките са бледи или ако се виждат ивици, дюзите са запушени. Когато качеството на печат се влоши, използвайте функцията за проверка на дюзите, за да се установи дали дюзите са запушени, след което почистете печатащата глава. За подробности относно извършване на проверка на дюзите вижте съответната информация по-долу.

# c*Важно:*

- $\Box$  Не отваряйте капака на принтера и не изключвайте принтера по време на почистване на главата. Ако почистването на главата е непълно, може да не успеете да отпечатате.
- ❏ Почистването на печатащата глава изразходва известно количество мастило. Поради тази причина почиствайте главата единствено след като качеството се влоши.
- ❏ Когато мастилото е на привършване, може да не успеете да почистите печатащата глава.
- $□$  Ако качеството на печат не се подобри след трикратно повтаряне на проверката на дюзите и почистване на главата, изчакайте поне шест часа, без да печатате, след което стартирайте нова проверка на дюзите и почистете главата отново в случай на необходимост. Препоръчваме да изключите принтера. Ако качеството на печат все още не е подобрено, се свържете с отдела за поддръжка на Epson.

За да предпазите печатащата глава от изсъхване, не изключвайте захранващия кабел на принтера, докато захранването е включено.

## **Почистване на печатащата глава — бутони на принтера**

Задръжте натиснат бутона  $\heartsuit$  за поне пет секунди, докато светлинният индикатор на захранването започне да мига.

Започва почистване на печатащата глава.

#### *Забележка:*

Може да измине известно време до стартиране на почистването на печатащата глава.

След като светлинният индикатор на захранването спре да мига, изключете принтера, извършете проверка на дюзите, след което проверете дали дюзите на печатащата глава са се отпушили.

За подробности относно извършване на проверка на дюзите вижте съответната информация по-долу.

Повторете проверката на дюзите и почистването на главата до три пъти, докато всички линии са правилно отпечатани.

#### **Още по темата**

& "**[Проверете дали дюзите са запушени \(проверка на дюзи\)](#page-64-0)**" на страница 65

### **Почистване на печатащата глава — Windows**

- 1. Отворете прозореца на драйвера на принтера.
- 2. Щракнете върху **Почистване на главата** в раздела **Поддръжка**.
- 3. Следвайте инструкциите на екрана.

След завършване на почистването на печатащата глава, извършете **Проверка на дюзите**, след което проверете дали дюзите на печатащата глава са се отпушили. За подробности относно извършване на проверка на дюзите вижте съответната информация по-долу.

Повторете стъпките до три пъти, докато всички линии са правилно отпечатани.

#### <span id="page-69-0"></span>**Още по темата**

- & ["Достъп до драйвера на принтера" на страница 28](#page-27-0)
- & "**[Проверете дали дюзите са запушени \(проверка на дюзи\)](#page-64-0)**" на страница 65

## **Почистване на печатащата глава — Mac OS**

- 1. Изберете Системни предпочитания от **Маркия и сенери и скенери** (или Печат и сканиране, **Печат и факс**), след което изберете принтера.
- 2. Щракнете върху **Опции и консумативи** > **Помощна програма** > **Отваряне на помощната програма на принтера**.
- 3. Щракнете върху **Почистване на главата**.
- 4. Следвайте инструкциите на екрана.

След завършване на почистването на печатащата глава, извършете **Проверка на дюзите**, след което проверете дали дюзите на печатащата глава са се отпушили. За подробности относно извършване на проверка на дюзите вижте съответната информация по-долу.

Повторете стъпките до три пъти, докато всички линии са правилно отпечатани.

#### **Още по темата**

& "**[Проверете дали дюзите са запушени \(проверка на дюзи\)](#page-64-0)**" на страница 65

# **Мощно почистване на печатащата глава (Дълбоко почистване)**

Функцията за мощно почистване може да подобри качеството на печат в следните случаи.

❏ Повечето дюзи са запушени.

❏ Вие сте извършили проверка на дюзите и почистване на главата три пъти и сте изчакали поне шест часа, без да печатате, но качеството на печат не се е подобрило.

Преди задействане на тази функция, използвайте функцията за проверка на дюзите, за да проверите дали дюзите са запушени, прочетете следните инструкции, след което почистете печатащата глава.

## **P** Важно:

Уверете се, че има достатъчно мастило в резервоара за мастило.

Проверете визуално дали резервоарът за мастило е пълен поне на една трета. Ниските нива на мастило по време на Дълбоко почистване могат да доведат до повреда на продукта.

## **P** Важно:

Необходим е интервал от 12 часа между всяко Дълбоко почистване.

Обикновено едно Дълбоко почистване би трябвало да разреши проблема с качеството на печат в рамките на 12 часа.Поради това, за да избегнете ненужно използване на мастило, трябва да изчакате 12 часа, преди да опитате отново.

#### **Bажно:**

Може да се наложи смяна на кутията за поддръжка.

В кутията за поддръжка ще бъде депозирано мастило.Ако се напълни, трябва да подготвите и монтирате резервна кутия за поддръжка, за да продължите печата.

#### *Забележка:*

Когато нивата на мастило или свободното място в кутията за поддръжка не са достатъчни за Дълбоко почистване, не можете да стартирате тази функция.Дори в този случай нивата и свободното място за печат може да останат.

#### **Още по темата**

& "**[Проверете дали дюзите са запушени \(проверка на дюзи\)](#page-64-0)**" на страница 65

## **Стартиране на Дълбоко почистване — Windows**

- 1. Отворете прозореца на драйвера на принтера.
- 2. Щракнете върху **Дълбоко почистване** в раздела **Поддръжка**.
- 3. Следвайте инструкциите на екрана.

#### **Още по темата**

- & ["Достъп до драйвера на принтера" на страница 28](#page-27-0)
- & "**[Проверете дали дюзите са запушени \(проверка на дюзи\)](#page-64-0)**" на страница 65

# **Стартиране на Дълбоко почистване — Mac OS**

- 1. Изберете **Системни предпочитания** от меню > **Принтери и скенери** (или **Печат и сканиране**, **Печат и факс**), след което изберете принтера.
- 2. Щракнете върху **Опции и консумативи** > **Помощна програма** > **Отваряне на помощната програма на принтера**.
- 3. Щракнете върху **Дълбоко почистване**.
- 4. Следвайте инструкциите на екрана.

#### **Още по темата**

& "**[Проверете дали дюзите са запушени \(проверка на дюзи\)](#page-64-0)**" на страница 65

# **Подравняване на печатащата глава**

Ако забележите разминаване на вертикални линии или размазани изображения, подравнете печатащата глава.

## **Подравняване на печатащата глава — Windows**

- 1. Заредете четири или повече листа обикновена хартия с формат A4 в принтера.
- 2. Отворете прозореца на драйвера на принтера.
- 3. Щракнете върху **Подравняване на печатащата глава** в раздела **Поддръжка**.
- 4. Следвайте инструкциите на екрана.

### **Подравняване на печатащата глава — Mac OS**

- 1. Заредете четири или повече листа обикновена хартия с формат A4 в принтера.
- 2. Изберете **Системни предпочитания** от меню > **Принтери и скенери** (или **Печат и сканиране**, **Печат и факс**), след което изберете принтера.
- 3. Щракнете върху **Опции и консумативи** > **Помощна програма** > **Отваряне на помощната програма на принтера**.
- 4. Щракнете върху **Print Head Alignment**.
- 5. Следвайте инструкциите на екрана.

# **Почистване на пътя на хартията**

Когато разпечатките са размазани или на черти, или хартията не се подава правилно, почистете валяка вътре.

#### **P** Важно:

Не използвайте тънка хартия при почистване вътрешността на принтера.Дюзите на печатащата глава може да се запушат с власинки.

### **Почистване на пътя на хартията — Windows**

1. Отворете прозореца на драйвера на принтера.
- 2. Щракнете върху **Почистване на водача за хартията** в раздела **Поддръжка**.
- 3. Следвайте инструкциите на екрана.

## **Още по темата**

- & ["Зареждане на хартия в Касета за хартия" на страница 20](#page-19-0)
- & ["Зареждане на хартия в Касета за хартия" на страница 20](#page-19-0)

# **Почистване на пътя на хартията — Mac OS X**

- 1. Изберете **Системни предпочитания** от меню > **Принтери и скенери** (или **Печат и сканиране**, **Печат и факс**), след което изберете принтера.
- 2. Щракнете върху **Опции и консумативи** > **Помощна програма** > **Отваряне на помощната програма на принтера**.
- 3. Щракнете върху **Paper Guide Cleaning**.
- 4. Следвайте инструкциите на екрана.

# **Почистване на пътя на хартията при проблеми с подаването на хартията**

Когато от касета за хартия хартията не се подава както трябва, почистете ролката във вътрешността.

- 1. Изключете принтера, като натиснете бутона  $\mathbb U$ .
- 2. Извадете захранващия кабел, след което го изключете.
- 3. Уверете се, че капачката на резервоара за мастило е добре затворена.

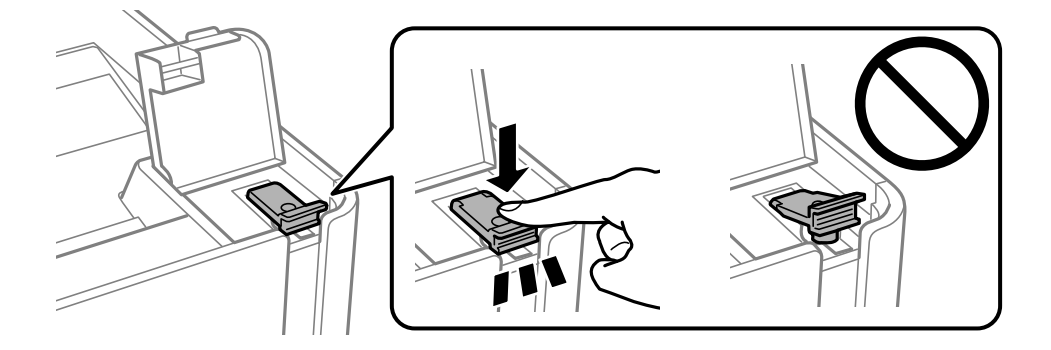

## c*Важно:*

Ако капачката на резервоара за мастило не е добре затворена, мастилото може да изтече.

4. капака на принтера.

5. Плъзнете навън касета за хартия и след това отстранете хартията.

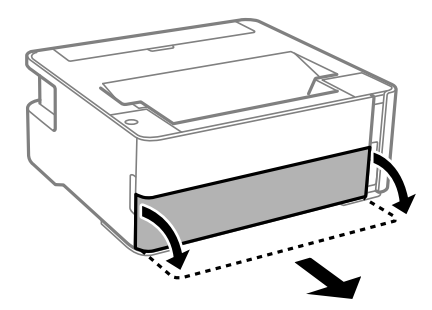

6. Поставете принтера на една страна, като резервоарът за мастило на принтера да е в долната част.

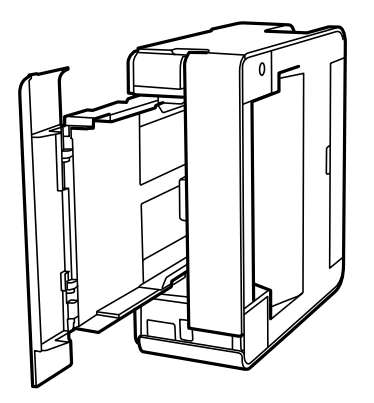

## !*Внимание:*

Внимавайте да не притиснете ръката или пръстите си при изправянето на принтера. В противен случай може да се нараните.

## **P** Важно:

Не оставяйте принтера изправен прекалено дълго.

7. Навлажнете мека кърпа с вода, изплакнете я внимателно и след това избършете с нея ролката, докато я въртите.

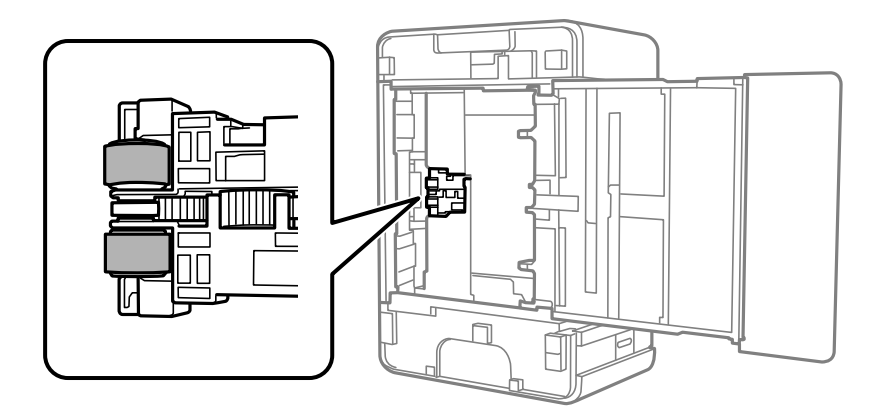

8. Върнете принтера в нормално положение, след което поставете касета за хартия.

9. Свържете захранващия кабел.

# **Проверка на общия брой на страниците, подадени през принтера**

Можете да проверите общия брой страници, подадени през принтера.

# **Проверка на общия брой на страниците, подадени през принтера — бутони на принтера**

Информацията се отпечатва заедно с модела за проверка на дюзите.

- 1. Заредете обикновена хартия с формат A4 в принтера.
- 2. Натиснете бутона  $\bigcirc$ , за да изключите принтера.
- 3. Включете принтера, докато държите натиснат бутона  $\oslash$ , и след това освободете бутоните, когато индикаторът за захранването започне да мига.

#### **Още по темата**

& ["Зареждане на хартия в Касета за хартия" на страница 20](#page-19-0)

# **Проверка на общия брой на страниците, подадени през принтера – Windows**

- 1. Отворете прозореца на драйвера на принтера.
- 2. Щракнете върху **Информация за принтера и опциите** в раздела **Поддръжка**.

## **Още по темата**

& ["Достъп до драйвера на принтера" на страница 28](#page-27-0)

# **Проверка на общия брой на страниците, подадени през принтера — Mac OS**

- 1. Изберете Системни предпочитания от **Маркия и скенери и скенери** (или Печат и сканиране, **Печат и факс**), след което изберете принтера.
- 2. Щракнете върху **Опции и консумативи** > **Помощна програма** > **Отваряне на помощната програма на принтера**.
- 3. Щракнете върху **Printer and Option Information**.

# <span id="page-75-0"></span>**Информация за софтуера**

Този раздел представя софтуерните продукти за вашия принтер от предоставения CD.

# **Приложение за печат на уебстраници (E-Web Print)**

E-Web Print е приложение, което Ви позволява лесно да отпечатвате уебстраници с различни оформления. Вижте помощните указания на приложението за подробности. Достъп до помощта имате от меню **E-Web Print** на лентата с инструменти **E-Web Print**.

#### *Забележка:*

- ❏ Windows Server операционни системи не се поддържат.
- ❏ Mac OS не се поддържа.
- ❏ Проверете за поддържаните браузъри и най-новата версия от страницата за изтегляне.

## **Стартиране**

При инсталацията на E-Web Print, той се показва на браузъра Ви. Щракнете върху **Print** или **Clip**.

#### **Още по темата**

& ["Инсталиране на приложения" на страница 77](#page-76-0)

# **Инструменти за актуализиране на софтуер (EPSON Software Updater)**

EPSON Software Updater е приложение, което проверява за нов или актуализиран софтуер в интернет и го инсталира. Също така можете да актуализирате фърмуера и ръководството на принтера.

#### *Забележка:*

Windows Server операционни системи не се поддържат.

#### **Метод на инсталиране**

Изтеглете EPSON Software Updater от уебсайта на Epson.

Ако използвате компютър с Windows и не можете да го изтеглите от уебсайта, можете да го инсталирате от предоставения софтуерен диск.

[http://www.epson.com](http://www.epson.com/)

#### **Стартиране в Windows**

❏ Windows 10

Щракнете върху бутона Старт и след това изберете **Epson Software** > **EPSON Software Updater**.

❏ Windows 8.1/Windows 8

Въведете името на приложението в препратката за търсене и след това изберете показаната икона.

<span id="page-76-0"></span>❏ Windows 7/Windows Vista/Windows XP

Щракнете върху бутон Старт и след това изберете **Всички програми** или **Програми** > **Epson Software** > **EPSON Software Updater**.

#### *Забележка:*

Можете да стартирате EPSON Software Updater и чрез щракване върху иконата на принтера в лентата на задачите на работния плот и след това избиране на *Актуализиране на софтуера*.

#### **Стартиране в Mac OS**

Изберете **Отиди** > **Приложения** > **Epson Software** > **EPSON Software Updater**.

# **Инсталиране на приложения**

Свържете компютъра към мрежата и инсталирайте най-новата версия на приложенията от уеб сайта.

#### *Забележка:*

- ❏ Отворете системата като администратор. Въведете паролата на администратора, ако компютърът ви подкани за това.
- ❏ При преинсталиране на приложение, трябва първо да го деинсталирате.
- 1. Затворете всички активни приложения.
- 2. При инсталиране на драйвер на принтер, временно прекъснете връзката между принтера и компютъра.

#### *Забележка:*

Не свързвайте принтера и компютъра, докато не бъдете инструктирани да го направите.

3. Отидете на следния уеб сайт и въведете номера името на продукта.

#### <http://epson.sn>

- 4. Изберете **Конфигуриране**, след което щракнете върху **Изтегляне**.
- 5. Щракнете или щракнете двукратно върху изтегления файл, след което следвайте инструкциите на екрана.

#### *Забележка:*

Ако използвате компютър с Windows и не можете да изтеглите приложенията от уеб сайта, инсталирайте ги от диска със софтуер, доставен заедно с принтера.

#### **Още по темата**

- $\rightarrow$  ["Инструменти за актуализиране на софтуер \(EPSON Software Updater\)" на страница 76](#page-75-0)
- & ["Деинсталиране на приложения" на страница 78](#page-77-0)

# **Актуализиране на приложения и фърмуер**

Можете да успеете да изчистите някои проблеми, както и да подобрите или добавите функции чрез актуализиране на приложенията и фърмуера. Уверете се, че използвате последните версии на приложенията и фърмуера.

- <span id="page-77-0"></span>1. Уверете се, че принтерът и компютърът са свързани, както и че компютърът е свързан към интернет.
- 2. Стартирайте EPSON Software Updater и актуализирайте приложенията или фърмуера.

#### c*Важно:*

Не изключвайте компютъра или принтера, докато актуализацията не приключи; в противен случай принтерът може да не функционира правилно.

#### *Забележка:*

Ако не можете да намерите приложението, което искате да актуализирате в списъка, не можете да осъществите актуализация, използвайки EPSON Software Updater. Проверете за най-новите версии на приложения от Вашия местен уебсайт на Epson.

[http://www.epson.com](http://www.epson.com/)

# **Деинсталиране на приложения**

Влезте в компютъра като администратор. Въведете паролата на администратора, ако компютърът Ви подкани за това.

# **Деинсталиране на приложения — Windows**

- 1. Натиснете бутона  $\bigcup$ , за да изключите принтера.
- 2. Затворете всички активни приложения.
- 3. Отворете **Контролен панел**:
	- ❏ Windows 10/Windows Server 2016

Щракнете върху бутон Старт и изберете **Система Windows** > **Контролен панел**.

❏ Windows 8.1/Windows 8/Windows Server 2012 R2/Windows Server 2012

Изберете **Работен плот** > **Настройки** > **Контролен панел**.

❏ Windows 7/Windows Vista/Windows XP/Windows Server 2008 R2/Windows Server 2008/Windows Server 2003 R2/Windows Server 2003

Щракнете върху бутона Старт и изберете **Контролен панел**.

- 4. Отворете **Деинсталиране на програма** (или **Добавяне или премахване на програми**):
	- ❏ Windows 10/Windows 8.1/Windows 8/Windows 7/Windows Vista/Windows Server 2016/Windows Server 2012 R2/Windows Server 2012/Windows Server 2008 R2/Windows Server 2008
		- Изберете **Деинсталиране на програма** в **Програми**.
	- ❏ Windows XP/Windows Server 2003 R2/Windows Server 2003

Щракнете върху **Добавяне или премахване на програми**.

5. Изберете приложението, което желаете да деинсталирате.

Не можете да деинсталирате драйвера на принтера, ако има задания за печат. Изтрийте или изчакайте, докато заданията се отпечатат, преди да деинсталирате.

- 6. Деинсталирайте приложенията:
	- ❏ Windows 10/Windows 8.1/Windows 8/Windows 7/Windows Vista/Windows Server 2016/Windows Server 2012 R2/Windows Server 2012/Windows Server 2008 R2/Windows Server 2008
		- Щракнете върху **Деинсталиране/промяна** или **Деинсталиране**.
	- ❏ Windows XP/Windows Server 2003 R2/Windows Server 2003

Щракнете върху **Промяна/премахване** или **Премахване**.

#### *Забележка:*

Ако е показан прозорецът *Управление на потребителските акаунти*, щракнете върху *Продължи*.

7. Следвайте инструкциите на екрана.

# **Деинсталиране на приложения — Mac OS**

1. Изтеглете Uninstaller, използвайки EPSON Software Updater.

След като вече сте изтеглили Uninstaller, не е нужно да го теглите наново всеки път, когато деинсталирате приложението.

- 2. Натиснете бутона  $\bigcirc$ , за да изключите принтера.
- 3. За да деинсталирате драйвера на принтера, изберете **Системни предпочитания** от меню > **Принтери и скенери** (или **Печат и сканиране**, **Печат и факс**) и след това премахнете принтера от списъка с активни принтери.
- 4. Затворете всички активни приложения.
- 5. Изберете **Отиди** > **Приложения** > **Epson Software** > **Uninstaller**.
- 6. Изберете приложението, което желаете да деинсталирате, след което щракнете върху **Uninstall**.

#### c*Важно:*

Uninstaller премахва всички драйвери за мастиленоструйни принтери Epson от компютъра.В случай че използвате няколко мастиленоструйни принтера Epson и искате да изтриете само някои от техните драйвери, първоначално изтрийте всички, след което инсталирайте отново тези, които са ви необходими.

#### *Забележка:*

Ако не можете да намерите приложението, което искате да деинсталирате в списъка с приложения, не можете да осъществите деинсталация с помощта на Uninstaller.В такъв случай изберете *Отиди* > *Приложения* > *Epson Software*, изберете приложението, което желаете да деинсталирате и го придвижете до иконата на кошчето.

#### **Още по темата**

 $\blacklozenge$  ["Инструменти за актуализиране на софтуер \(EPSON Software Updater\)" на страница 76](#page-75-0)

# **Решаване на проблеми**

# **Проверка на състоянието на принтера**

# **Светлинни индикатори и състояние на принтера**

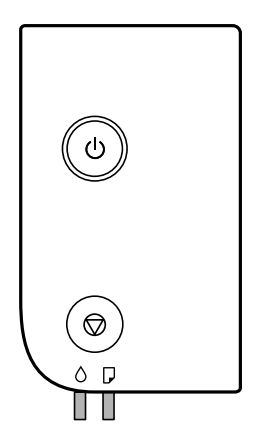

При възникване на грешка светлинният индикатор свети или мига. Подробности за грешката се показват на екрана на компютъра.

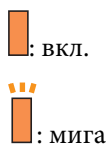

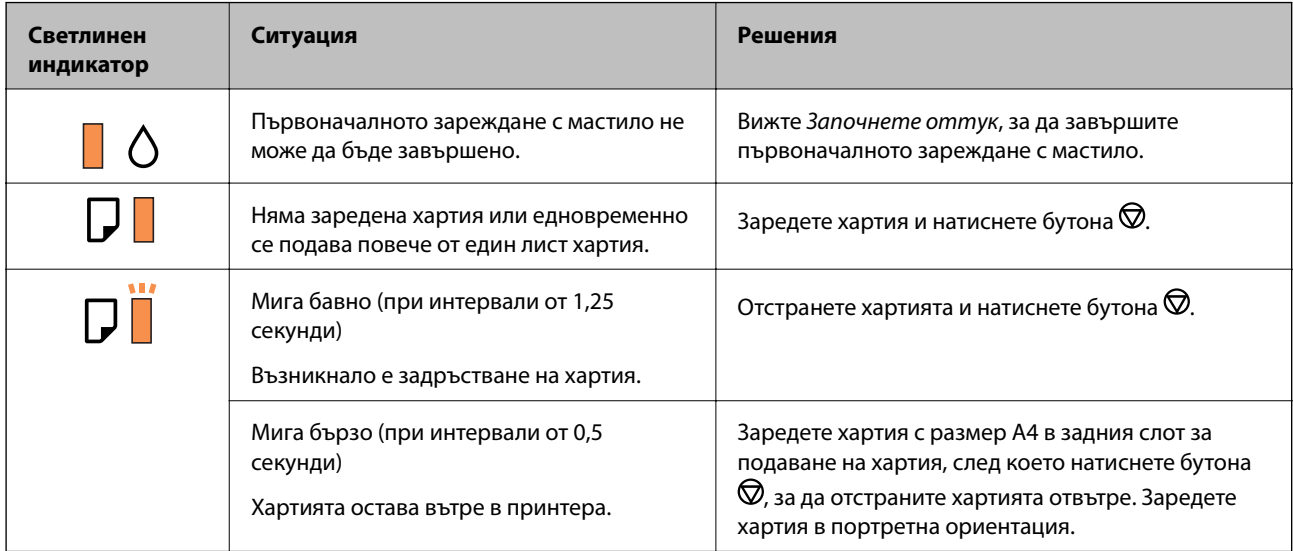

## **Решаване на проблеми**

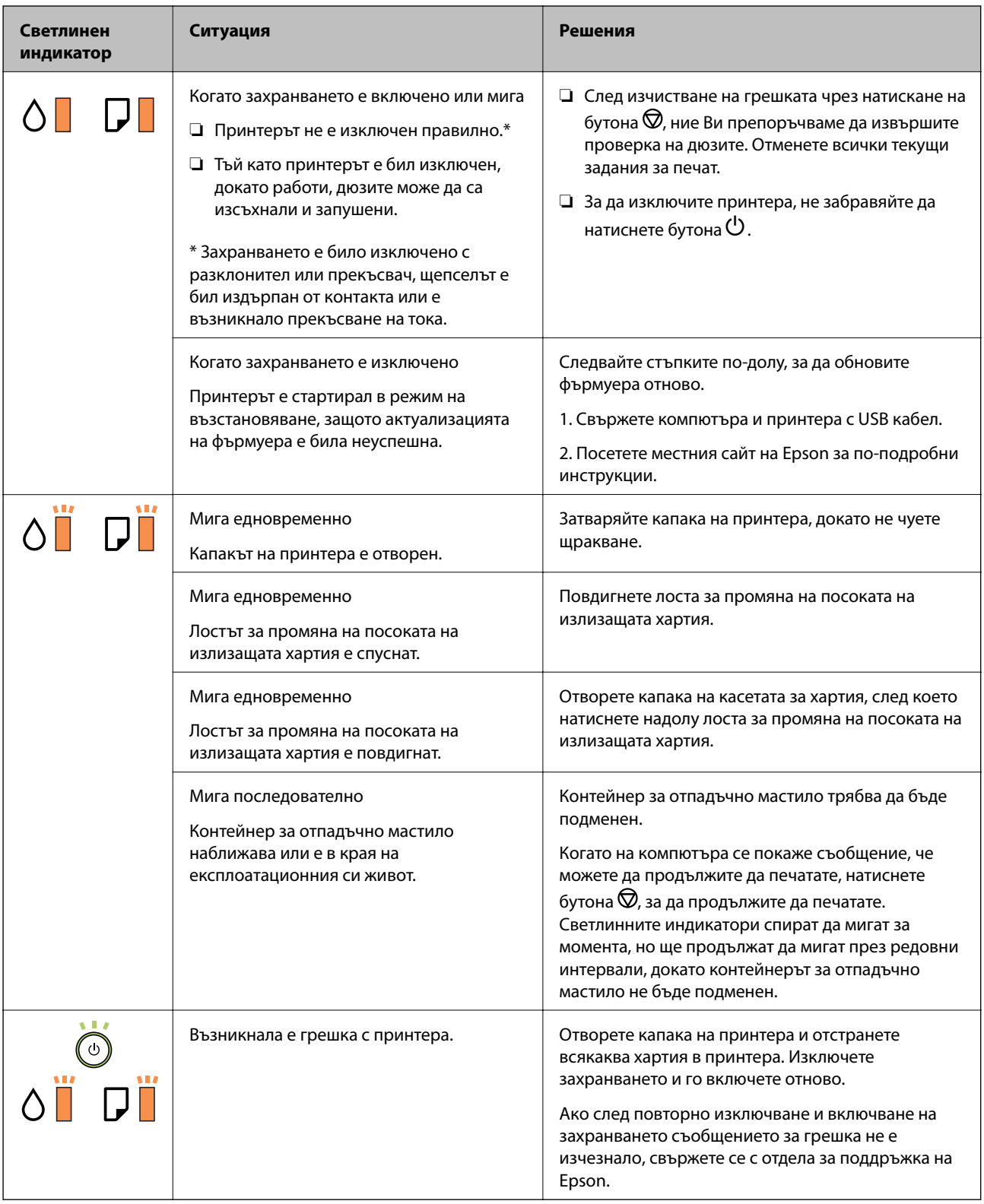

## **Още по темата**

- $\blacktriangleright$  ["Отстраняване на заседнала хартия" на страница 82](#page-81-0)
- $\blacktriangleright$  ["Свързване с отдела за поддръжка на Epson" на страница 106](#page-105-0)
- & ["Инсталиране на приложения" на страница 77](#page-76-0)

# <span id="page-81-0"></span>**Проверка на състоянието на принтера – Windows**

- 1. Отворете прозореца на драйвера на принтера.
- 2. Щракнете върху **EPSON Status Monitor 3** в раздела **Поддръжка**.

#### *Забележка:*

- ❏ Можете да проверите състоянието на принтера и чрез двукратно щракване върху иконата на принтера в лентата на задачите. Ако иконата на принтера не е добавена към лентата на задачите, щракнете върху *Предпочитания за проследяване* в раздела *Поддръжка* и след това изберете *Регистрирайте иконата за бърз достъп в лентата със задачите*.
- ❏ Ако *EPSON Status Monitor 3* е деактивиран, щракнете върху *Разширени настройки* в раздела *Поддръжка*, след което изберете *Разрешава EPSON Status Monitor 3*.

#### **Още по темата**

& ["Достъп до драйвера на принтера" на страница 28](#page-27-0)

# **Проверка на състоянието на принтера — Mac OS**

- 1. Изберете **Системни предпочитания** от меню > **Принтери и скенери** (или **Печат и сканиране**, **Печат и факс**), след което изберете принтера.
- 2. Щракнете върху **Опции и консумативи** > **Помощна програма** > **Отваряне на помощната програма на принтера**.
- 3. Щракнете върху **EPSON Status Monitor**.

Можете да проверите състоянието на принтера, нивата на мастилото и грешките.

# **Проверка на състоянието на софтуера**

Можете да успеете да разрешите някои проблеми чрез актуализиране на софтуера до най-новата версия. За да проверите състоянието на софтуера, използвайте инструмента за актуализация на софтуера.

#### **Още по темата**

- $\blacklozenge$  ["Инструменти за актуализиране на софтуер \(EPSON Software Updater\)" на страница 76](#page-75-0)
- & ["Инсталиране на приложения" на страница 77](#page-76-0)

# **Отстраняване на заседнала хартия**

Проверете грешката, показана на контролния панел, и следвайте инструкциите за премахване на заседналата хартия, включително откъснатите парчета.След това изчистете грешката.

# c*Важно:*

- ❏ Отстранете заседналата хартия внимателно.Енергичното отстраняване на хартията може да доведе до повреда на принтера.
- ❏ Когато отстранявате заседнала хартия, избягвайте да накланяте принтера, като го поставяте вертикално или го обръщате с горната страна надолу; в противен случай мастилото може да протече.

# **Отстраняване на заседнала хартия от предния капак**

# !*Внимание:*

Никога не докосвайте бутоните на контролния панел, докато ръката Ви е вътре в принтера. Ако принтерът започне да работи, това може да причини нараняване. Внимавайте и не докосвайте стърчащите части, за да избегнете нараняване.

#### 1. Отворете предния капак.

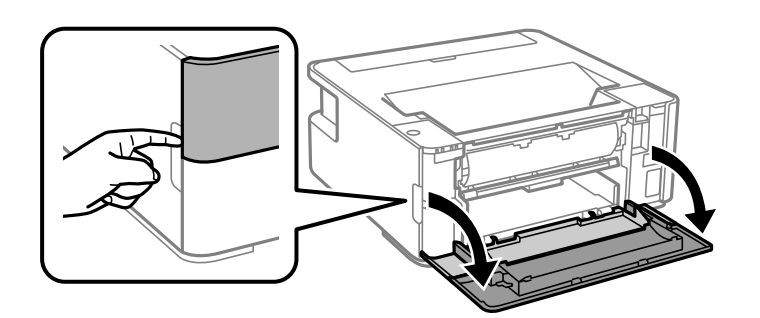

2. Натиснете надолу лоста за смяна на изхода.

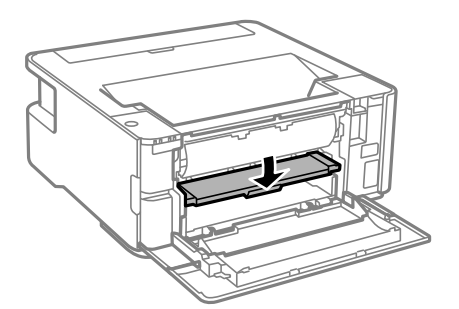

3. Отстранете заседналата хартия.

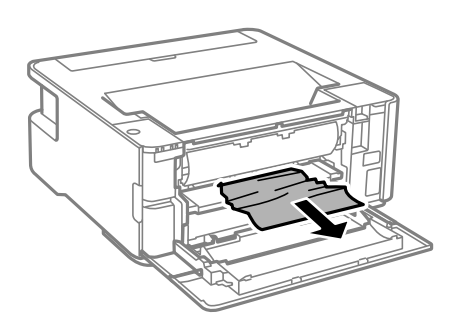

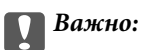

Не докосвайте частите, които се намират в принтера. Това може да причини повреда.

- 4. Повдигнете лоста за смяна на изхода.
- 5. Затворете предния капак.

# **Отстраняване на заседнала хартия от Заден отвор за хартия**

Отстранете заседналата хартия.

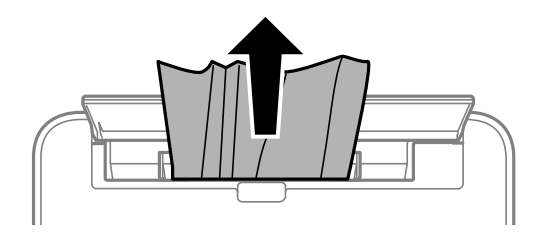

# **Отстраняване на заседнала хартия от вътрешността на принтера**

## !*Внимание:*

Никога не докосвайте бутоните на контролния панел, докато ръката Ви е вътре в принтера. Ако принтерът започне да работи, това може да причини нараняване. Внимавайте и не докосвайте стърчащите части, за да избегнете нараняване.

1. Отворете капака на принтера.

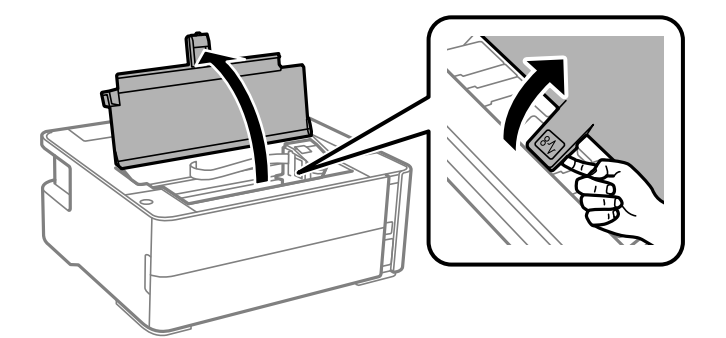

2. Отстранете заседналата хартия.

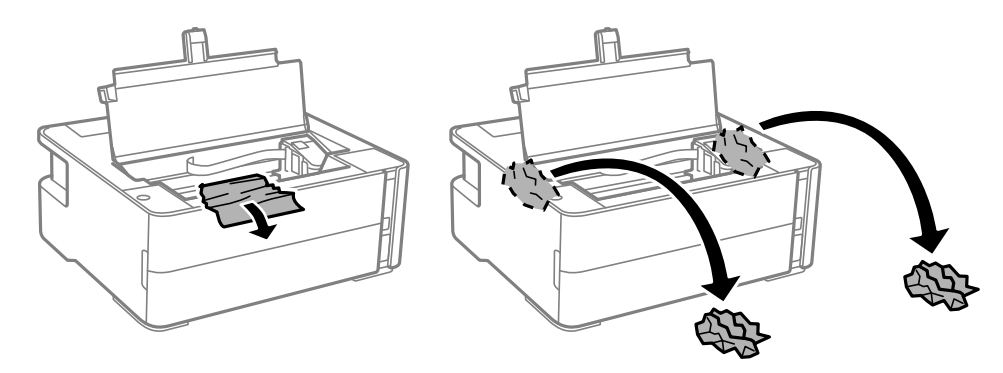

# **P** Важно:

Не докосвайте белия плосък кабел, полупрозрачния филм и тръбите за мастило в принтера. Това може да причини повреда. Ако докоснете полупрозрачния филм, не забравяйте да го почистите след това.

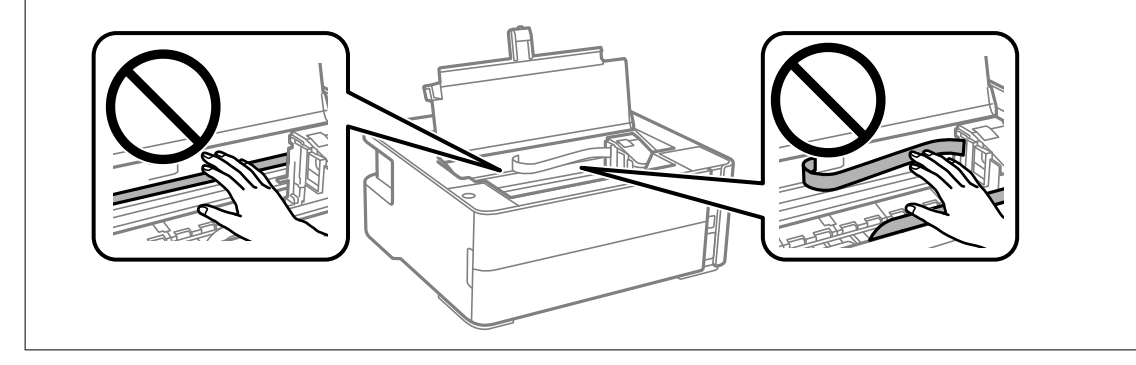

3. Затваряйте капака на принтера, докато не чуете щракване.

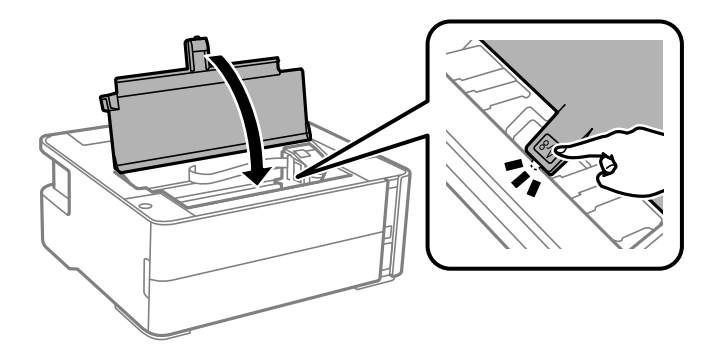

# **Отстраняване на заседнала хартия от Задния капак**

1. Извадете заден капак.

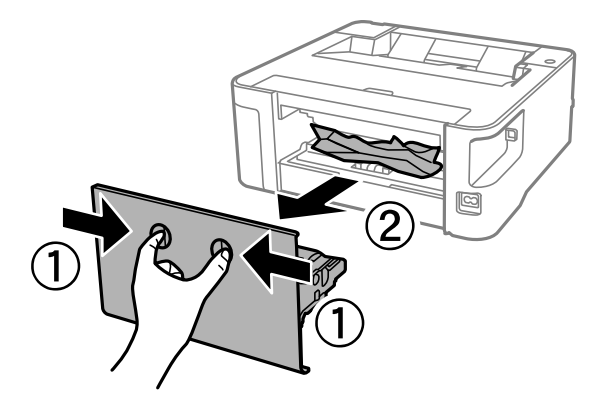

2. Отстранете заседналата хартия.

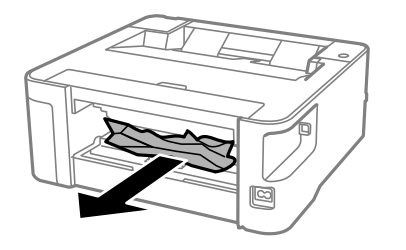

3. Отстранете заседналата хартия от заден капак.

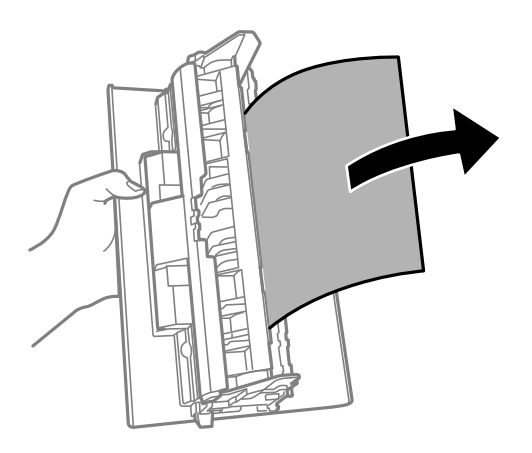

4. Поставете заден капак в принтера.

# **Хартията не се подава правилно**

Проверете следните точки, след което предприемете съответните мерки за решаване на проблема.

- ❏ Поставете принтера върху плоска равна повърхност и го експлоатирайте при препоръчителните условия на околната среда.
- ❏ Използвайте хартия, поддържана от този принтер.
- ❏ Следвайте предпазните мерки при манипулиране с хартия.

❏ Не зареждайте повече от максималния брой листове, посочен за хартията.

❏ Почистете ролката в принтера.

#### **Още по темата**

- & ["Спецификации на околната среда" на страница 101](#page-100-0)
- & ["Предпазни мерки за работа с хартия" на страница 19](#page-18-0)
- & ["Налична хартия и капацитети" на страница 17](#page-16-0)
- & ["Списък с типове хартия" на страница 25](#page-24-0)

# **Заседнала хартия**

Заредете хартията в правилната посока и плъзнете водачите към ръбовете на хартията.

#### **Още по темата**

- & ["Отстраняване на заседнала хартия" на страница 82](#page-81-0)
- & ["Зареждане на хартия в Касета за хартия" на страница 20](#page-19-0)

## **Хартията се подава под ъгъл**

Заредете хартията в правилната посока и плъзнете водачите към ръбовете на хартията.

#### **Още по темата**

& ["Зареждане на хартия в Касета за хартия" на страница 20](#page-19-0)

# **Излизащата хартия пада от изходната тава**

Отворете водача на подаващо устройство, за да спрете падането на излизащата хартия от изходната тава.

## **Излизане на хартията по време на печат**

Когато зареждате хартия за фирмени бланки (хартия с предварително отпечатани име на подател или корпоративно наименование в заглавния ред), изберете **Фирмена бланка** като настройка за тип хартия.

# **Проблеми в захранването и в панела за управление**

## **Захранването не се включва**

❏ Уверете се, че захранващият кабел е добре свързан.

**□** Задръжте бутона  $\bigcup$  малко по-дълго.

# **Захранването не се изключва**

Задръжте бутона  $\bigcup$  малко по-дълго. Ако все още не можете да изключите принтера, изключете захранването от контакта. За да предпазите печатащата глава от изсушаване, включете наново принтера, след което го изключете, като натиснете бутон $\mathsf{\mathcal{O}}$ .

# **Захранването се изключва автоматично**

❏ Windows

Щракнете върху **Информация за принтера и опциите** в раздела **Поддръжка** на драйвера на принтера.

- ❏ Дезактивирайте настройките **Изкл. при неакт.** и **Изкл. при прекъсване на връзката**.
- ❏ Дезактивирайте настройката **Изключен таймер**.

## ❏ Mac OS

Изберете **Системни предпочитания** от меню > **Принтери и скенери** (или **Печат и сканиране**, **Печат и факс**), след което изберете принтера.Щракнете върху **Опции и консумативи** > **Помощна програма** > **Отваряне на помощната програма на принтера**, след което щракнете върху **Настройки на принтера**.

- ❏ Дезактивирайте настройките **Изкл. при неакт.** и **Изкл. при прекъсване на връзката**.
- ❏ Дезактивирайте настройката **Изключен таймер**.

#### *Забележка:*

Вашият продукт може да има функцията *Изключен таймер* или функциите *Изкл. при неакт.* и *Изкл. при прекъсване на връзката* в зависимост от мястото на покупка.

# **Не може да печата от компютър**

# **Проверка на връзката (USB)**

- ❏ Свържете стабилно USB кабела към принтера и компютъра.
- ❏ Ако използвате USB концентратор, опитайте се да свържете принтера директно към компютъра.
- ❏ Ако USB кабелът не може да бъде разпознат, сменете порта или USB кабела.

❏ Ако принтерът не може да отпечатва чрез USB връзка, опитайте следното.

Откачете USB кабела от компютъра. Щракнете с десния бутон на мишката върху показаната на компютъра икона на принтера и след това изберете **Премахване на устройство**. След това свържете USB кабела към компютъра и опитайте да направите пробно отпечатване.

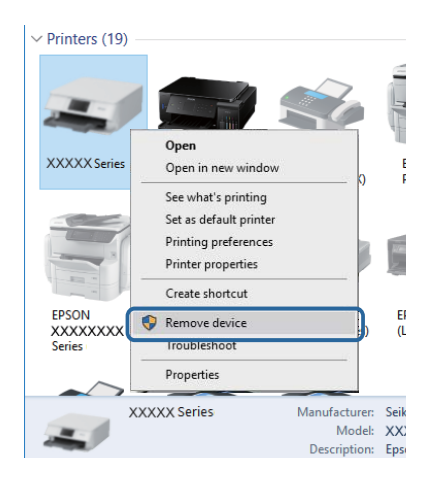

# **Проверка на софтуера и данните**

- ❏ Уверете се, че е инсталиран оригинален драйвер за принтер на Epson.Ако няма инсталиран оригинален драйвер за принтер на Epson, наличните функции са ограничени.Препоръчваме Ви да използвате оригинален драйвер за принтер на Epson.Вижте съответната връзка за информация по-долу за подробности.
- ❏ Ако печатате изображение с голям размер на данните, свободната памет на компютъра може да се изчерпи.Отпечатайте изображението с по-ниска разрешителна способност или по-малък размер.

#### **Още по темата**

- & "Проверка за оригинални драйвери за принтер на Epson" на страница 89
- & ["Инсталиране на приложения" на страница 77](#page-76-0)

## **Проверка за оригинални драйвери за принтер на Epson**

Можете да проверите дали има инсталиран оригинален драйвер за принтер на Epson на Вашия компютър, като използвате един от следните методи.

#### **Windows**

Изберете **Контролен панел** > **Преглед на устройства и принтери** (**Принтери**, **Принтери и факсове**) и след това извършете следното, за да отворите прозореца със свойства на сървъра за печат.

❏ Windows 10/Windows 8.1/Windows 8/Windows 7/Windows Server 2016/Windows Server 2012 R2/Windows Server 2012/Windows Server 2008 R2

Щракнете върху иконата на принтера, след което щракнете върху **Свойства на сървъра за печат** в горната част на прозореца.

❏ Windows Vista/Windows Server 2008

Щракнете с десния бутон на мишката върху папката на **Принтери** и щракнете върху **Изпълни като администратор** > **Свойства на сървъра**.

❏ Windows XP/Windows Server 2003 R2/Windows Server 2003

От менюто **Файл** изберете **Свойства на сървъра**.

Щракнете върху раздела **Драйвер**.Ако името на принтера е изведено в списъка, на Вашия компютър има инсталиран оригинален драйвер за принтер на Epson.

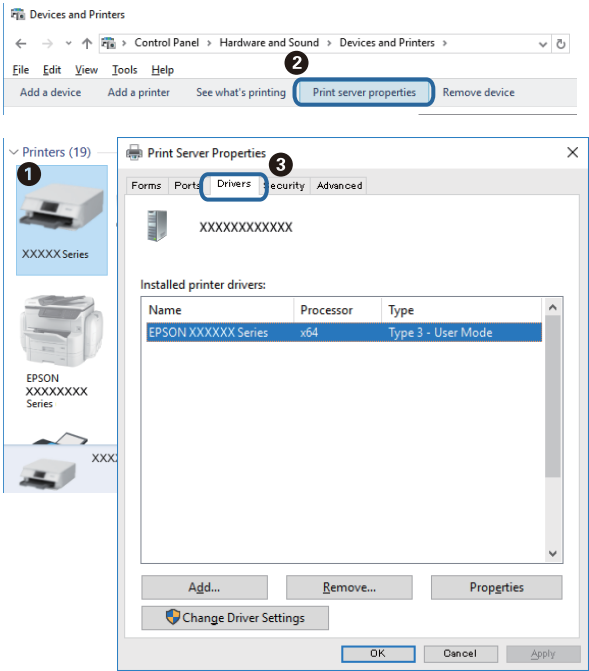

#### **Mac OS**

Изберете **Системни предпочитания** от меню > **Принтери и скенери** (или **Печат и сканиране**, **Печат и факс**), след което изберете принтера.Щракнете върху **Опции и консумативи** и ако в прозореца са изведени разделите **Опции** и **Помощна програма**, на Вашия компютър има инсталиран оригинален драйвер за принтер на Epson.

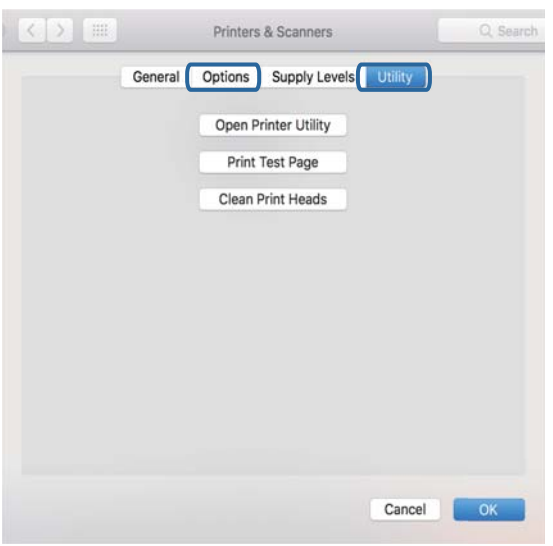

#### **Още по темата**

& ["Инсталиране на приложения" на страница 77](#page-76-0)

# **Проверка на състоянието на принтера от компютъра (Windows)**

Щракнете върху **Опашка за печат** в раздела **Поддръжка** на драйвера на принтера и след това проверете следното.

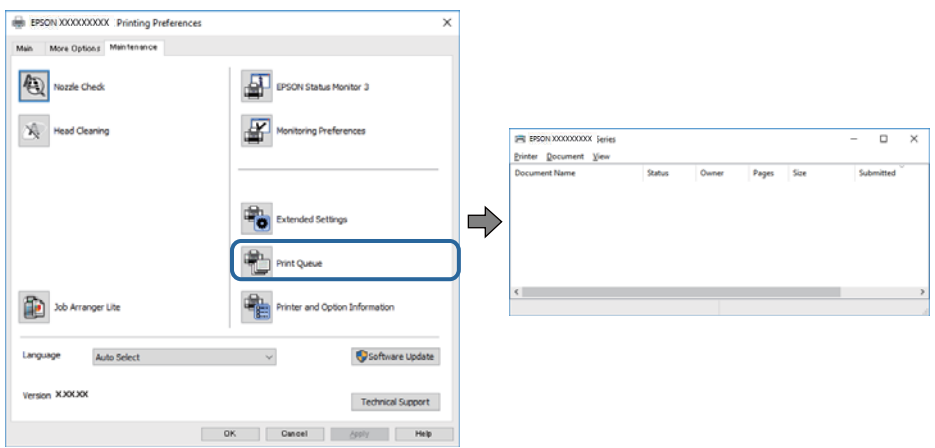

❏ Проверете дали има задания за печат в пауза.

Ако останат ненужни данни, изберете **Отмяна на всички документи** от менюто **Принтер**.

❏ Уверете се, че принтерът не е извън линия или в очакване.

В случай че принтерът е извън линия или в очакване, изчистете настройката за извън линия или в очакване от менюто **Принтер**.

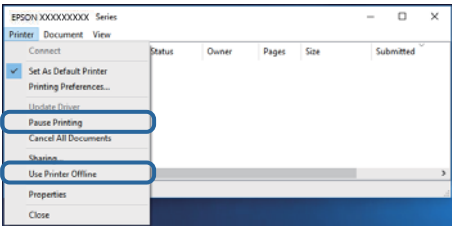

❏ Уверете се, че принтерът е избран като принтер по подразбиране от менюто **Принтер** (трябва да има отметка на този елемент от менюто).

Ако принтерът не е избран като принтер по подразбиране, задайте го като такъв. Ако има няколко икони в **Контролен панел** > **Преглед на устройства и принтери** (**Принтери**, **Принтери и факсове**), вижте следното за избор на икона.

Пример)

USB връзка: серия EPSON XXXX

Ако сте инсталирали драйвера на принтера няколко пъти, може да бъдат създадени копия на драйвера на принтера. Ако са създадени копия като "Серия EPSON XXXX (копие 1)", щракнете с десния бутон на мишката върху иконата на драйвера и след това изберете **Премахване на устройство**.

❏ Уверете се, че портът на принтера е правилно избран в **Свойство** > **Порт** от менюто **Принтер**, както следва.

Изберете "USBXXX" за USB връзка.

# **Проверка на състоянието на принтера от компютъра (Mac OS)**

Уверете се, че състоянието на принтера не е **Пауза**.

Изберете **Системни предпочитания** от меню > **Принтери и скенери** (или **Печат и сканиране**, **Печат и факс**), след което щракнете двукратно върху принтера.Ако принтерът е временно спрян, щракнете върху **Възобновяване** (или **Възобновяване на принтера**).

# **Проблеми с разпечатките**

## **Разпечатката е надраскана или липсва цвят**

- ❏ Ако не сте използвали принтера дълго време, дюзите на печатащата глава може да са запушени и да не подават капки мастило. Направете проверка на дюзите и след това почистете печатащата глава, ако някоя от дюзите на печатащата глава е запушена.
- ❏ Ако отпечатвате, когато нивото на мастилото е прекалено ниско, за да можете да го видите в прозореца на резервоара за мастило, напълнете резервоара за мастило до горната линия и след това използвайте помощната програма **Дълбоко почистване**, за да замените мастилото вътре в тръбите за мастило. След като използвате помощната програма, извършете проверка на дюзите, за да видите дали качеството на печат се е подобрило.

#### **Още по темата**

- & "**[Проверете дали дюзите са запушени \(проверка на дюзи\)](#page-64-0)**" на страница 65
- & ["Допълване на резервоара за мастило" на страница 58](#page-57-0)
- & ["Мощно почистване на печатащата глава \(Дълбоко почистване\)" на страница 70](#page-69-0)

## **Появяват се ивици или неочаквани цветове**

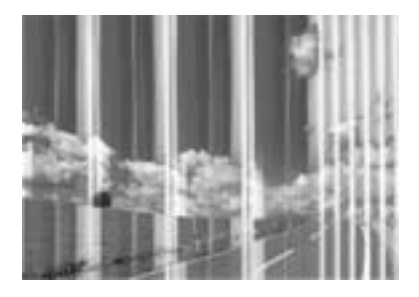

Дюзите на главата на принтера може да са запушени. Извършете проверка на дюзите, за да проверите дали дюзите на печатащата глава не са запушени. Почистете печатащата глава, ако някоя от дюзите на същата е запушена.

#### **Още по темата**

& "**[Проверете дали дюзите са запушени \(проверка на дюзи\)](#page-64-0)**" на страница 65

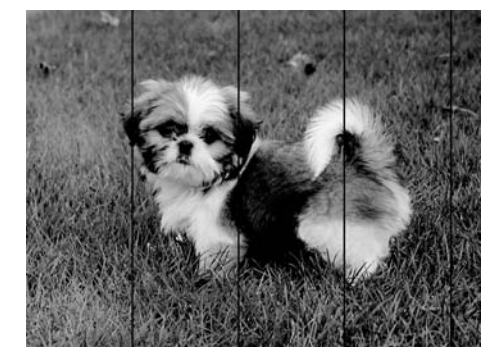

# **Цветни ленти на интервали от около 3.3 см**

- ❏ Задайте настройка за тип хартия, съответстваща на заредената в принтера хартия.
- ❏ Подравнете печатащата глава от компютър.
- ❏ Когато печатате на обикновена хартия, използвайте настройка за високо качество.

#### **Още по темата**

- & ["Списък с типове хартия" на страница 25](#page-24-0)
- & ["Подравняване на печатащата глава" на страница 72](#page-71-0)

## **Вертикални ивици или разместване**

# enthalten alle ı Aufdruck. W  $\sqrt{5008}$  "Regel

- ❏ Подравнете печатащата глава.
- ❏ Ако качеството на печат не се подобрява дори след като подравните печатащата глава, отпечатайте, като използвате по-високо качество.

#### **Още по темата**

& ["Подравняване на печатащата глава" на страница 72](#page-71-0)

# **Качеството на печат е лошо**

Проверете следното, ако качеството на печат е лошо поради размазани разпечатки, ивици, липсващи цветове, бледи цветове и разместване в разпечатките.

#### **Проверка на принтера**

❏ Уверете се, че първоначалното зареждане с мастило е завършило.

- ❏ Допълнете резервоара за мастило, ако нивото на мастилото е под долната линия.
- ❏ Направете проверка на дюзите и след това почистете печатащата глава, ако някоя от дюзите на печатащата глава е запушена.
- ❏ Подравнете печатащата глава.

#### **Проверка на хартията**

- ❏ Използвайте хартия, поддържана от този принтер.
- ❏ Не печатайте върху хартия, която е влажна, повредена или твърде стара.
- ❏ Ако хартията е нагъната или пликът е надут с въздух, изгладете ги.
- ❏ Не трупайте листовете един върху друг веднага след отпечатване.
- ❏ Разпечатките трябва да са напълно сухи преди попълване или показване. При сушене на разпечатките избягвайте пряката слънчева светлина, не използвайте сешоар и не докосвайте напечатаната страна на хартията.
- ❏ Когато отпечатвате изображения или снимки, Epson препоръчва да използвате оригинална хартия Epson, а не обикновена хартия. Печатайте върху страната за печат на оригиналната хартия Epson.

#### **Проверка на настройки на принтера**

- ❏ Задайте настройка за тип хартия, съответстваща на заредената в принтера хартия.
- ❏ Печатайте с настройка за високо качество.
- ❏ По време на двупосочен (или високоскоростен) печат печатащата глава печата двупосочно, което може да доведе до разместване на вертикалните линии. Ако качеството на печат не се подобри, забранете настройката за двупосочен (или високоскоростен) печат. При забрана на тази настройка може да се намали скоростта на печат.
	- ❏ Windows

Изчистете **Висока скорост** в раздела **Повече опции** на драйвера на принтера.

❏ Mac OS

Изберете **Системни предпочитания** от меню > **Принтери и скенери** (или **Печат и сканиране**, **Печат и факс**), след което изберете принтера. Щракнете върху **Опции и консумативи** > **Опции** (или **Драйвер**). Изберете **Off** като настройка за **High Speed Printing**.

#### **Проверка на бутилката с мастило**

- ❏ Използвайте бутилки с мастило с правилния артикулен код за този принтер.
- ❏ Epson препоръчва използване на бутилката с мастило преди датата, отпечатана върху опаковката.
- ❏ Опитайте да използвате оригинални бутилки с мастило на Epson.Този продукт е проектиран да коригира цветовете въз основа на използването на оригинални бутилки с мастило на Epson.Използването на неоригинални бутилки с мастило може да доведе до понижаване на качеството на печат.

#### **Още по темата**

- & "**[Проверете дали дюзите са запушени \(проверка на дюзи\)](#page-64-0)**" на страница 65
- & ["Подравняване на печатащата глава" на страница 72](#page-71-0)
- & ["Налична хартия и капацитети" на страница 17](#page-16-0)
- & ["Списък с типове хартия" на страница 25](#page-24-0)

& ["Предпазни мерки за работа с хартия" на страница 19](#page-18-0)

## **Хартията е размазана или надраскана**

❏ Когато хоризонталните ивици отгоре или отдолу на хартията са размазани, заредете хартия в правилната посока и плъзнете водачите за хартия към ръбовете на хартията.

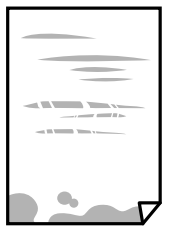

❏ Когато вертикалните ивици на хартията са размазани, почистете пътя на хартията.

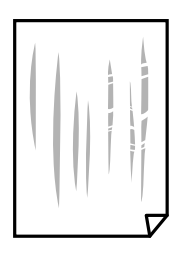

- ❏ Поставете хартията върху плоска повърхност, за да проверите дали е нагъната. Ако е нагъната, изгладете я.
- ❏ При отпечатване върху дебела хартия печатащата глава е близо до повърхността за печат и хартията може да се надраска. В този случай активирайте настройката за намаляване на надраскването. Ако активирате тази настройка, качеството на печат може да спадне, а скоростта да намалее.

Windows

Щракнете върху **Разширени настройки** в раздела в драйвера на принтера **Поддръжка**, след което изберете **Хартия с къси влакна**.

#### **Още по темата**

- & ["Зареждане на хартия в Касета за хартия" на страница 20](#page-19-0)
- & ["Почистване на пътя на хартията" на страница 72](#page-71-0)

## **Хартията се размазва при автоматичен двустранен печат**

Когато използвате функцията за автоматичен двустранен печат и печатате данни с голяма наситеност, като например изображения и графики, задайте по-ниска плътност и по-дълго време на изсъхване.

## **Отпечатаните снимки лепнат**

Може би печатате от погрешната страна на фото хартията. Уверете се, че печатате от страната за печат.

Когато печатате върху грешната страна на фото хартията, трябва да почистите канала на хартията.

#### **Още по темата**

& ["Почистване на пътя на хартията" на страница 72](#page-71-0)

# **Позицията, размерът или полетата на разпечатката са неправилни**

- ❏ Заредете хартията в правилната посока и плъзнете водачите към ръбовете на хартията.
- ❏ Изберете подходящата настройка за размер на хартията.
- ❏ Регулирайте настройката на полето в приложението, така че тя да попада в областта за печат.

#### **Още по темата**

- & ["Зареждане на хартия в Касета за хартия" на страница 20](#page-19-0)
- & ["Област на печат" на страница 99](#page-98-0)

## **Отпечатаните символи са неправилни или изкривени**

- ❏ Свържете стабилно USB кабела към принтера и компютъра.
- ❏ Отменете всички прекъснати задачи за печат.
- ❏ Не поставяйте компютъра ръчно в режим **Хибернация** или **Спящ режим** по време на печат. Страниците с нечетлив текст могат да бъдат отпечатани следващия път, когато стартирате компютъра.
- ❏ Ако използвате драйвера на принтера, който сте използвали преди това, отпечатаните символи може да са нечетливи. Уверете се, че драйверът на принтера, който използвате, е за този принтер. Проверете името на принтера в горната част на прозореца на драйвера на принтера.

# **Отпечатаното изображение е обърнато**

Изчистете всички настройки за огледално изображение в драйвера на принтера или приложението.

❏ Windows

Изчистете **Огледално изображение** в раздела **Повече опции** на драйвера на принтера.

❏ Mac OS

Изчистете **Mirror Image** от менюто **Настройки за печат** на диалоговия прозорец за печат.

# **Мозаечни ефекти на разпечатките**

Когато отпечатвате изображения или снимки, използвайте данни с висока разрешителна способност. Изображенията на уеб сайтовете често са с ниска разрешителна способност, въпреки че изглеждат достатъчно добре на екрана, затова качеството на печат може да се влоши.

# **Проблемът с разпечатките не може да бъде разрешен**

Ако сте опитали всички възможни начини и те не са довели до разрешаване на проблема, опитайте да деинсталирате, след което да инсталирате наново драйвера на принтера.

#### **Още по темата**

- & ["Деинсталиране на приложения" на страница 78](#page-77-0)
- & ["Инсталиране на приложения" на страница 77](#page-76-0)

# **Други проблеми при печат**

# **Печатането е твърде бавно**

- ❏ Затворете всички ненужни приложения.
- ❏ Намалете настройката за качество.Печат с високо качество намалява скоростта на печат.
- ❏ Активирайте функцията за двупосочен (или високоскоростен) печат.Когато тази настройка бъде активирана, печатащата глава работи, движейки се в двете посоки, като скоростта на печат се увеличава.
	- ❏ Windows

Изберете **Висока скорост** в раздела **Повече опции** на драйвера на принтера.

❏ Mac OS

Изберете **Системни предпочитания** от меню > **Принтери и скенери** (или **Печат и сканиране**, **Печат и факс**), след което изберете принтера.Щракнете върху **Опции и консумативи** > **Опции** (или **Драйвер**).Изберете **On** като настройка за **High Speed Printing**.

- ❏ Деактивирайте тихия режим на работа.Тази функция намалява скоростта на печат.
	- ❏ Windows

Изберете **Изключен** като настройка **Тих режим** от раздела на драйвера на принтера **Главно**.

❏ Mac OS

Изберете **Системни предпочитания** от меню > **Принтери и скенери** (или **Печат и сканиране**, **Печат и факс**), след което изберете принтера.Щракнете върху **Опции и консумативи** > **Опции** (или **Драйвер**).Изберете **Off** като настройка за **Тих режим**.

# **Отпечатването се забавя драстично при непрекъснат печат**

Отпечатването се забавя с цел предотвратяване на прегряване и повреда на печатащия механизъм. Въпреки това, можете да продължите да печатате. За да се върнете към нормална скорост на печат, оставете принтера в бездействие за най-малко 30 минути. Скоростта на печат не се връща към нормалната, ако захранването е изключено.

# **Други проблеми**

# **Шумът при работа е твърде силен**

Ако шумът при работа е твърде силен, разрешете **Тих режим**.Разрешаването на тази функция може да намали скоростта на печат.

❏ Windows драйвер на принтера

Разрешете **Тих режим** в раздела **Главно**.

❏ Mac OS драйвер на принтера

Изберете **Системни предпочитания** от меню > **Принтери и скенери** (или **Печат и сканиране**, **Печат и факс**), след което изберете принтера.Щракнете върху **Опции и консумативи** > **Опции** (или **Драйвер**).Изберете **On** като настройка за **Тих режим**.

# **Приложението е блокирано от защитна стена (само за Windows)**

Добавете приложението в списъка с разрешени програми на защитната стена на Windows в настройките за защита на **Контролния панел**.

# **Разлято мастило**

- ❏ При прилепване на мастило към зоната около резервоара го забършете с помощта на чиста кърпа или с памучен тампон.
- ❏ При разливане на мастило на бюрото или на пода незабавно го забършете.Когато мастилото изсъхне, ще бъде много трудно да отстраните петното.За да предотвратите разпространяването на петното, отстранете мастилото със суха кърпа, след което го забършете с влажна кърпа.
- ❏ При попадане на мастило върху ръцете ви,ги измийте със сапун и вода.

# <span id="page-98-0"></span>**Приложение**

# **Технически спецификации**

# **Спецификации на принтера**

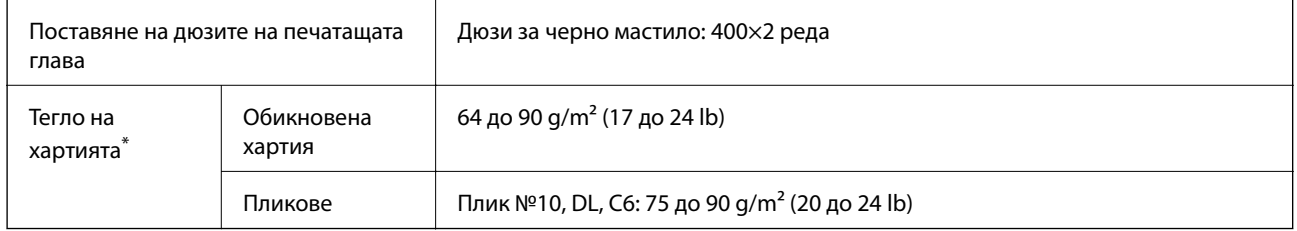

Дори когато дебелината на хартията е в рамките на този диапазон, хартията може да не се подава в принтера или качеството на печат може да се влоши в зависимост от свойствата и качеството на хартията.

# **Област на печат**

## *Област за печат за единични листове*

Качеството на печат може да се влоши в потъмнените области поради механизма на принтера.

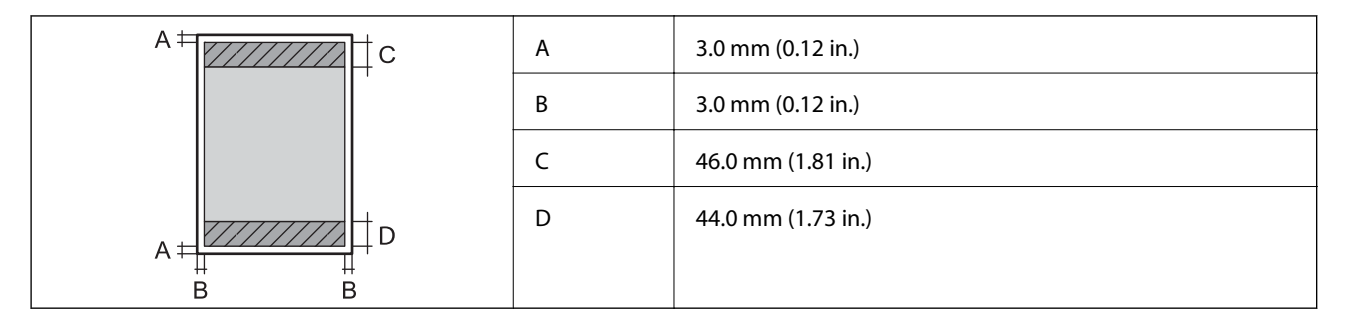

## *Област за печат за пликове*

Качеството на печат може да се влоши в потъмнените области поради механизма на принтера.

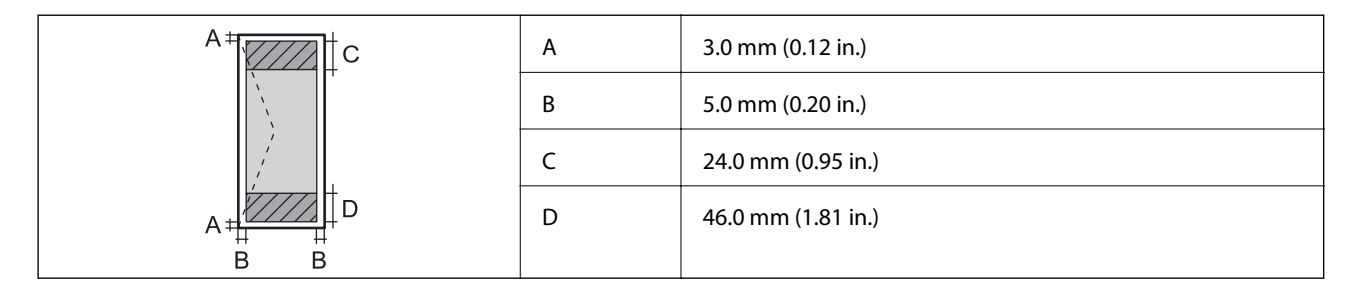

# **Спецификации на интерфейса**

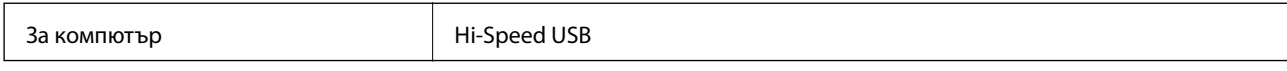

# **Размери**

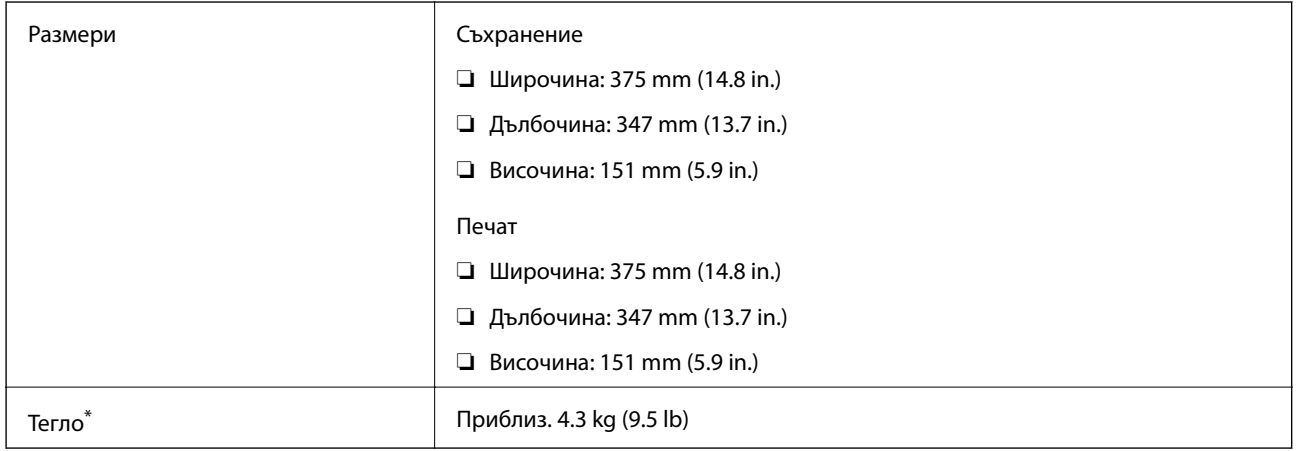

\* Без мастилото и захранващия кабел.

# **Електрически спецификации**

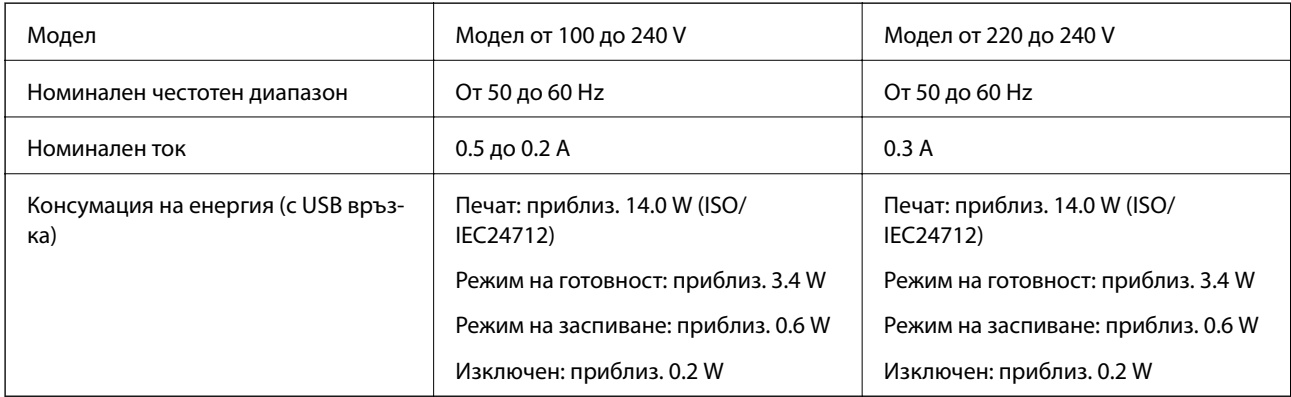

## *Забележка:*

❏ Проверете етикета на принтера за напрежението му.

❏ За потребителите в Европа: вижте следния уеб сайт за подробности относно консумацията на енергия. <http://www.epson.eu/energy-consumption>

# <span id="page-100-0"></span>**Спецификации на околната среда**

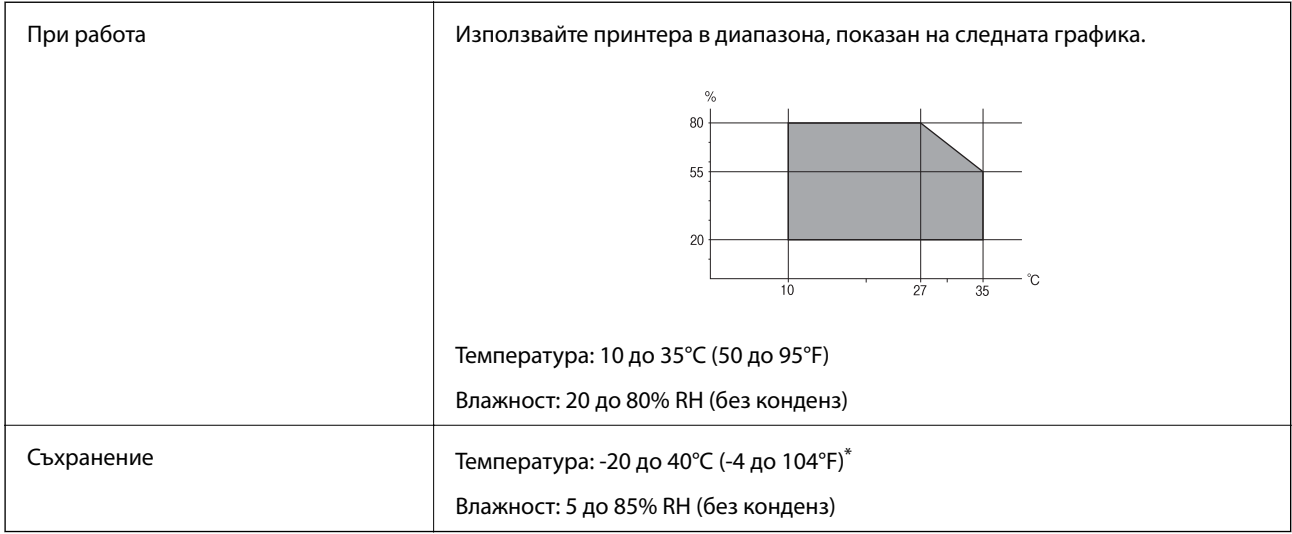

Може да бъде съхранено в продължение на един месец при 40°С (104°F).

# **Екологични спецификации на бутилките с мастило**

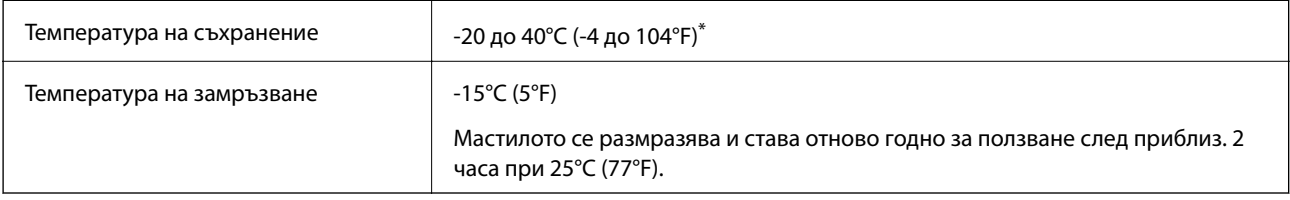

Може да бъде съхранено в продължение на един месец при 40°С (104°F).

# **Изисквания към системата**

- ❏ Windows 10 (32-битов, 64-битов)/Windows 8.1 (32-битов, 64-битов)/Windows 8 (32-битов, 64-битов)/ Windows 7 (32-битов, 64-битов)/Windows Vista (32-битов, 64-битов)/Windows XP SP3 или по-нова версия (32-битов)/Windows XP Professional x64 Edition SP2 или по-нова версия/Windows Server 2016/Windows Server 2012 R2/Windows Server 2012/Windows Server 2008 R2/Windows Server 2008/Windows Server 2003 R2/Windows Server 2003 SP2 или по-нова версия
- ❏ macOS High Sierra/macOS Sierra/OS X El Capitan/OS X Yosemite/OS X Mavericks/OS X Mountain Lion/Mac OS X v10.7.x/Mac OS X v10.6.8

## *Забележка:*

- ❏ Mac OS може да не поддържа някои приложения и функции.
- ❏ Файловата система на UNIX (UFS) за Mac OS не се поддържа.

# **Нормативна информация**

# **Стандарти и одобрения за модела, предназначен за европейския пазар**

Следният модел е маркиран със CE и отговаря на изискванията на всички приложими директиви на ЕС. За допълнителни подробности посетете следния уебсайт за достъп до пълната декларация за съответствие, съдържаща препратки към директивите и хармонизираните стандарти, използвани за деклариране на съответствие.

<http://www.epson.eu/conformity>

B632A

# **Ограничения при копиране**

За отговорна и законна употреба на вашия принтер спазвайте следните ограничения.

Копиране на следните предмети е забранено по закон:

- ❏ Банкноти, монети, държавни облигации, държавни ценни книжа и общински ценни книжа
- ❏ Неизползвани пощенски марки, пощенски картички с прикрепена пощенска марка и други официални пощенски документи, за които са платени пощенски разходи
- ❏ Гербови марки и ценни книжа, издадени съгласно законна процедура

Бъдете внимателни при копирането на следните предмети:

- ❏ Ценни книжа на частни лица (акции, ценни книжа на приносител, чекове и т.н.), месечни пропуски, билети за намаление и т.н.
- ❏ Паспорти, шофьорски книжки, свидетелства за годност, пътни пропуски, купони за храна, билети и т.н.

#### *Забележка:*

Копирането на тези предмети може също да е забранено по закон.

Отговорна употреба на материали, предмет на авторско право:

Некоректна употреба на принтерите може да възникне при неправомерно копиране на материали с авторско право. Освен ако не действате по съвет на компетентен адвокат, проявете отговорност и уважение, като поискате позволение от собственика на авторските права, преди да копирате публикуван материал.

# **Транспортиране и съхраняване на принтера**

Когато трябва да съхранявате принтера или да го транспортирате поради преместване или ремонт, следвайте стъпките по-долу, за да го опаковате.

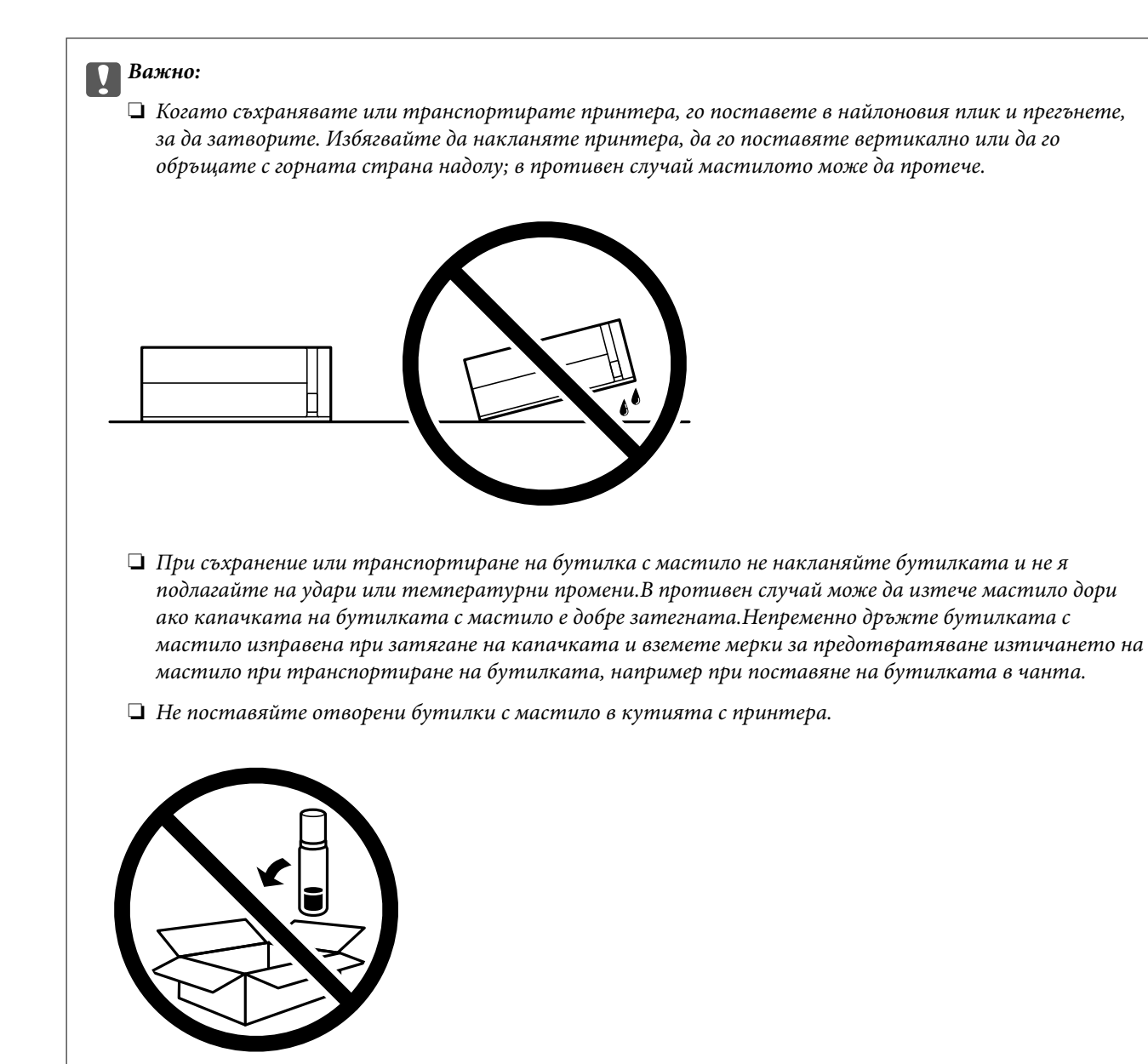

- 1. Изключете принтера, като натиснете бутона $\mathcal O$ .
- 2. Уверете се, че светлинният индикатор на захранването е изключен, а след това изключете захранващия кабел.

#### c*Важно:*

Изключете захранващия кабел от електрическия контакт само след като светлинният индикатор на захранването се изключи. В противен случай печатащата глава не се връща в изходно положение, което води до изсъхване на мастилото и невъзможност за печат.

- 3. Изключете всички кабели, като например захранващия кабел и USB кабела.
- 4. Отстранете всичката хартия от принтера.

#### **Приложение**

5. Отворете капака на принтера. Фиксирайте печатащата глава към корпуса с лента.

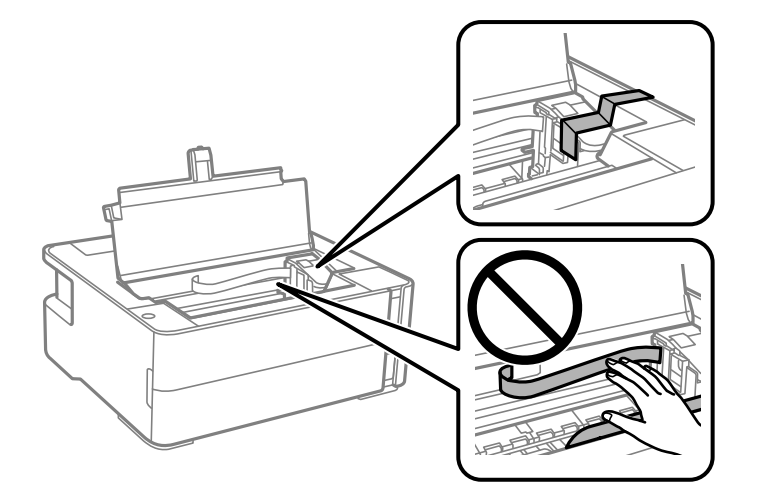

6. Не забравяйте да затворите здраво капачката на резервоара с мастило.

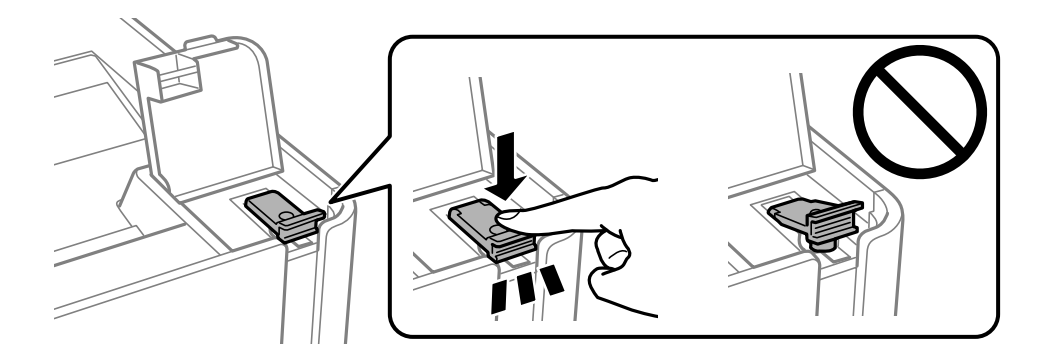

7. Затворете здраво капака на резервоара с мастило.

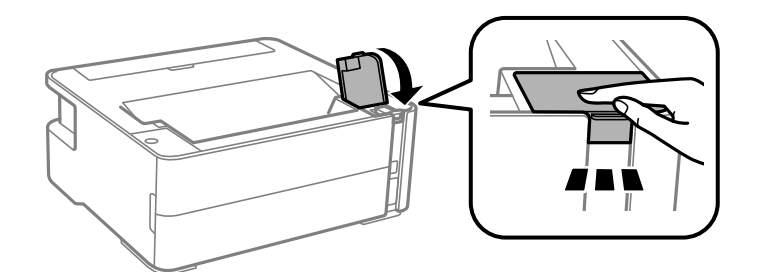

- 8. Поставете принтера в найлоновия плик и прегънете, за да затворите.
- 9. Опаковайте принтера в кутията, като използвате защитните материали.

#### c*Важно:*

Уверете се, че принтерът е поставен хоризонтално, когато го транспортирате или съхранявате опакован в кутията; в противен случай мастилото може да протече.

Когато отново използвате принтера, не забравяйте да махнете лентата, закрепваща печатащата глава. Ако при следващото отпечатване качеството на печат е влошено, почистете и подравнете печатащата глава.

#### **Още по темата**

- & ["Наименования и функции на частите" на страница 12](#page-11-0)
- & "**[Проверете дали дюзите са запушени \(проверка на дюзи\)](#page-64-0)**" на страница 65
- & ["Подравняване на печатащата глава" на страница 72](#page-71-0)

# **Авторско право**

Никоя част от тази публикация не може да се възпроизвежда, съхранява в система за обработка или да се прехвърля под каквато и да е форма или с каквито и да е средства — електронни, механични, фотокопиране, записване или по друг начин — без предварителното писмено разрешение от Seiko Epson Corporation. Не се поема никаква патентна отговорност по отношение на употребата на съдържащата се тук информация. Не се поема отговорност за повреди, дължащи се на използването на информацията тук. Информацията в настоящия документ е предназначена само за използване с този продукт на Epson. Epson не носи отговорност за използването на тази информация по отношение на други продукти.

Нито Seiko Epson Corporation, нито нейните свързани дружества носят отговорност към купувача на този продукт или към трети страни за щети, загуби или разходи, понесени от купувача или от трети страни, в резултат на инцидент, неправилна употреба или злоупотреба с този продукт, или неупълномощени модификации, ремонти или промени на този продукт, или (с изключение на САЩ) липса на стриктно спазване на инструкциите за експлоатация и поддръжка на Seiko Epson Corporation.

Seiko Epson Corporation и нейните филиали не носят отговорност за повреди или проблеми, възникнали от употребата на каквато и да е опция или консумативи, различни от указаните като оригинални продукти на Epson или одобрени от Epson продукти от Seiko Epson Corporation.

Seiko Epson Corporation не носи отговорност за повреди, възникнали в резултат на електромагнитни смущения, които възникват от употребата на интерфейсни кабели, различни от обозначените като одобрени от Epson продукти от Seiko Epson Corporation.

© 2018 Seiko Epson Corporation

Съдържанието на това ръководство и спецификациите на този продукт подлежат на промяна без предизвестие.

# **Търговски марки**

- ❏ EPSON® е регистрирана търговска марка, а EPSON EXCEED YOUR VISION или EXCEED YOUR VISION e търговска марка на Seiko Epson Corporation.
- ❏ PRINT Image Matching™ и логото PRINT Image Matching са търговски марки на Seiko Epson Corporation.Copyright © 2001 Seiko Epson Corporation. All rights reserved.
- ❏ Microsoft®, Windows®, Windows Server®, and Windows Vista® are registered trademarks of Microsoft Corporation.
- ❏ Apple, Macintosh, macOS, OS X, and ColorSync are trademarks of Apple Inc., registered in the U.S. and other countries.
- ❏ Adobe and Adobe Reader are either registered trademarks or trademarks of Adobe Systems Incorporated in the United States and/or other countries.
- ❏ Обща бележка: Другите имена на продукти, които се използват тук, са само за информация и е възможно да са търговски марки на съответните собственици.Epson не разполага с никакви права над тези марки.

# <span id="page-105-0"></span>**Къде можете да получите помощ**

# **Уеб сайт за техническа поддръжка**

Ако имате нужда от допълнителна помощ, посетете сайта за поддръжка на Epson, показан по-долу. Изберете вашата страна или регион и преминете към раздела за поддръжка на вашия местен уебсайт на Epson. Най-новите драйвери, често задавани въпроси, ръководства и други са на разположение за изтегляне от сайта.

## <http://support.epson.net/>

## <http://www.epson.eu/Support> (Европа)

Ако продуктът ви от Epson не работи правилно и не можете да разрешите проблема, свържете се с отдела за поддръжка на Epson за съдействие.

# **Свързване с отдела за поддръжка на Epson**

# **Преди да се свържете с Epson**

Ако вашият продукт Epson не работи правилно и не можете да решите проблема с помощта на информацията за отстраняване на проблеми в ръководствата на продукта, свържете се с отдела за поддръжка на Epson за съдействие. Ако отделът за поддръжка на Epson за вашия район не е в списъка подолу, свържете се с дилъра, от който сте закупили продукта.

Отделът за поддръжка на Epson ще може да ви помогне много по-бързо, ако им дадете следната информация:

❏ Сериен номер на продукта

(Етикетът със серийния номер обикновено е на гърба на продукта.)

- ❏ Модел на продукта
- ❏ Софтуерна версия на продукта

(Щракнете върху **Относно**, **Информация за версията** или подобен бутон в софтуера на продукта.)

- ❏ Марка и модел на компютъра
- ❏ Наименование и версия на операционната система на вашия компютър
- ❏ Наименования и версии на софтуерните приложения, които обикновено използвате с вашия продукт

## **Помощ за потребители в Европа**

Проверете своя документ за общоевропейска гаранция за информация как да се свържете с отдела за поддръжка на Epson.

## **Помощ за потребители в Сингапур**

Източници на информация, поддръжка и обслужване за Epson Сингапур са:

## **Уеб адрес**

#### [http://www.epson.com.sg](http://www.epson.com.sg/)

Достъпна е информация за спецификации на продукта, драйвери за изтегляне, често задавани въпроси (ЧЗВ), запитвания за покупки и техническа поддръжка посредством имейл.

#### **Център за помощ на Epson**

Без допълнителни такси: 800-120-5564

Екипът ни в Центъра за помощ може да ви помогне по телефона със следното:

❏ Запитвания за покупки и информация за продукта

❏ Въпроси или отстраняване на проблеми при използването на продукта

❏ Запитвания относно услуги за поправка и гаранция

## **Помощ за потребители в Тайланд**

Контактите за информация, поддръжка и обслужване са:

## **Уеб адрес**

#### [http://www.epson.co.th](http://www.epson.co.th/)

Достъпна е информация за спецификации на продукта, драйвери за изтегляне, често задавани въпроси (ЧЗВ) и изпращане на имейл.

#### **Център за телефонно обслужване на Epson**

Тел.: 66-2685-9899

Имейл: support@eth.epson.co.th

Екипът ни от Центъра за помощ може да Ви помогне по телефона със следното:

- ❏ Запитвания за покупки и информация за продукта
- ❏ Въпроси и проблеми при използването на продукта
- ❏ Запитвания относно услуги за поправка и гаранция

## **Помощ за потребители във Виетнам**

Контактите за информация, поддръжка и обслужване са:

#### **Център за обслужване на Epson**

65 Truong Dinh Street, District 1, Hochiminh City, Vietnam. Телефон (град Хошимин): 84-8-3823-9239, 84-8-3825-6234 29 Tue Tinh, Quan Hai Ba Trung, Hanoi City, Vietnam Телефон (град Ханой): 84-4-3978-4785, 84-4-3978-4775

## **Помощ за потребители в Индонезия**

Контактите за информация, поддръжка и обслужване са:

## **Уеб адрес**

## [http://www.epson.co.id](http://www.epson.co.id/)

- ❏ Информация за спецификации на продукти, драйвери за изтегляне
- ❏ Често задавани въпроси (ЧЗВ), запитвания за покупки, въпроси по имейл

## **Гореща линия на Epson**

Тел.: +62-1500-766

Факс: +62-21-808-66-799

Нашият екип на горещата линия може да Ви помогне по телефона или по факс със следното:

- ❏ Запитвания за покупки и информация за продукта
- ❏ Техническа поддръжка

## **Център за обслужване на Epson**

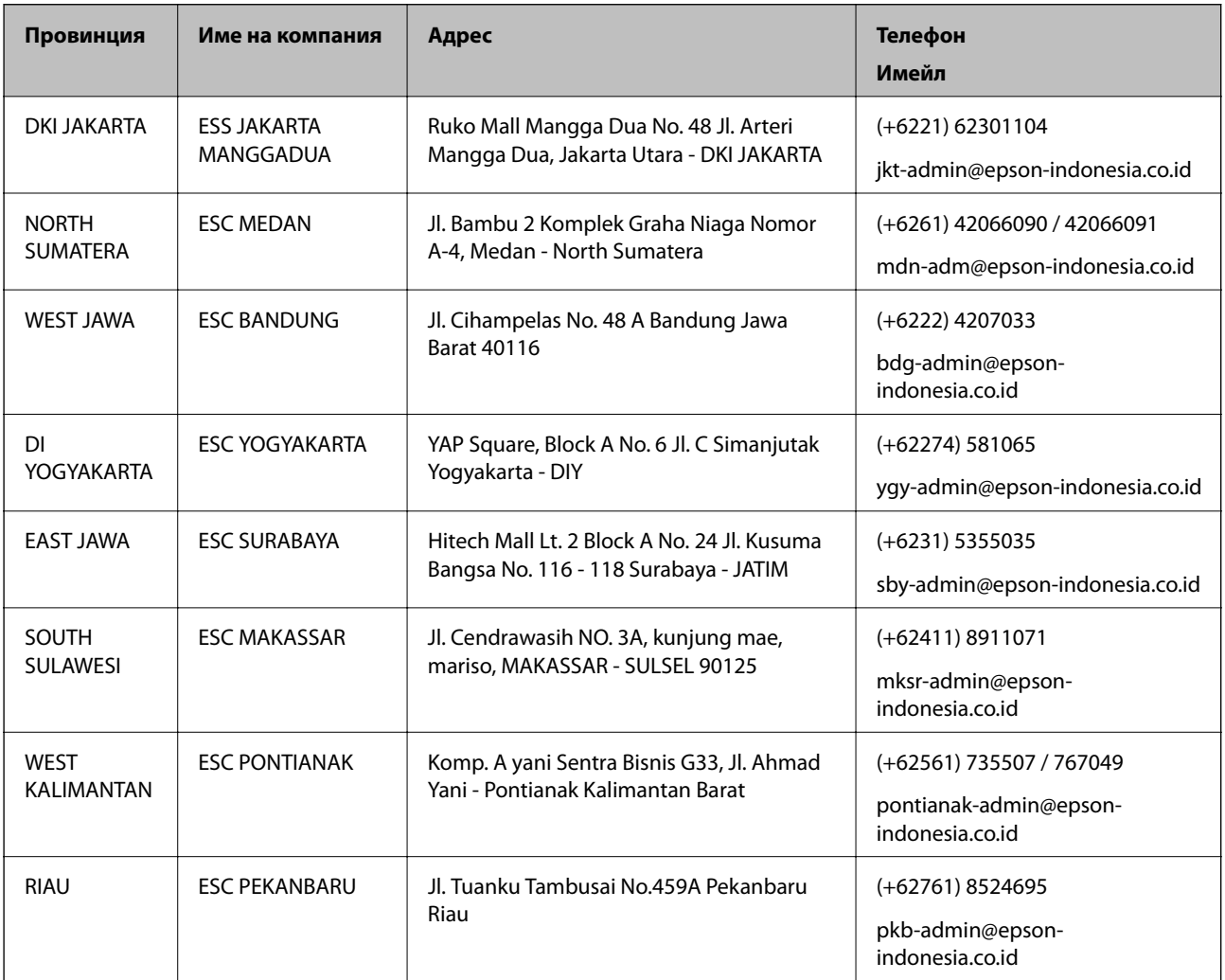
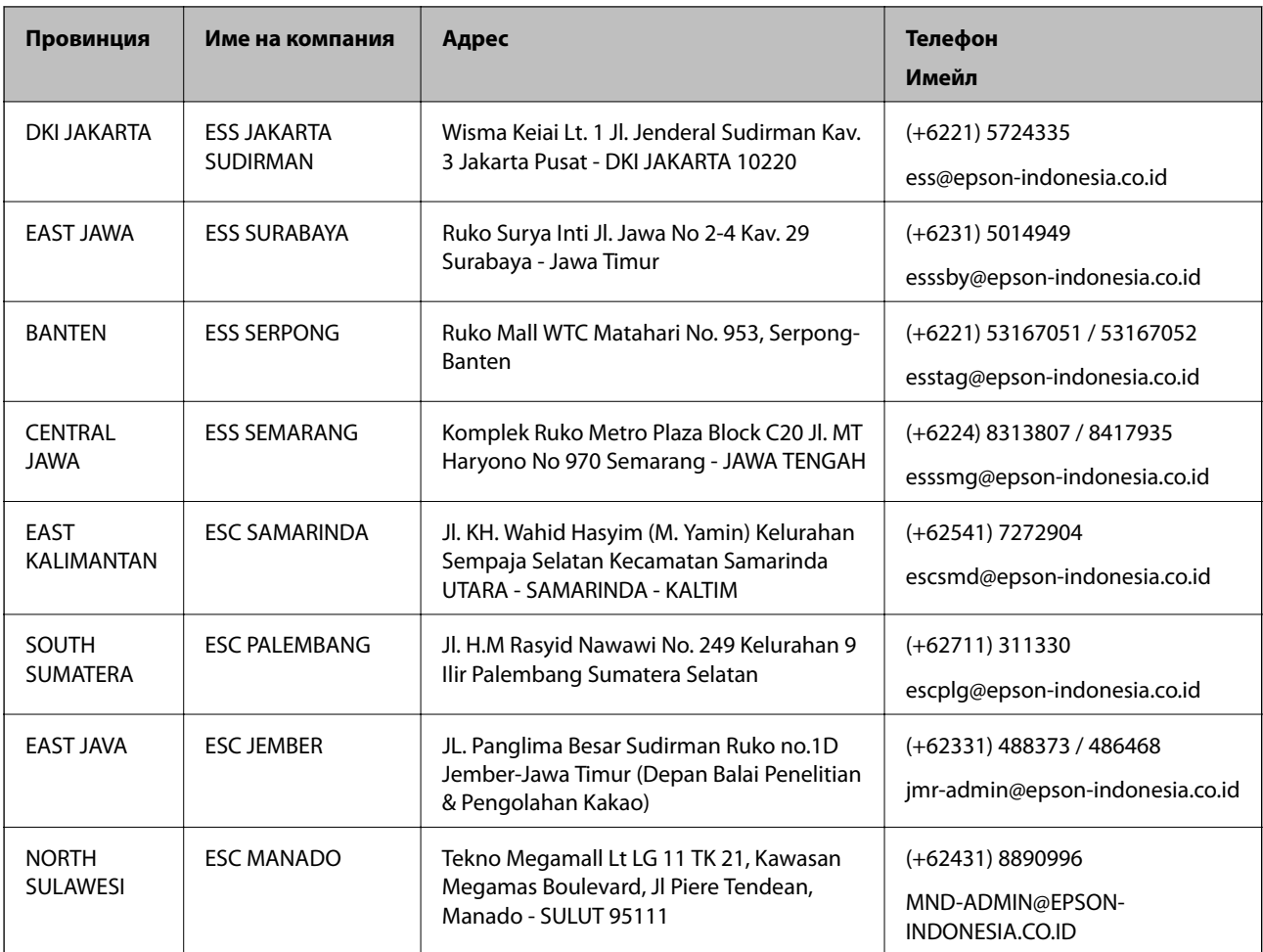

За други градове, които не са споменати тук, се обадете на горещата линия: 08071137766.

# **Помощ за потребители в Малайзия**

Контактите за информация, поддръжка и обслужване са:

## **Уеб адрес**

[http://www.epson.com.my](http://www.epson.com.my/)

- ❏ Информация за спецификации на продукти, драйвери за изтегляне
- ❏ Често задавани въпроси (ЧЗВ), запитвания за покупки, въпроси по имейл

## **Център за телефонно обслужване на Epson**

Телефон: +60 1800-8-17349

- ❏ Запитвания за покупки и информация за продукта
- ❏ Въпроси и проблеми при използването на продукта
- ❏ Запитвания относно услуги за поправка и гаранция

#### **Централен офис**

Телефон: 603-56288288

#### **Приложение**

Факс: 603-5628 8388/603-5621 2088

# **Помощ за потребители в Индия**

Контактите за информация, поддръжка и обслужване са:

### **Уеб адрес**

#### [http://www.epson.co.in](http://www.epson.co.in/)

Налична е информация за спецификации на продукти, драйвери за изтегляне и запитвания относно продукти.

#### **Помощна линия**

❏ Сервиз, информация за продукти и поръчка на консумативи (BSNL линии)

Безплатен номер: 18004250011

Достъпен от 9.00 до 18.00 от понеделник до събота (освен на национални празници)

❏ Обслужване (CDMA & потребители на мобилни устройства)

Безплатен номер: 186030001600

Достъпен от 9.00 до 18.00 от понеделник до събота (освен на национални празници)

# **Помощ за потребители във Филипините**

За да получат техническа поддръжка, както и друго следпродажбено обслужване, потребителите могат да се свържат с Epson Philippines Corporation на телефона, факса и имейл адреса, дадени по-долу:

## **Уеб адрес**

#### [http://www.epson.com.ph](http://www.epson.com.ph/)

Достъпна е информация за спецификации на продукта, драйвери за изтегляне, често задавани въпроси (ЧЗВ) и запитвания по имейл.

#### **Обслужване на клиенти Epson Philippines**

Без допълнителни такси: (PLDT) 1-800-1069-37766

Без допълнителни такси: (цифров) 1-800-3-0037766

Столичен регион на Филипините: (+632)441-9030

Уеб сайт:<https://www.epson.com.ph/contact>

Имейл: customercare@epc.epson.som.ph

Достъпен от 9.00 до 18.00 от понеделник до събота (освен на национални празници)

Екипът ни в Центъра за помощ може да Ви помогне по телефона със следното:

❏ Запитвания за покупки и информация за продукта

❏ Въпроси и проблеми при използването на продукта

❏ Запитвания относно услуги за поправка и гаранция

# **Приложение**

# **Epson Philippines Corporation**

Централа: +632-706-2609 Факс: +632-706-2663